# MENDELOVA UNIVERZITA V BRNĚ

Fakulta lesnická a dřevařská Ústav nábytku, designu a bydlení

# **Tvorba fotorealistických V-Ray materiálů a jejich aplikace v programu 3Ds Max**

Diplomová práce

Práce obsahuje přílohy

Brno 2017 Bc. Jakub Kramárik

# **Čestné prohlášení**

Prohlašuji, že jsem práci: **Tvorba fotorealistických V-Ray materiálů a jejich aplikace v programu 3Ds Max** vypracoval samostatně a veškeré použité prameny a informace uvádím v seznamu použité literatury. Souhlasím, aby moje práce byla zveřejněna v souladu s § 47b zákona č. 111/1998 Sb., o vysokých školách a o změně a doplnění dalších zákonů (zákon o vysokých školách), ve znění pozdějších předpisů, a v souladu s platnou *Směrnicí o zveřejňování vysokoškolských závěrečných prací*.

Jsem si vědom, že se na moji práci vztahuje zákon č. 121/2000 Sb., autorský zákon, a že Mendelova univerzita v Brně má právo na uzavření licenční smlouvy a užití této práce jako školního díla podle § 60 odst. 1 autorského zákona.

Dále se zavazuji, že před sepsáním licenční smlouvy o využití díla jinou osobou (subjektem) si vyžádám písemné stanovisko univerzity, že předmětná licenční smlouva není v rozporu s oprávněnými zájmy univerzity, a zavazuji se uhradit případný příspěvek na úhradu nákladů spojených se vznikem díla, a to až do jejich skutečné výše.

V Brně dne:

podpis

# **Poděkování**

Tímto bych rád vyjádřil své poděkování panu Ing. Jiřímu Tauberovi Ph.D. za podporu při tvorbě této práce, za cenné rady a odborné vedení. Dále chci poděkovat svým přátelům, rodičům a zejména přítelkyni za jejich podporu při studiu. Děkuji.

#### **Abstrakt**

#### **Jméno autora:** Bc. Jakub Kramárik

**Název diplomové práce:** Tvorba fotorealistických V-Ray materiálů a jejich aplikace v programu 3Ds Max

Diplomová práce se zabývá představením vlastností V-Ray materiálů a jejich tvorbě. Pomocí těchto materiálů je možno vytvářet fyzikálně přesné fotorealistické povrchy objektů ve vizualizacích v programu Autodesk 3Ds Max. V první části jsou popsány charakteristiky různých povrchů a jejich optické vlastnosti v závislosti na dopadu světla. V této části jsou také rozebrány všechny V-Ray materiály a jejich vlastnosti vztažené zejména na vizualizace interiérů. Práce se také zabývá problematikou mapování na objekty a HDRI mapování. V praktické části se práce zabývá tvorbou komplexních fotorealistických V-Ray materiálů a jejich aplikací na objekty. V této části je také vytvořen tutoriál pro tvorbu vlastních textur v rastrovém editoru, které jsou ve spojení s vytvořenými materiály použity ve vzorové vizualizaci interiéru.

**Klíčová slova:** Materiály, Render, V-Ray, 3Ds Max, Vizualizace, Interiér

**Title of thesis:** Creating photorealistic V-Ray materials and their application in 3Ds Max program

The thesis deals with introduction of V-Ray material properties and their production. By means of these materials it is possible to create physically accurate photorealistic surfaces of objects in visualisations in Autodesk 3Ds Max program. In the first part are described the characteristics of different surfaces and their optical properties depending on the impact of light. In this part are also analysed all V-Ray materials and their properties related specifically to visualisations of interiors. The thesis also deals with the issues of mapping onto objects and HDRI mapping. In the practical part the thesis pursues creating complex photorealistic V-Ray materials and their application on objects. In this part a tutorial for creating one's own textures in grid editor is also made. In conjunction with created materials, these textures are used in a sample interior visualisation.

**Key words:** Materials, Render, V-Ray, 3Ds Max, Visualisation, Interior

<span id="page-5-0"></span>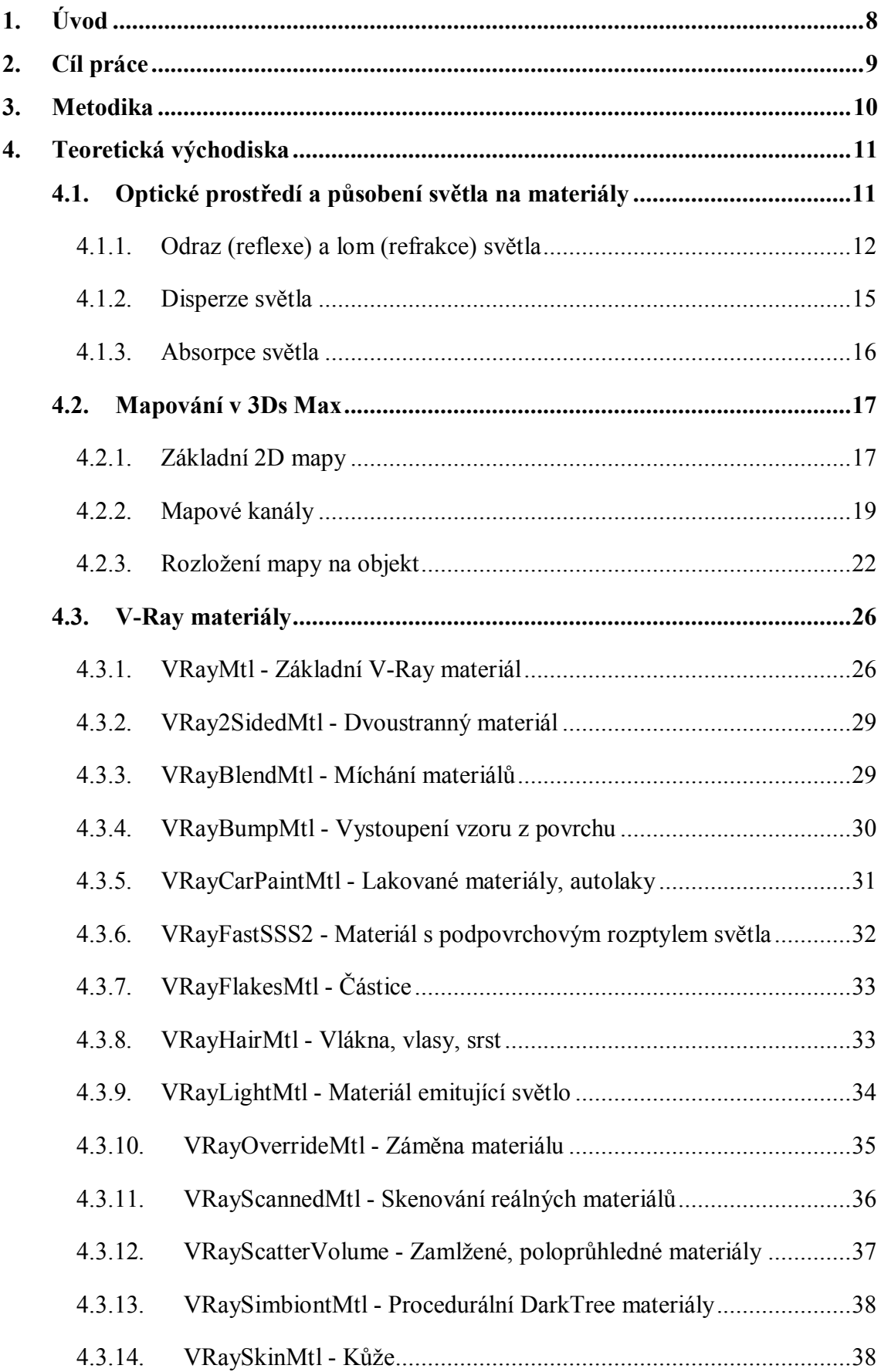

<span id="page-6-0"></span>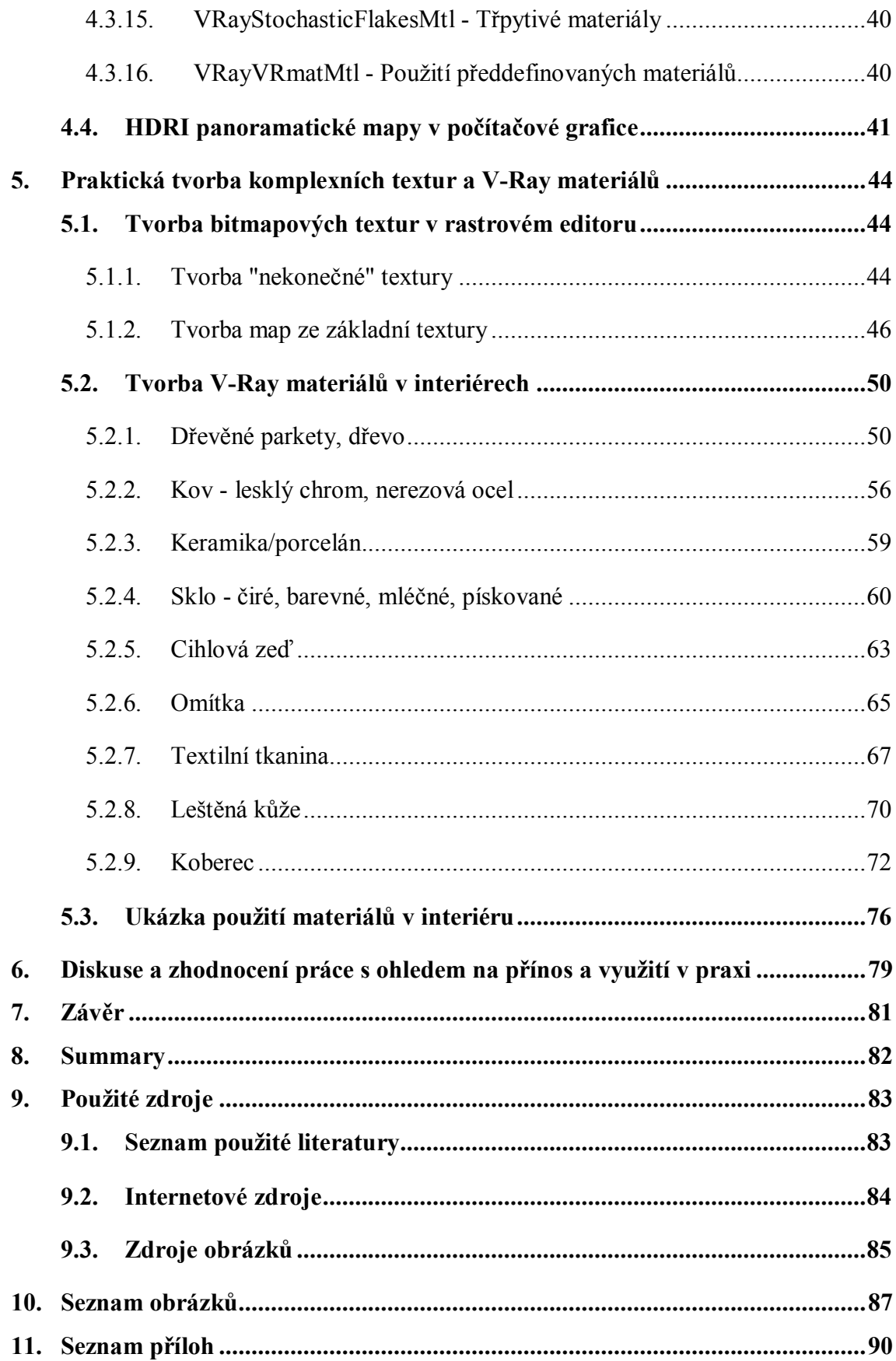

# **1. Úvod**

V současnosti se člověk téměř na každém kroku setkává s vizualizacemi, ať už se jedná o animované filmy, reklamní spoty, návrhy produktů, staveb, nebo interiérů. Vizualizace jsou využívány napříč různými obory a pomáhají tak firmám čelit konkurenci. Architektonická a designérská studia se často prezentují právě vizualizacemi, které jsou předkládány při různých projektech, nebo i veřejných zakázkách. Při návrzích interiérů se vizualizace využívají čím dál častěji. Kladeny jsou stále vyšší nároky na výstupy návrhů. Zákazníci očekávají stále dokonalejší a realističtější zobrazení navrhovaných výrobků, či celých interiérů.

Se zdokonalující se technikou a softwarovou vybaveností, je dnes již možné vytvářet vizualizace natolik vzhledem reálné, že je někdy téměř nemožné je rozeznat od fotografie. Vizualizace je možné vytvářet v mnoha počítačových programech, které jsou k tomu určeny, jako např. Cinema 4D, Blender, 3Ds Max, Sketchup, apod. Některé z těchto programů mohou být propojeny s tzv. zásuvným modulem V-Ray, který umožňuje vytvářet velmi fotorealistické vizualizace. V této práci se autor zabývá právě tvorbou vizualizací pomocí programů 3Ds Max a V-Ray.

Při tvorbě vizualizací jsou důležité tři základní aspekty. Těmi jsou nastavení světel, kamer a tvorba materiálů. Správné nastavení materiálů a jejich tvorba vytváří největší měrou dojem fotorealistických vizualizací. Práce je zaměřena právě na tvorbu těchto materiálů a jejich aplikaci při návrzích interiérů. Předpokladem pro tvorbu těchto materiálů je alespoň základní znalost problematiky práce s programy 3Ds Max a V-Ray. Práce slouží jako návod pro zdokonalení čtenáře ve tvorbě vizualizací v těchto programech.

# **2. Cíl práce**

Cílem práce je kompletní představení a tvorba materiálů integrovaných do programu Autodesk 3Ds Max spolu s externím renderovacím systémem V-Ray. V praktické části je cílem vytvoření vzorového návodu na tvorbu fotorealistických materiálů, vyskytujících se především ve vizualizacích interiérů, které optickými vlastnostmi co nejvíce podobají skutečným materiálům.

Uplatnění této práce může být například u studentů, kteří pracují s renderovacím systémem V-Ray nejen v programu 3Ds Max, jako pomůcka při vlastním rozvoji v práci s vizualizacemi. Práce může být využita nejen pro studenty oboru Nábytek či Design nábytku, ale i jako výuková pomůcka pro práci architektů, designérů a obdobných profesí.

# **3. Metodika**

Tato diplomová práce je rozdělena do dvou základních částí, teoretické a praktické.

V teoretické části se práce zabývá problematikou optických vlastností různých druhů materiálu, odrazem, lomem, disperzí světla při dopadu na materiály a tvorbou těchto fyzikálních jevů co nejpřesněji ve vizualizacích pomocí V-Ray materiálů. Dále se v teoretické části práce zabývá aplikací (mapováním) vytvořených materiálů na vymodelované objekty v programu 3Ds Max. Podstatná část je věnována konkrétnímu představení všech V-Ray materiálů, jejich vlastností a možností využití při tvorbě vizualizací interiérů. Je zde také řešena problematika tvorby a využití panoramatického HDRI mapování.

V druhé, praktické části je sepsán vzorový návod pro tvorbu textur v rastrovém editoru Adobe Photoshop. Tyto textury jsou pak použity v další části práce. Dále se práce v této části zabývá praktickou tvorbou V-Ray materiálů v programu Autodesk 3Ds Max, které se nejčastěji vyskytují v interiérech. Je zde popsán postup tvorby a nastavení parametrů těchto materiálu, který vyplynul ze zkušenosti autora práce. V závěrečné části se nachází vzorová vizualizace interiéru, ve které byly použity materiály vytvořené dle popsaných návodů v práci. K praktické části náleží příloha (DVD) s veškerými vytvořenými a použitými texturami v návodech. Na DVD se také nachází pomocné zásuvné moduly do programu Autodesk 3ds Max.

# **4. Teoretická východiska**

### **4.1. Optické prostředí a působení světla na materiály**

Barevné spektrum světla se měří ve vlnové délce. Ve viditelném spektru světla je možno vidět červenou barvu na jednom konci a modrou barvu na druhém konci spektra. Modrá a fialová barva má nejkratší vlnovou délku, zatímco červená má vlnovou délku nejdelší. Lidské oko vnímá tyto vlnové délky a interpretuje je do různých barev. Různé materiály v reálném světě světlo buď absorbují, nebo odrážejí právě na základě těchto vlnových délek. Například povrch, kterým jsou absorbováno vlnové délky červeného a zeleného světla, odráží modré části spektra.<sup>2</sup>

Podle fyzikální definice je tedy světlo elektromagnetické vlnění, které se šíří prostorem. Z velmi širokého spektra tohoto vlnění zaujímá viditelné světlo jen velmi malou část. Jedná se konkrétně o vlnové délky  $\lambda$  = 380 nm až 720 nm. Chováním světla, zkoumáním jeho podstaty a jeho působením na látky se ve fyzice zabývá obor optika. Obecně se optika dělí do tří oblastí:

- · *Geometrická optika*  světlo není bráno jako vlnové záření ale jako přímočarý sled světelných paprsků. Dále je založena na zákonech odrazu a lomu světla. Geometrická grafika je velmi vhodná pro počítačovou grafiku. Neumí ale pracovat s jevy jako je rozptyl (difrakce) světla.
- · *Vlnová optika* řeší podstatu světla jako vlnové šíření. V počítačové grafice je využívána právě k výpočtům difrakce.
- · *Kvantová optika* zde je světlo chápáno jako šíření fotonů a jejich interakce s atomy v prostoru. Světlo se tedy nešíří spojitě, jako u geometrické (paprskové optiky), ale jako proud částic. $11$

Světlo které vnímáme, je z většiny světlo odražené od okolních objektů. Pouze malá část světelných paprsků se do oka dostane přímo od zdroje. Barva objektů, od kterých se paprsky odráží je dána spektrální charakteristikou dopadajícího světla a zejména taky vlastnostmi samotného povrchu materiálů (různý směr odrazu a velikost

 $\overline{a}$ 

<sup>&</sup>lt;sup>11</sup> HANKA, A. a M. KAHOUN. *Počítačová grafika III* [online]. 2012 [cit. 2017-02-24]. Dostupné z: http://cgg.mff.cuni.cz/~jaroslav/teaching/2012-NPGR010/notes/NPGR010-2012%20-%2002%20- %20poznamky.pdf. Univerzita Karlova.

<sup>&</sup>lt;sup>2</sup> BOUGHEN, N. 3ds Max lighting. Plano, Tex.: Wordware Pub., c2005. ISBN 155622401X.

vlnové délky).<sup>11</sup> Materiály kolem nás existují průhledné (světlo se nijak nerozptyluje voda, sklo, ...), průsvitné (světlo materiálem prochází, ale díky jeho struktuře se rozptyluje - mléčné sklo, kalná voda, ...), nebo zcela neprůsvitné (světlo je materiálem pohlceno či odraženo od povrchu).

Materiály, jak je vnímáme lidským okem, jsou tedy definovány dopadem světla na jejich povrch. Při interakci světla s povrchem nějakého objektu mohou nastat čtyři stavy - odraz (reflexe), lom (refrakce), rozptyl (difrakce) nebo pohlcení (absorpce).

#### **4.1.1. Odraz (reflexe) a lom (refrakce) světla**

Pro odraz světla platí zákon, že úhel dopadu paprsků *α* se rovná úhlu odrazu *α´*(někdy se označuje *β*) a leží v rovině dopadu paprsku. Světelné paprsky jsou ideálně odraženy (spekulárně) pouze od dokonale rovného a hladkého povrchu (povrch jehož struktura na atomární úrovni je dokonale rovná) K těmto vlastnostem se nejvíce blíží materiály jako sklo, kov nebo voda.<sup>12</sup>

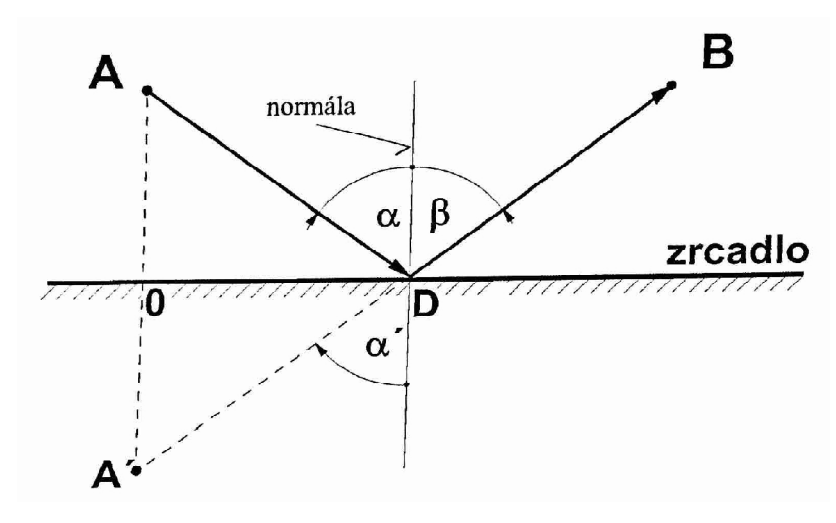

*Obr. 1 Zákon odrazu světelného paprsku[5]*

Ve většině případů v praxi není plocha, na kterou dopadají světelné paprsky, dokonale rovná a hladká. V tomto případě není kolmice dopadu *k* (normála) kolmá k

 $\overline{a}$ 

<sup>&</sup>lt;sup>11</sup> HANKA, A. a M. KAHOUN. Počítačová grafika III [online]. 2012 [cit. 2017-02-24]. Dostupné z: http://cgg.mff.cuni.cz/~jaroslav/teaching/2012-NPGR010/notes/NPGR010-2012%20-%2002%20- %20poznamky.pdf. Univerzita Karlova.

<sup>12</sup> BÁRTOVÁ, K.. *Počítačová grafika III* [online]. 2012 [cit. 2017-02-24]. Dostupné z: http://cgg.mff.cuni.cz/~jaroslav/teaching/2012-NPGR010/notes/NPGR010-2012%20-%2003%20- %20poznamky.pdf. Univerzita Karlova.

celkové ploše objektu, ale k tečné rovině zakřivené plochy v místě dopadu jednotlivého paprsku. Dopadající světelný paprsek a kolmice dopadu pak tvoří rovinu dopadu  $(odrazu).<sup>13</sup>$ 

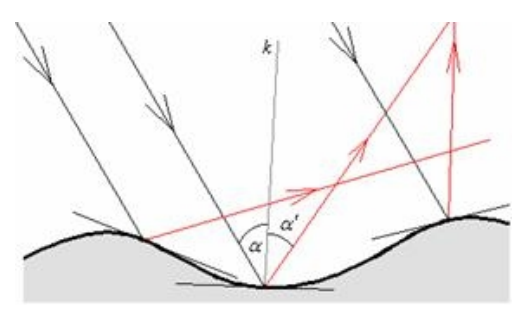

*Obr. 2 Odraz světla v závislosti na poloze tečných ploch k povrchu nerovného materiálu [3]*

V takovém případě se jeví povrch jako matný a odraz rozostřený. Při vytváření V-Ray materiálu v programu 3Ds Max se parametr drsnosti mikrostruktury povrchu nazývá *RGlossiness*.

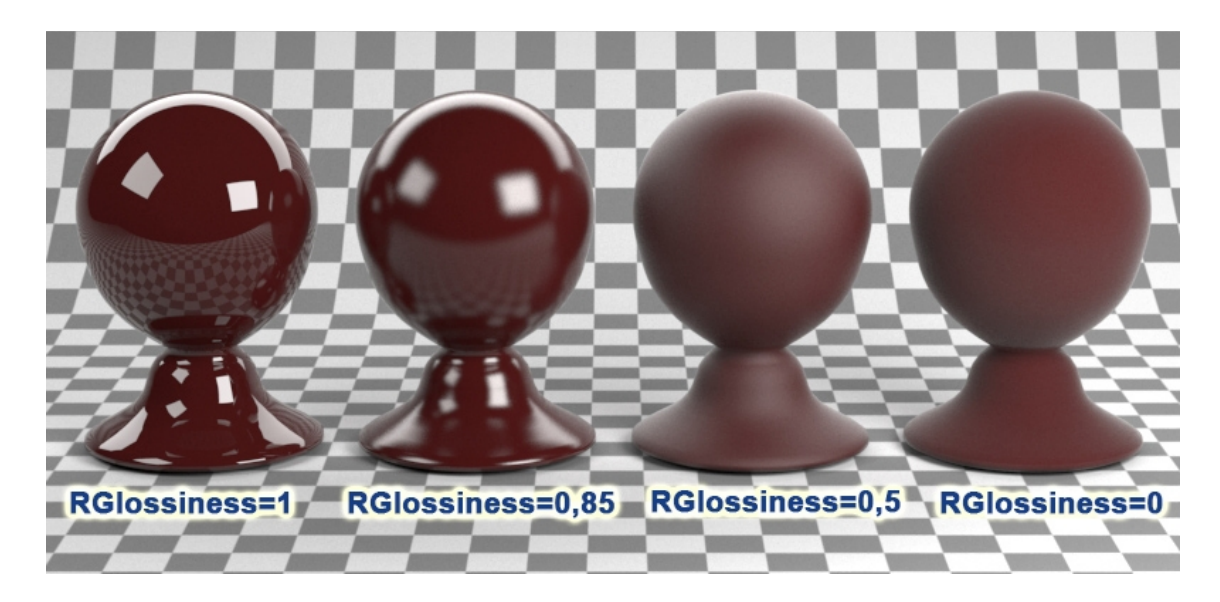

*Obr. 3 Nastavení drsnosti mikrostruktury povrchu ve V-Ray*

Pokud paprsky proniknou do objektu s jinou optickou hustotou po dopadu na plochu jde o lom světla. Paprsek po dopadu a průniku do objektu změní směr a také rychlost šíření. Úhel dopadu paprsku se stejně jako při odrazu značí *α*. Úhel lomu se pak značí *β*. Je to úhel, který svírá lomený paprsek s kolmicí dopadu (normálou). Lomený paprsek zůstává v rovině dopadu. Pro lom světla platí Snellův zákon lomu: Poměr sinu

 $\overline{a}$ <sup>13</sup> REICHL, J. Encyklopedie fyziky: Odraz světla. Http://fyzika.jreichl.com [online]. 2007 [cit. 2017-02- 24]. Dostupné z: http://fyzika.jreichl.com/main.article/view/437-odraz-svetla

úhlu dopadu *α* a rychlosti šíření světelného paprsku *v* v tomto prostředí je roven poměru sinu úhlu lomu *β* a rychlosti šíření světelného paprsku *v´*prostředí, do něhož paprsek vnikl $^{12}$ 

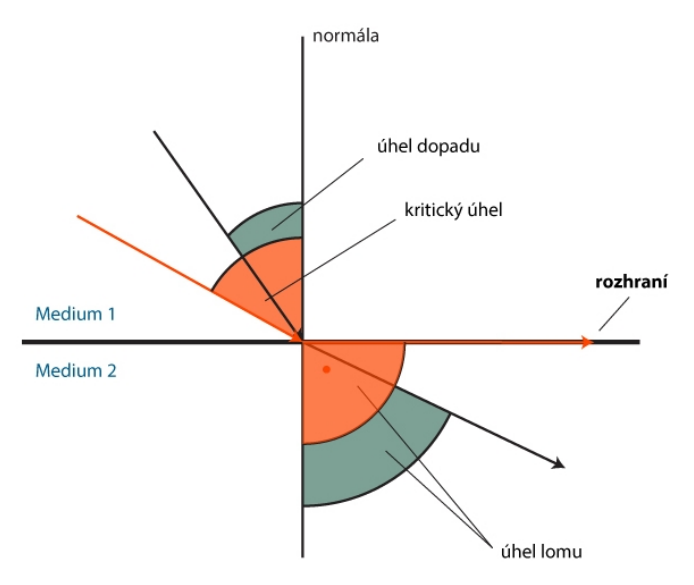

*Obr. 4 Úhel lomu, kritický úhel[4]*

Existuje situace, že se lomený paprsek dostane do polohy kolmé na normálu (rovnoběžné s plochou dopadu paprsku). Takový úhel dopadu se nazývá kritický úhel. <sup>62</sup>

Jeden z nejdůležitějších aspektů pro výpočet lomu světla je materiálová struktura prostředí, ve kterém se lomený paprsek šíří. Parametr, který tyto vlastnosti charakterizuje, se nazývá index lomu *η*. <sup>12</sup>Index lomu udává poměr velikostí rychlosti světla ve dvou na sebe opticky působících prostředí. Absolutní index lomu je ve vakuu a je roven 1. Ostatní prostředí (materiály) mají index lomu *η*> 1. Index lomu se v grafických programech značí pod zkratkou IOR. Například voda má IOR = 1,333, sklo 1,5 - 1,7, nebo diamant  $2,42$ .<sup>7</sup>

 $12$ <sup>12</sup> BÁRTOVÁ, K.. *Počítačová grafika III* [online]. 2012 [cit. 2017-02-24]. Dostupné z: http://cgg.mff.cuni.cz/~jaroslav/teaching/2012-NPGR010/notes/NPGR010-2012%20-%2003%20- %20poznamky.pdf. Univerzita Karlova.

<sup>7</sup> KŘÍŽ, J. Mistrovství v 3ds Max: [kompletní průvodce profesionálního grafika]. Brno: Computer Press, 2010. Mistrovství. ISBN 9788025124642.

<sup>6</sup> KŘIVÁNEK, I. a J. FILÍPEK. Fyzika: vybrané části. V Brně: Mendelova univerzita, 2011. ISBN 9788073755331.

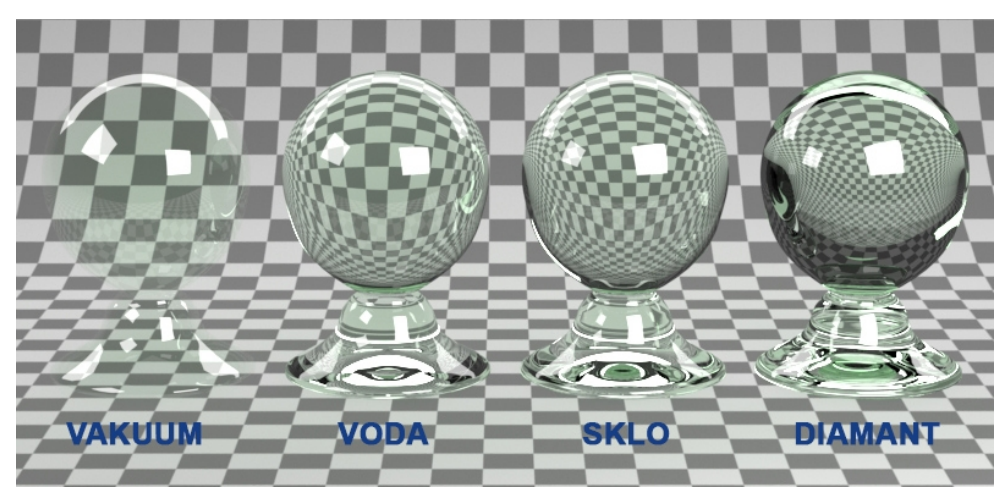

*Obr. 5 Index lomu pro různé materiály*

# **4.1.2. Disperze světla**

Jako disperze světla je označován jeho rozklad na jednotlivé barevné spektra při průchodu lomených paprsků materiálem. V praxi se s tímto jevem setkáme nejčastěji při průchodu světla skleněnými, průhlednými materiály, kdy se vytváří na podkladu objektu barevné světelné mapy. Ve V-Ray se tato schopnost rozkladu zapíná a nastavuje u materiálu *VRayMtl* políčkem *Abbe Number*. Využívá se nejvíce při výpočtu funkce *Caustic.* 

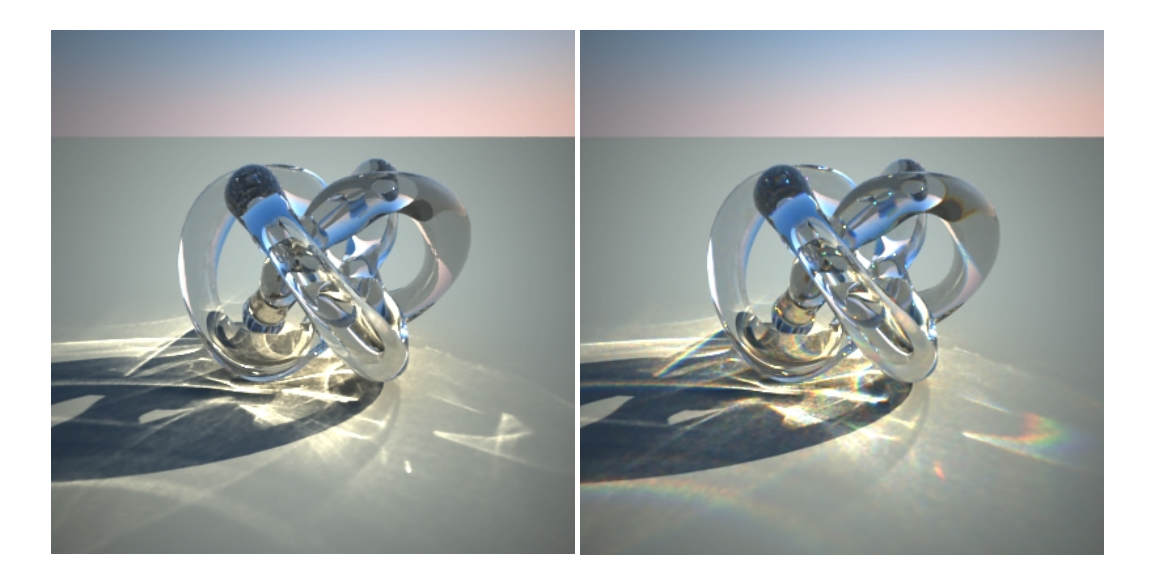

*Obr. 6 Funkce Caustic s vypnutou a zapnutou disperzí světla*

Typickým příkladem disperze bílého světla (například slunečního) je duha, kdy se paprsky rozkládají na barevné složky lomem v kapkách deště.

#### **4.1.3. Absorpce světla**

Absorpce světla vzniká v praxi na úrovni atomů a molekul daného prostředí, na které dopadají světelné paprsky. V důsledku určité frekvence světelného záření a frekvence kmitání elektronů těchto atomů je světlo pohlcováno. Pokud má světlo stejnou, nebo velmi podobnou frekvenci vlnění jako elektrony kmitající kolem atomu (je možno si je představit jako propojené pružinou), pak je pohlceno.Tím se mění světelná energie na jinou, z pravidla na energii tepelnou.Větší absorpce vzniká při dopadu světla na tmavý materiál, který se zároveň více ohřívá. $2$ 

V počítačové grafice je absorpce světla znatelná právě při působení světla na tmavé materiály, které do okolí odráží méně světla, než je tomu u materiálu světlejších.To se děje až do té doby, než paprsky úplně zaniknou. než je tomu u materiálu světlejších. Samozřejmě ve vizualizacích se nepočítá s ohřevem materiálů.

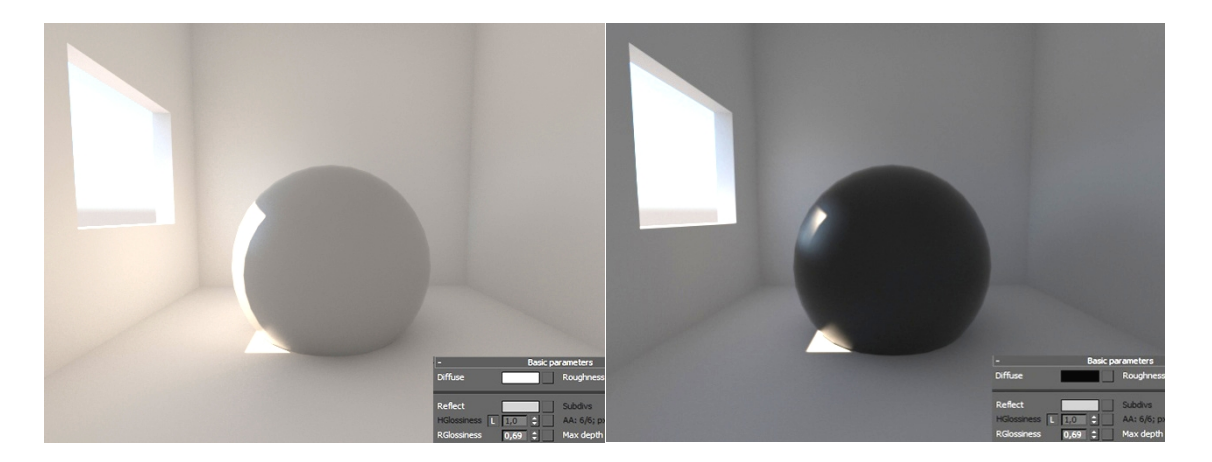

*Obr. 7 Absorpce světla světlého a tmavého materiálu*

Na příkladu (Obr. 7) je vidět, jak je v počítačové grafice ovlivněna absorpce světla pouhou změnou světlosti materiálu. Při stejném nastavení intenzity světla jsou světlým objektem (koule) pohlcovány paprsky velmi slabě, proto mají paprsky odražené od tohoto objektu dostatek energie pro další šíření. Naopak u tmavé koule je světlo výrazně pohlcováno a odražené paprsky mají menší energii k osvětlení okolního prostoru.

<sup>2</sup> BOUGHEN, N. 3ds Max lighting. Plano, Tex.: Wordware Pub., c2005. ISBN 155622401X.

## **4.2. Mapování v 3Ds Max**

V počítačové grafice je mapa rozličný algoritmus který určuje vlastnosti a strukturu materiálu. Je přiřazována do různých mapových kanálů, jako je *Diffuse, Reflect, Bump, Displace* atd. Mapa je také množina pixelů na 2D ploše, kde je každý jeden pixel této plochy přiřazen jednomu bodu na 3D objektu. Mapování v podstatě určuje, jakým způsobem má být textura na objektu rozložena. Dle potřeby je možno pomocí mapování různé textury roztáhnout či naopak smrsknout do potřebné velikosti.Při vytváření materiálů v počítačové grafice je nutno pochopit rozdíly mezi 2D a 3D mapami. 2D mapy jsou textury, které bývají použity na mapování povrchu geometrických objektů. Je možno je také použít jako mapy prostředí pro vytvoření zázemí scény.<sup>9</sup>

3D mapy jsou vzory generovány ve třech rozměrech. Například mramor má zrna, která prochází celou geometrií objektu. Odřízne-li se část objektu s přiřazenou texturou mramoru, bude textura správně nastavena i uvnitř tohoto objektu, jak je tomu ve skutečnosti. Základními 2D mapami v 3Ds Max jsou *Bitmap, Checker, Gradient, Gradient Ramp, Combustion, Swirl* a *Tiles*.

Pro objekty s jednoduchým povrchem, jako je sklo, jednobarevný plast, kov nebo vodu stačí materiálu přiřadit jednoduše barvu. Fotorealistického vzhledu se následně docílí nastavením odrazu či lomu světla, IOR, matným či lesklým povrchem. Pro tvorbu materiálu s určitou texturou (dřevo, textil, kůže...) je nutno ,,namapovat", neboli obalit objekt příslušnou texturou. Dále je možno nastavit povrchu určitou makroskopickou strukturu. Čím kvalitnější textura bude použita, tím lépe.

#### **4.2.1. Základní 2D mapy**

**Bitmap** - je jakýkoliv snímek nebo obrázek. Jedná se o matrici barevných obrazových bodů, ze kterých je snímek složen.

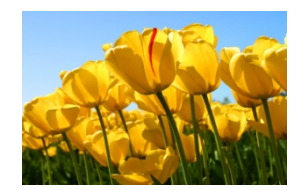

*Obr. 8 Mapa Bitmap (snímek)* [1]

<sup>9</sup> LEGRENZI, F. VRay the complete guide. 1st ed. Borgosatollo: cop. Francesco Legrenzi, 2008. ISBN 88-881-3723-8.

**Checker** - je dvoubarevný šachovnicový vzor. Výchozí mapa je tvořena černými a bílými čtverci. Tato mapa bývá často používána ke kontrole správnosti natažení textury na objekt.

Gradient

**Checker** 

**Gradient** - je 2D mapa tvořená plynulým přechodem z jedné barvy do druhé, případně i přechodem mezi třemi barvami.

Rozdíl je v tom, že je možno použít u této mapy libovolný počet

*Obr. 10 Mapa Gradient [2]*

barev a téměř každý parametr může být animován.<sup>10</sup>

*Obr. 11 Mapa Gradient Ramp [2]*

**Tilos** 

podobné vírům. Stejně jako u většiny 2D map je možno složit tuto mapu pouze z barev, nebo použít jiné mapy jako vzory.<sup>5</sup>

**Tiles** - mapa, která vytváří vzory dlaždic. Je použitelná při tvorbě obkladů, cihel apod. Je možno použít předem definované cihlové vzory, nebo lze vytvořit vlastní. 5

j

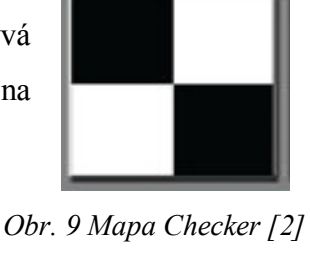

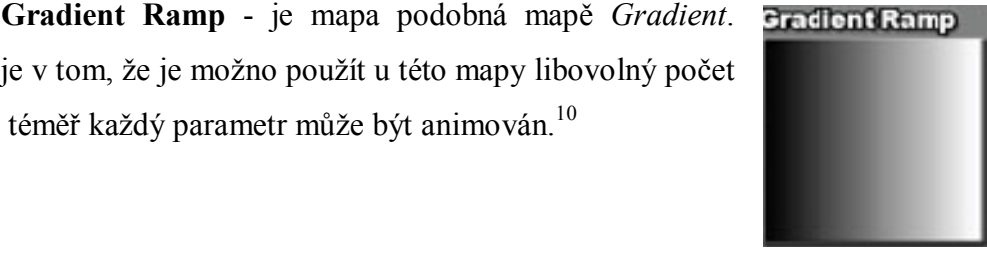

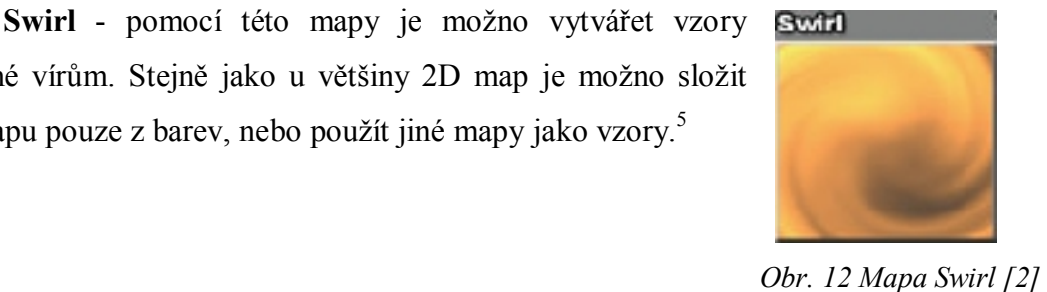

*Obr. 13 Mapa Tiles [2]*

<sup>&</sup>lt;sup>10</sup> TICKOO, S. 3ds Max 2008: A Complete Guide. Indiana USA: Pearson Education, 2009. ISBN 978-8131722374.

 $5$  KELLY L. MURDOCK. 3ds Max 2009 bible. Hoboken, N.J: Wiley, 2008. ISBN 9780470417584.

**Combustion** - pomocí této mapy je možno vytvářet jednotlivé mapy interaktivně v externím programu (pro 3Ds Max je to program Autodesk Combustion). Při tvorbě jednotlivé mapy v tomto programu se automaticky aktualizuje výsledný materiál v *Material Editoru* v 3Ds Max.<sup>5</sup>

Zbývající mapy jsou 3D textury. V tomto případě je jejich povaha také matematická, přesně jako u 2D map.Jediný rozdíl je ten, že tyto mapy jsou trojrozměrné. Přiřazením takové mapy na 3D objekt se projeví její zobrazení nejen na povrchu ale v celé struktuře objektu. Dokonce i uvnitř objektu je mapována správně a kontinuálním způsobem. Například zmenší-li se nějaký namapovaný objekt na polovinu, zmenší se spolu s ním i 3D textura a bude stejně zarovnána jako v původním stavu.<sup>9</sup>

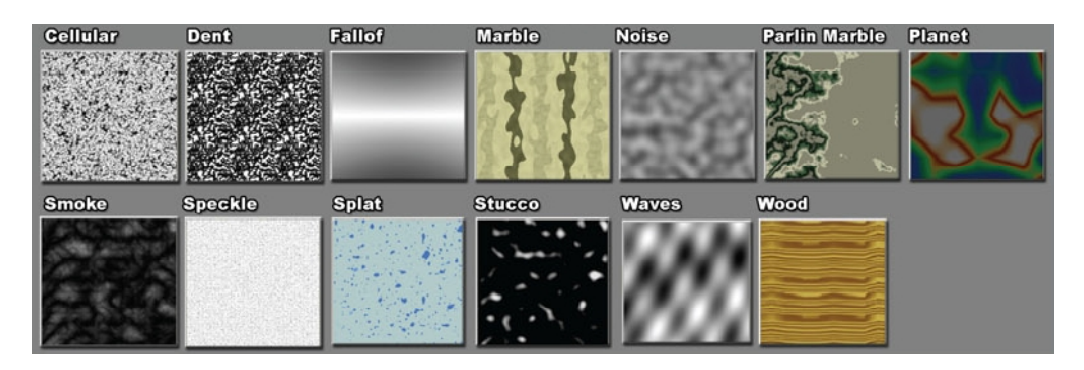

*Obr. 14 Příklady 3D textur (map)[2]*

#### **4.2.2. Mapové kanály**

 $\overline{a}$ 

Při tvorbě fotorealistického materiálu je důležité používat různé mapy, správně je nastavit a přiřadit do mapového kanálu (*Maps*) u konkrétního V-Ray materiálu v materiálovém editoru. Mapové kanály jsou také umístěny téměř u každého nastavení efektů zvlášť, v podobě malého prázdného čtverce. Pokud je kanálu přiřazena nějaká mapa, zobrazí se v příslušném čtverci u jednotlivých efektů písmeno "M". V záložce mapových kanálů *Maps* je možné sílu jednotlivých map (vyjádřenou v procentech) dodatečně upravit či rovnou vypnout. Zápornými hodnotami se pak přiřazená mapa

 $<sup>5</sup>$  KELLY L. MURDOCK. 3ds Max 2009 bible. Hoboken, N.J: Wiley, 2008. ISBN 9780470417584.</sup>

<sup>9</sup> LEGRENZI, F. VRay the complete guide. 1st ed. Borgosatollo: cop. Francesco Legrenzi, 2008. ISBN 88-881-3723-8.

invertuje. Intenzita různých efektů pomocí mapových kanálů je přímo úměrná odstínu šedi jednotlivých map. Světlé místa intenzitu efektu zvyšují, naopak tmavá místa intenzitu snižují.

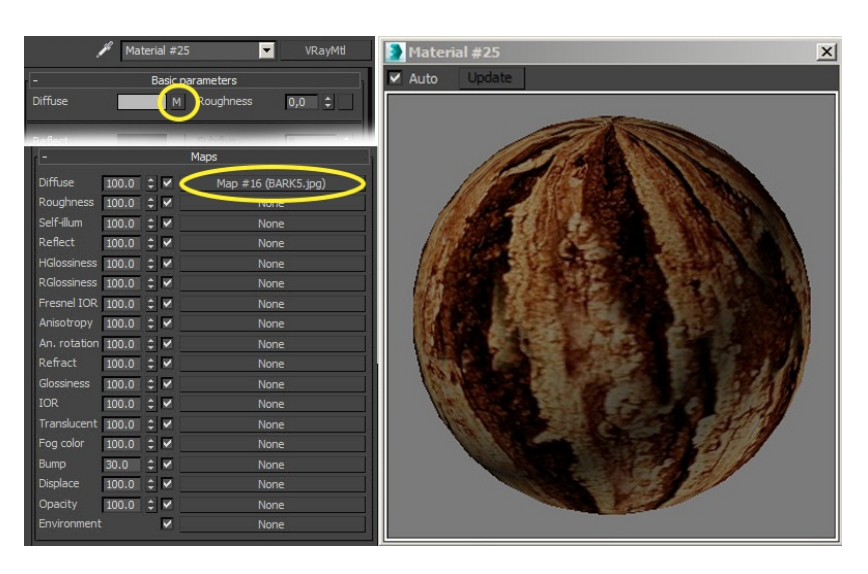

*Obr. 15Základní V-Ray mapové kanály - přiřazená mapa Bitmap (obrázek) do kanálu Diffuse*

# **Základní mapové kanály**

*Diffuse* - je základní mapový kanál, kde se přiřazuje obyčejná barva, nebo zpravidla mapa *Bitmap*. Je to nejviditelnější mapový kanál, který povrchu udává základní vzhled.

*Self-illum* - k tomuto kanálu je možno přiřadit mapu, ze které bude do okolí emitovat světlo. Čím světlejší místo bude na konkrétní mapě, tím více bude z tohoto místa světlo emitováno.

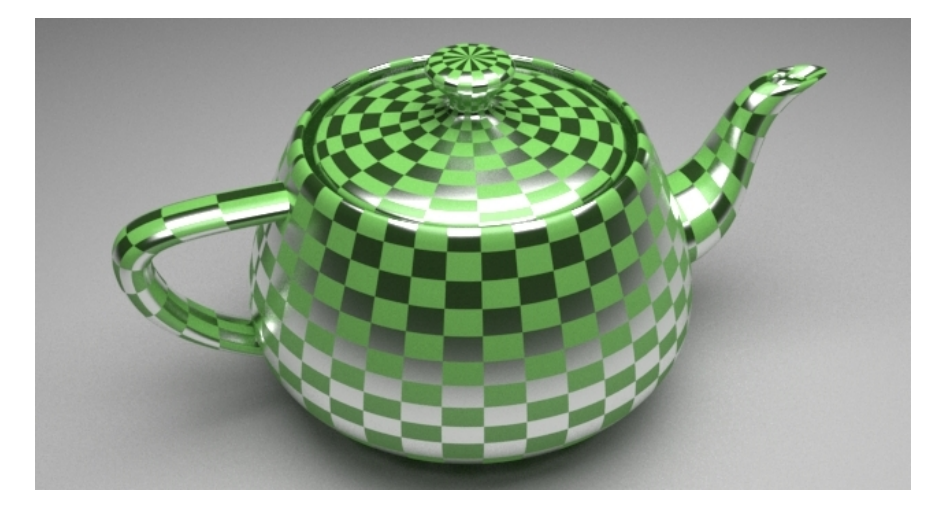

*Obr. 16 Mapa Checker přiřazená mapovému kanálu Reflect*

*Reflect* - je mapový kanál pro odrazy materiálu. Odraz bude nastaven opět podle světlých a tmavých míst příslušné mapy. Pro realističtější výsledky lze tento kanál kombinovat se základním nastavením reflexe u materiálu VRayMtl.

*RGlossiness* - Mapový kanál určen pro nastavování lesku materiálu. Vysokými hodnotami je nastaven malý průměr odlesků a vysoká intenzita. Tím je vytvořen velmi lesklý povrch. Naopak nízkými hodnotami se vytváří povrch matný.

*Fresnel IOR* - tímto kanálem lze jemněji ovlivňovat intenzitu indexu lomu světla při zapnutém výpočtu pomocí Fresnelových odrazů.

*Refract* - určuje dle použité mapy intenzitu průhlednosti materiálu. 4erné místa na použité mapě budou po vyrenderování na objektu neprůhledné a naopak bílá místa zcela průhledné (při hodnotě 100% v mapovém kanálu)

*Glossiness* - tímto je možno opět přiřadit různé mapy pro určení intenzity rozmazané, nebo lesklé (čiré) refrakce.

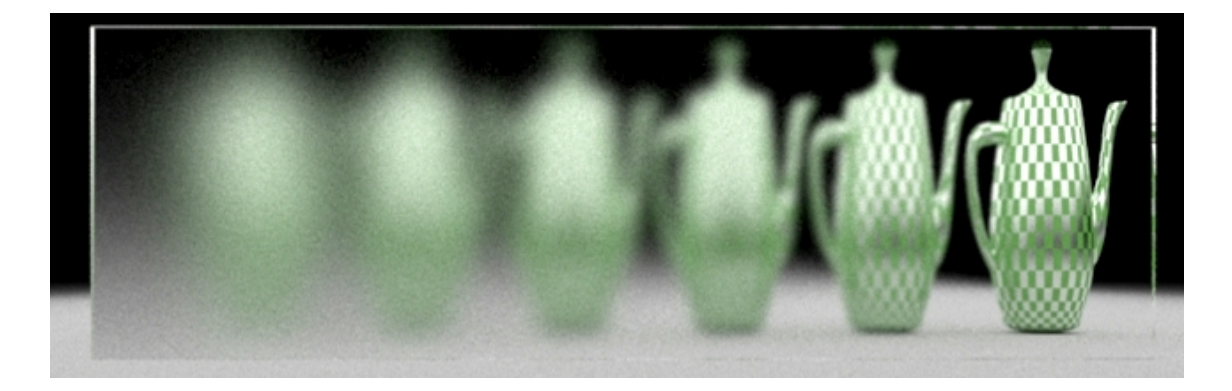

*Obr. 17 Použití mapy Gradient (přechod z černé do bílé barvy) v mapovém kanálu Glossiness. Objektem je skleněná tabule*

*Bump* - tento kanál umožňuje docílit efektu hrbolatého povrchu na základě odstínů šedi zvolené mapy (nebo obrázku). Tam, kde má zvolená mapa bílá místa, bude místo na povrchu vystouplé. Naopak na tmavých místech mapy budou tato místa zatlačena dolů. Efekt *Bump* není vytvářen reálně ve 3D (nezasahuje fyzicky do objektu) ale pouze vizuálně. Bývá často využíván například při tvorbě materiálu jako dřevo, textil, zdivo apod.

*Displace* - tímto efektem je, oproti efektu *Bump*, povrch materiálu fyzicky vytlačen a zdrsněn podle nastavené mapy, aniž by bylo nutné takovou nerovnost povrchu modelovat ručně a složitě. Efekt *Displace* bývá používán spolu s modifikátorem *VRayDisplacementMod*. Tento modifikátor je podobný, jako základní funkce *Displace* programu 3Ds Max, ale navíc obsahuje celou řadu dalších ovládacích prvků. *VRayDisplacementMod* je optimalizován pro práci s V-Ray materiály a samotným V-Ray renderem.

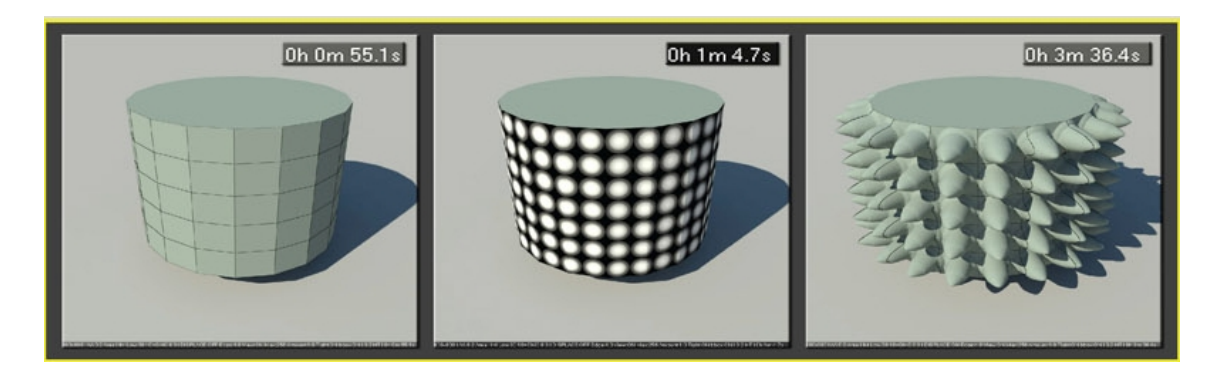

*Obr. 18 Použití mapy Gradient do mapového kanálu Displace[2]*

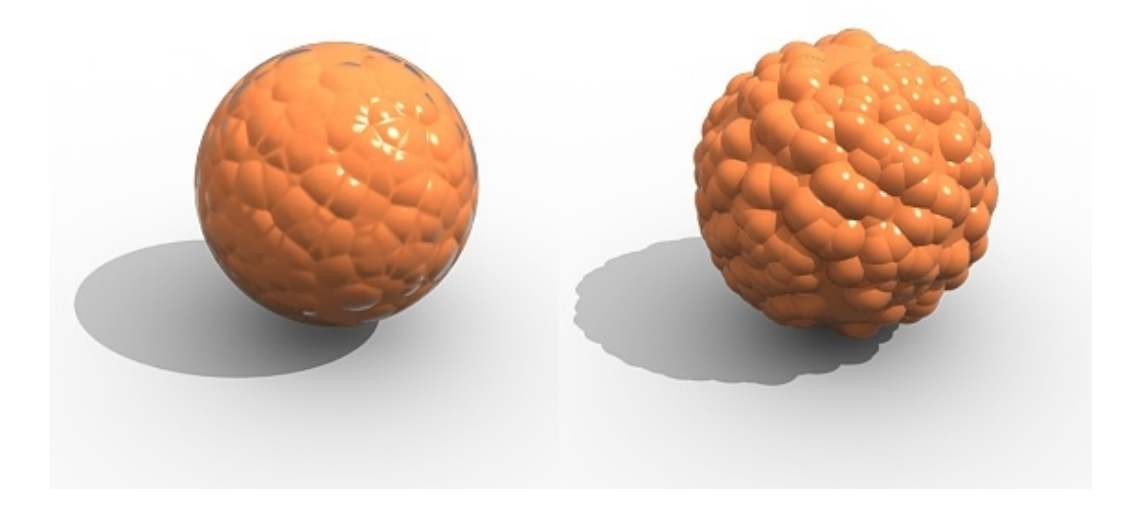

*Obr. 19 Rozdíl mezi efekty Bump (vlevo) a Displace [6]*

#### **4.2.3. Rozložení mapy na objekt**

Při aplikování jakékoliv mapy je málo pravděpodobné, že se na objekt "natáhne" přesně podle požadavků. Proto je nutné upravit rozvržení mapy na objektu ručně. K

tomu je k dispozici v programu 3Ds Max několik nástrojů. Buď v samotném *Material Editoru*, nebo za použití vhodných modifikátorů pomocí souřadnic UVW. Souřadnice UVW jsou v počítačové grafice v podstatě stejné, jako klasické souřadnice XYZ, pouze jsou aplikovány na materiály. Upravit rozložení textury na objektu lze:

- · pomocí nastavení bitmapy v editoru materiálů (zejména v rolovací nabídce *Coordinates* a Bitmap *Parameters*)
- · aplikováním modifikátorů *UVW Map* a *UnwrapUVW*
- · kombinací předchozí možností

#### **UVW Map**

 $\overline{a}$ 

Základním modifikátorem pro mapování v programu 3Ds Max je *UVW Map*. Je jím možno jednoduše a intuitivně ,,natáhnout" mapu na objekt podle jeho základního tvaru. Nabízí ve svém nastavení různé předdefinované projekce - *Planar*, *Cylindrical*, *Spherical*, *ShrinkWrap*, *Box*, *Face* a *XYZ to UVW*. Pomocí těchto projekcí lze například při tvorbě vizualizací interiérů namapovat většinu objektů. V modifikátoru *UVW Map* lze pomocí funkcí *Tile* nebo *Lenght*, *Width*, *Height* měnit nezávisle na ostatních směrech rozměry mamy podle potřeby a velikosti objektu.<sup>7</sup>

**Planar** - rovinné mapování. Tímto způsobem lze mapovat naplocho předmět, podobně jako promítání obrázku na zeď. Tato projekce textury bývá užitečná v případech, kdy je třeba namapovat pouze jedna plochá strana objektu, nebo mapování dvou stran symetrického objektu.

**Cylindrical** - válcovitá projekce mapy kolem objektu. Pokud je použita bezproblémová mapa, nebudou "švy" na okrajích viditelné. Objekty, na které bývá použita tato projekce by měli mít alespoň zhruba válcový tvar (trubky, vázy, kmeny stromů apod.). Pomocí funkce *Cap* lze namapovat i pomyslné víčko válce.

**Spherical** - sférické promítnutí mapy na objekt. V tomto případě se hrany textury spojují na pólech objektu. Sférické mapování je užitečné pro objekty, které jsou přibližně kulovitého tvaru (lampy, ovoce, úchytky apod.).

<sup>&</sup>lt;sup>7</sup> KŘÍŽ, J. Mistrovství v 3ds Max: [kompletní průvodce profesionálního grafika]. Brno: Computer Press, 2010. Mistrovství. ISBN 9788025124642.

**ShrinkWrap** - zvláštní typ mapování, který napodobuje obalení sférického objektu například do látky. V tomto případě se rohy textury spojují v jednom bodě.

**Box** - krabicový typ mapování. Tento typ modifikátoru *UVW Map* je nejvíce používán, zejména pro tvorbu vizualizací interiérů, architektury apod. Lze jej použít například pro mapování nábytku, zdí, a většiny hranatých objektů.

**Face** - pomocí tohoto typu projekce bude mapa nanesena na každou plochu (face) objektu zvlášť.

**XYZto UVW** - toto mapování se používá hlavně pro procesní mapy. Procesní mapa je mapa, která se opírá spíše o matematický vzorec, než o bitmapový obraz.XYZtoUVW mapování zarovná nestejnoměrně procesní mapu k lokálním souřadnicím objektu, ke kterému je přiřazena.<sup>4</sup>

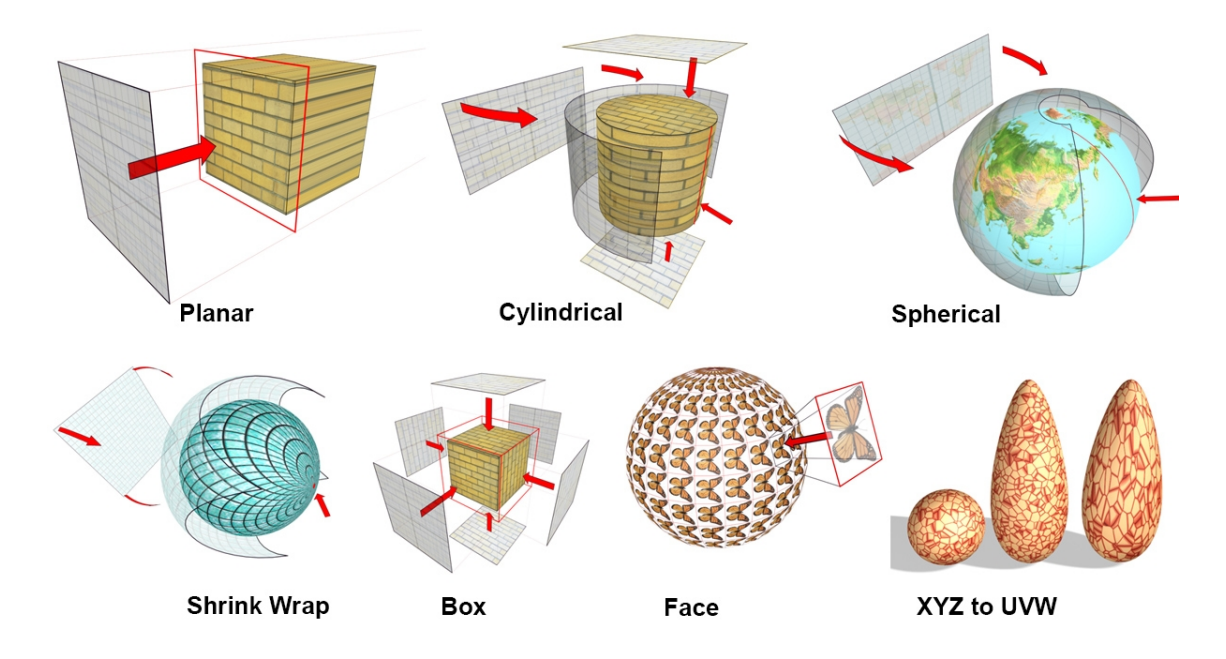

*Obr. 20 Jednotlivé typy promítání map na objekty pomocí modifikátoru UVW Map [7]*

 $\overline{a}$ 

<sup>&</sup>lt;sup>4</sup> HARPER, J. and A. Mastering autodesk 3ds max 2013. Indianapolis, IN: WIley Pub., 2012. ISBN 1118129717.

#### **Unwrap UVW**

 $\overline{a}$ 

Modifikátor *Unwrap UVW* je vhodný v případech, kdy nestačí základní modifikátor *UVW Map*. Je jím možno namapovat systematicky a přesně i velmi komplikované objekty jedinou komplexní texturou (například nakreslenou v programu Adobe Photoshop na jeden arch). Touto texturou pak lze mapovat jednotlivé části složitého modelu.U modelu je nutno jednotlivé polygony, na které se bude textura nanášet, postupně vybrat. Tímto se celý objekt "rozřeže" a jednotlivé části se pak automaticky rozloží v editačním okně modifikátoru (*UVs Editor*) nad texturou, která bude mapována. Poté se části modelu ručně natáhnou nad požadovanou částí textury, aby po zpětném složení na objektu dokonale seděla.<sup>7</sup>

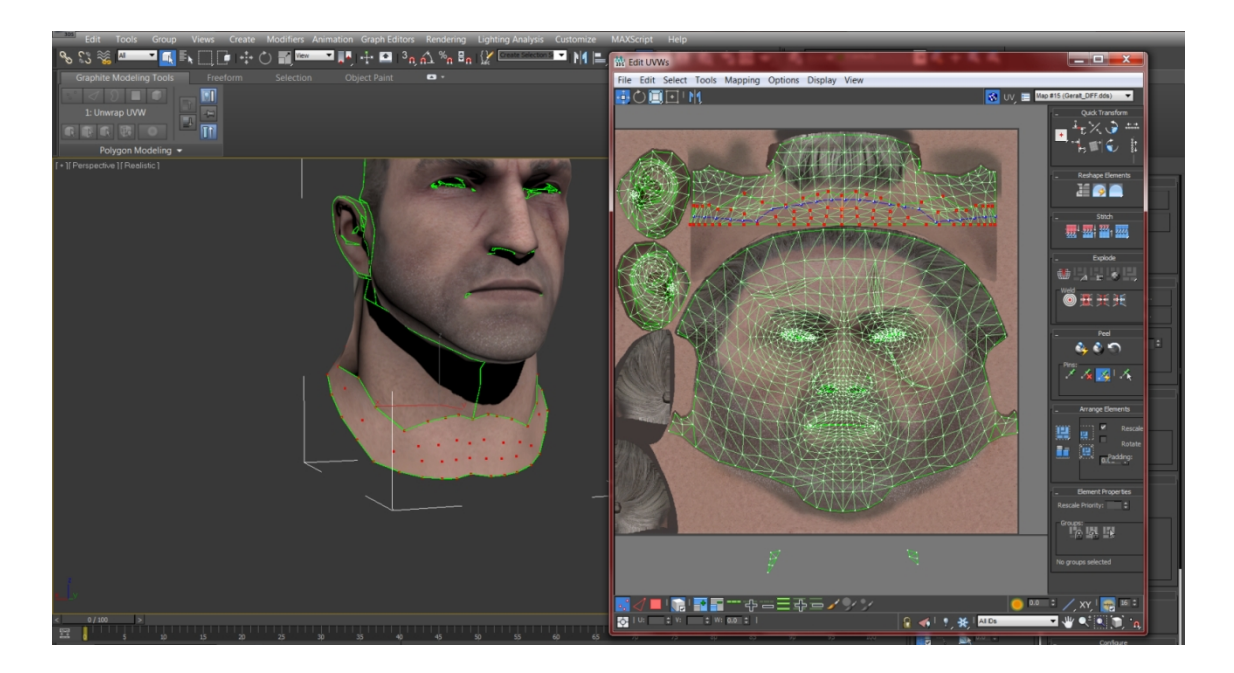

*Obr. 21 Mapování složitého modelu hlavy pomocí modifikátoru Unwrap UVW v editačním okně Edit UVWs (zelenou linkou jsou označeny "švy" rozřezaného modelu) [8]*

<sup>7</sup> KŘÍŽ, J. Mistrovství v 3ds Max: [kompletní průvodce profesionálního grafika]. Brno: Computer Press, 2010. Mistrovství. ISBN 9788025124642.

## **4.3. V-Ray materiály**

Existuje celá řada V-Ray materiálů, které lze použít v programu 3Ds Max. Tyto materiály jsou velmi univerzální. Každý z nich může být použit mnoha způsoby, kterými lze simulovat fotorealistický vzhled a povrchové vlastnosti objektů podle potřeby. Pomocí V-Ray materiálů je možno vytvořit jednoduché povrchy jako jsou plasty nebo kovy, složitější struktury jako je kůže a dokonce i předměty vyzařující světlo. Materiály lze mezi sebou různě kombinovat a tím lze dosáhnout dokonale reálného vzhledu.

V-Ray materiály jsou optimalizovány pro práci se všemi ostatními V-Ray aspekty, jako jsou světla, kamery, globální osvětlení atd. Proto by měli být použity vždy místo nativních 3Ds Max materiálů.

|              |           |         | <b>Material/Map Browser</b> |  |
|--------------|-----------|---------|-----------------------------|--|
|              |           |         | Search by Name              |  |
|              | Materials |         |                             |  |
| + mental ray |           |         |                             |  |
| + Standard   |           |         |                             |  |
|              |           |         |                             |  |
|              |           | - V-Ray |                             |  |
|              |           |         | VRay2SidedMtl               |  |
|              |           |         | VRayBlendMtl                |  |
|              |           |         | VRayBumpMtl                 |  |
|              |           |         | <b>VRayCarPaintMtl</b>      |  |
|              |           |         | VRayFastSSS2                |  |
|              |           |         | VRayFlakesMtl               |  |
|              |           |         | VRavGLSLMtl                 |  |
|              |           |         | VRayHairMtl                 |  |
|              |           |         | VRayLightMtl                |  |
|              |           |         | VRayMtl                     |  |
|              |           |         | VRayMtlWrapper              |  |
|              |           |         | VRayOSLMtl                  |  |
|              |           |         | VRayOverrideMtl             |  |
|              |           |         | VRayPointParticleMtl        |  |
|              |           |         | <b>VRayScannedMtl</b>       |  |
|              |           |         | VRayScatterVolume           |  |
|              |           |         | VRaySimbiontMtl             |  |
|              |           |         | VRaySkinMtl                 |  |
|              |           |         | VRayStochasticFlakesMtl     |  |
|              |           |         | VRayVectorDisplBake         |  |
|              |           |         | VRayVRmatMtl                |  |
|              |           |         | u.                          |  |

*Obr. 22 V-Ray materiály v seznamu materiálů a map*

#### **4.3.1. VRayMtl - Základní V-Ray materiál**

 $\overline{a}$ 

*VRayMtl* je hlavní V-Ray materiál, pomocí kterého bývá vytvořena velká většina materiálů ve scéně. Pro vytvoření fotorealistických povrchů je potřeba porozumět fyzikálnímu chování světla a materiálů v reálném světě (reflexe, refrakce, atd.) a umět ho aplikovat do nastavení tohoto materiálu.

Tento materiál je podobný, jako základní materiál *Standard* programu 3Ds Max a má podobné parametry. Například lze u *VRayMtl* nastavit difúzní, barevný kanál, odraz, lom, různé mapy jako je *Bump*, *Displace* a podobně (viz Obr. 15). Jelikož je tento materiál optimalizovaný pro renderování pomocí V-Ray, výsledná doba výpočtu je výrazně zkrácena oproti standardnímu materiálu 3Ds Max.<sup>8</sup> *VRayMtl* lze kombinovat se standardními mapami (*Checker, Noise, Cellurar* atd.) pro vytvoření fotorealistických povrchů.

<sup>8</sup> KUHLO, M. and Enrico. EGGERT. Architectural rendering with 3ds Max and V-Ray: photorealistic visualization. Burlington, VT: Focal Press/Elsevier, 2010. ISBN 0240814770.

Je nutné si uvědomit, že pro realistické výsledky se musí používat a nastavovat efekty (barvy, textury, reflexe, refrakce...) v určitých mezích. Například na barevné škále od 0 do 250 (od černé po bílou podle modelu HSV) by se měly používat stupně šedi cca od 10 do 230."H" znamená barevný odstín, "S" je saturace barvy a "V" stupeň světlosti. V reálném světě se prakticky nevyskytuje čistě bílá, nebo černá barva. Ve skutečnosti se bílá barva pohybuje mezi 75-90 %, tedy v barevném rozsahu stupně jasu jsou to hodnoty 190 až 230. Hodnotu 230, tedy 90% bílou barvu má ve skutečnosti například sníh.

U materiálu *VRayMtl* lze kromě základních vlastností jako barva, textura, odrazivost, lesk, průhlednost, barva průhledných materiálů apod. nastavit mnohé další efekty. Pomocí funkce *Self-illumination* lze jednoduše vytvořit svítivý materiál, díky kterému lze rozzářit celý objekt. Intenzita se nastavuje pomocí *Multiplier* Této funkci lze také přiřadit různé mapy, na základě kterých bude objekt svítit částečně.

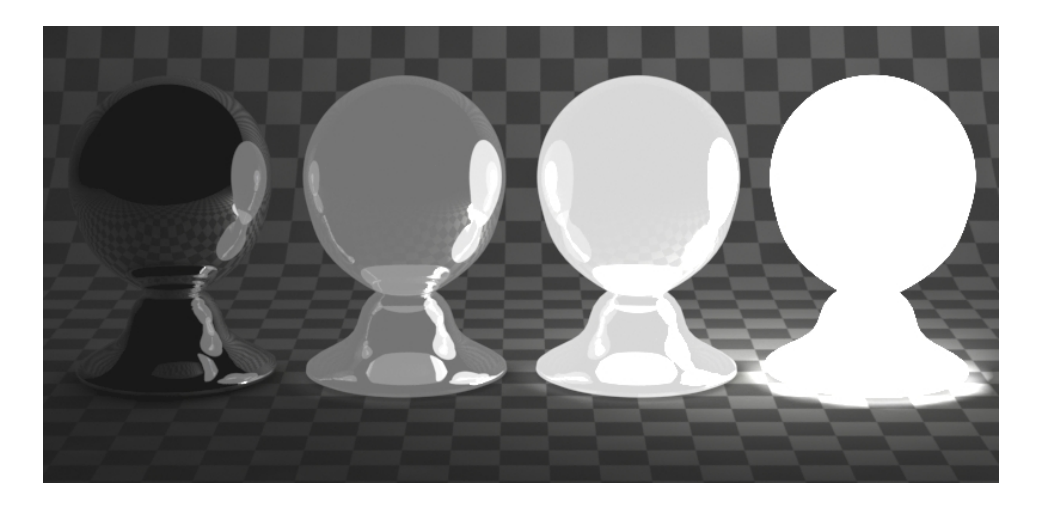

*Obr. 23Funkce Self-illumination s hodnotami (zleva) 0, 1, 5 a 100*

Rolovací nabídka *BRDF* (obousměrná distribuční funkce odrazu světla) nabízí několik základních typů jak bude světlo od objektu odraženo. Tyto typy jsou popsány složitými matematickými vzorci. Udává hustotu pravděpodobnosti že se světlo, které na povrch dopadne, odrazí daným směrem.<sup>9</sup>

<sup>9</sup> LEGRENZI, F. VRay the complete guide. 1st ed. Borgosatollo: cop. Francesco Legrenzi, 2008. ISBN 88-881-3723-8.

*VRayMtl* nabízí čtyři modely *BRDF*, které se liší ve způsobu odrážení světla. Tím nejzákladnějším a nejvíce používaným je model *Blinn*. Dále nabízí modely *Phong* (užitečný pro plastové materiály), *Ward* (užitečný pro tvorbu textilií) a *Microfacet GTR(GGX)*, který lze využít při tvorbě kovových materiálů, zejména karoserií aut.

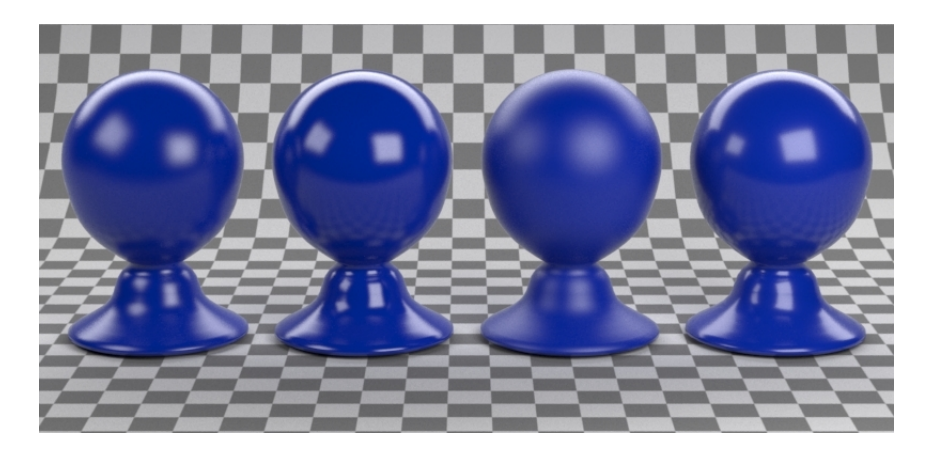

*Obr. 24 Modely BRDF (zleva) - Blinn, Phong, Ward, Microfacet GTR (GGX). U všech nastavena hodnota Reflection Glossiness 0,8*

V nabídce *BRDF* lze také nastavit anizotropii materiálu, která zjednodušeně simuluje odraz světla od kartáčovaných povrchů, broušených kovů nebo vlasů apod. Pokud má materiál ve všech směrech stejné optické vlastnosti, je izotropní. V případě, že má materiál v různých směrech různé optické vlastnosti, je označován jako anizotropní.

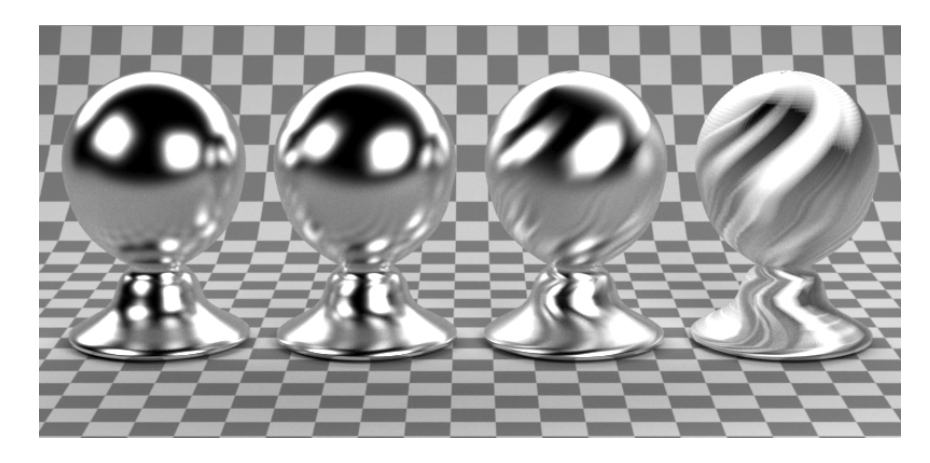

*Obr. 25 Funkce Anisotropy, zleva hodnoty 0 (izotropní mat.), 0,3 0,6 a 0,9*

Pokud je v nastavení *VRayMtl* u funkce *Anisotropy* hodnota 0, bude se objekt chovat jako izotropní materiál. Jakákoliv jiná hodnota (v rozmezí -1 až 1) simuluje anizotropii.

#### **4.3.2. VRay2SidedMtl - Dvoustranný materiál**

Pomocí tohoto materiálu je možno přiřadit na plochu objektu dva různé materiály na obě strany. Tím lze reálně simulovat zejména tenké materiály jako například novinový papír, záclony, svítidla. Podle normál objektu je určena přední (pravá) a zadní (levá) strana materiálu. Pomocí funkce *Translucency* u tohoto materiálu lze různě mezi sebou obě strany prolínat. Je možno také funkci *Translucency* přiřadit potřebnou mapu, podle níž se nastaví prolnutí obou stran.

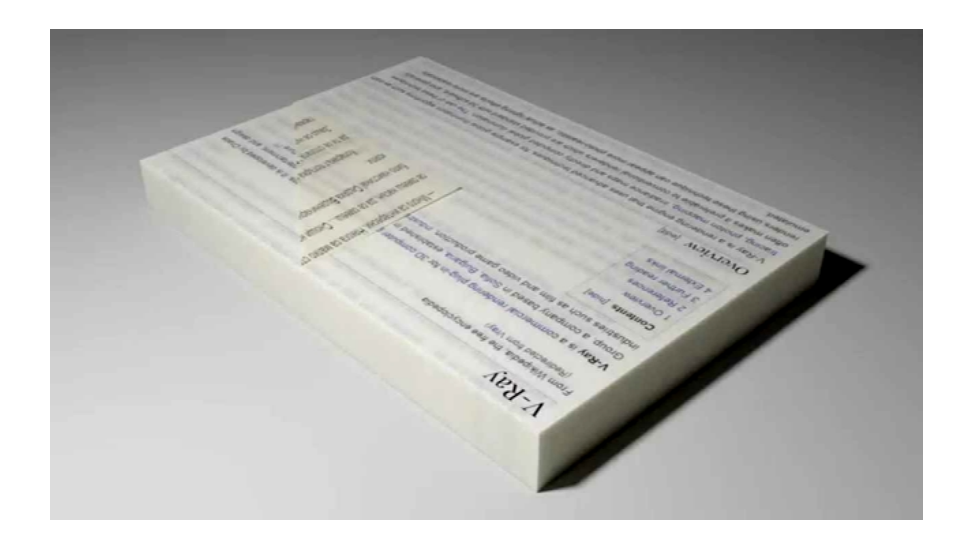

*Obr. 26 Příklad materiálu VRay2SidedMtl - arch tenkých papírů [9]*

Tento materiál poskytne lepší výsledky, pokud bude přiřazen velmi tenkým objektům, nejlépe tvořených pouze plochou (*plane*, extrudované křivky apod.).

#### **4.3.3. VRayBlendMtl - Míchání materiálů**

Materiál *VRayBlendMtl* je schopen kombinovat a "míchat" až deset dílčích vrstev materiálů do sebe. Pokud jsou jednotlivé materiály pečlivě a správně nastaveny, po jejich prolnutí pomocí tohoto V-Ray materiálu lze dosáhnout velmi fotorealistických výsledků. Každému materiálu lze navíc zvlášť přiřadit vlastní mapu, podle které se bude daný materiál vykreslovat. Pomocí barevného políčka lze nastavit sílu každé materiálové vrstvy, stejně tak sílu přiřazené mapy v číselném políčku, udávající procenta prolnutí.

Smícháním různých materiálu lze simulovat různé poškrábané či rezavé povrchy, autolaky, patinu, šmouhy atd. Oproti standardním materiálům tohoto typu, které obsahuje program 3Ds Max (*Shellac*, *Blend*, *Composite*) je složitý povrch pomocí *VRayBlendMtl* vykreslován při renderování podstatně rychleji.

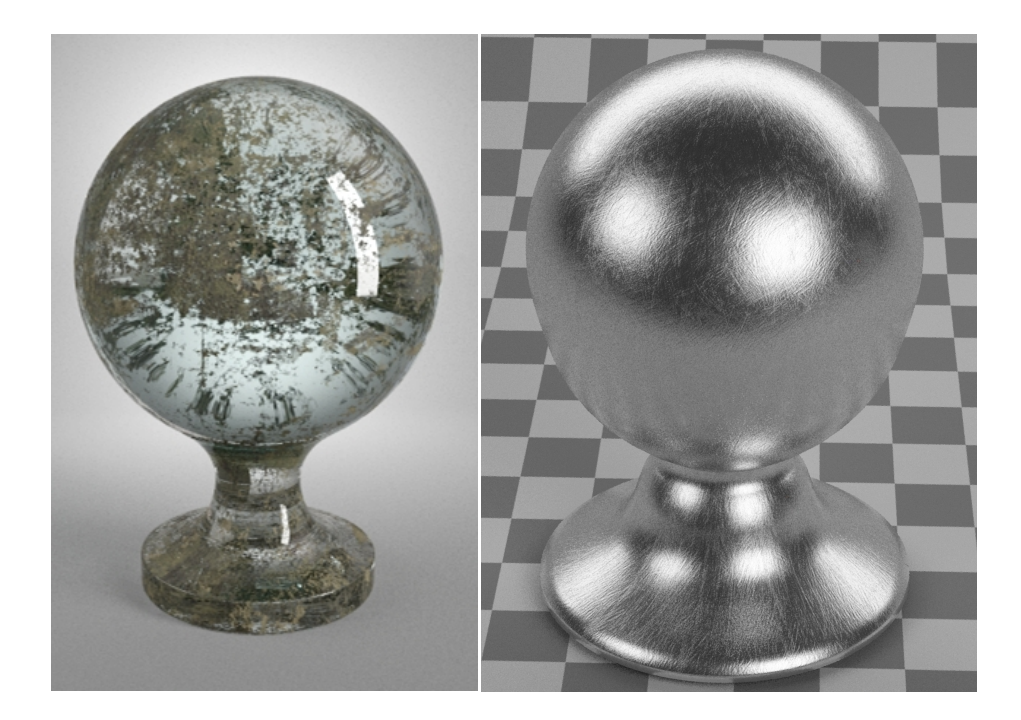

*Obr. 27 Příklad materiálu VRayBlendMtl - špinavé sklo a poškrábaný kov*

### **4.3.4. VRayBumpMtl - Vystoupení vzoru z povrchu**

Tento materiál má téměř stejné vlastnosti, jako mapový kanál *Bump* (viz 4.2.2 Mapové kanály). Je tedy schopen vytvořit efekt hrbolatého povrchu, na základě přiřazené mapy.Na rozdíl od klasického mapového kanálu *Bump* je tento efekt pomocí *VRayBumpMtl* viditelně výraznější při stejných hodnotách. Tento materiál je velice jednoduchý.

Do kolonky *base mtl* je přiřazen základní podkladový materiál (na který bude přidán *Bump* efekt) a do kolonky *bump map* potřebná mapa, podle které se vystouplý efekt vytvoří. Hotnotou *bump amount* je nastavena intezita efektu. Stejně jako u mapového kanálu *Bump*, je efekt vystoupení materiálu u *VRayBumpMtl* pouze ve 2D rovině.

Velkou výhodou, a vlastně největším rozdílem oproti mapovému kanálu *Bump*, je možnost nastavit základnímu materiálu ve vlastním mapovém kanálu odlišnou *Bump* mapu. Kombinací více efektů *Bump* lze dosáhnout reálnějších výsledků. Lze například přiřadit základnímu materiálu *VRayMtl* mapu Noise do jeho mapového kanálu, tento materiál vložit jako podkladový materiál do *VRayBumpMtl*.Následně mu do kolonky *bump map* přiřadit další mapu (např. *Checker*) a výsledkem bude kombinace obou efektů *Bump* (viz Obr 28).

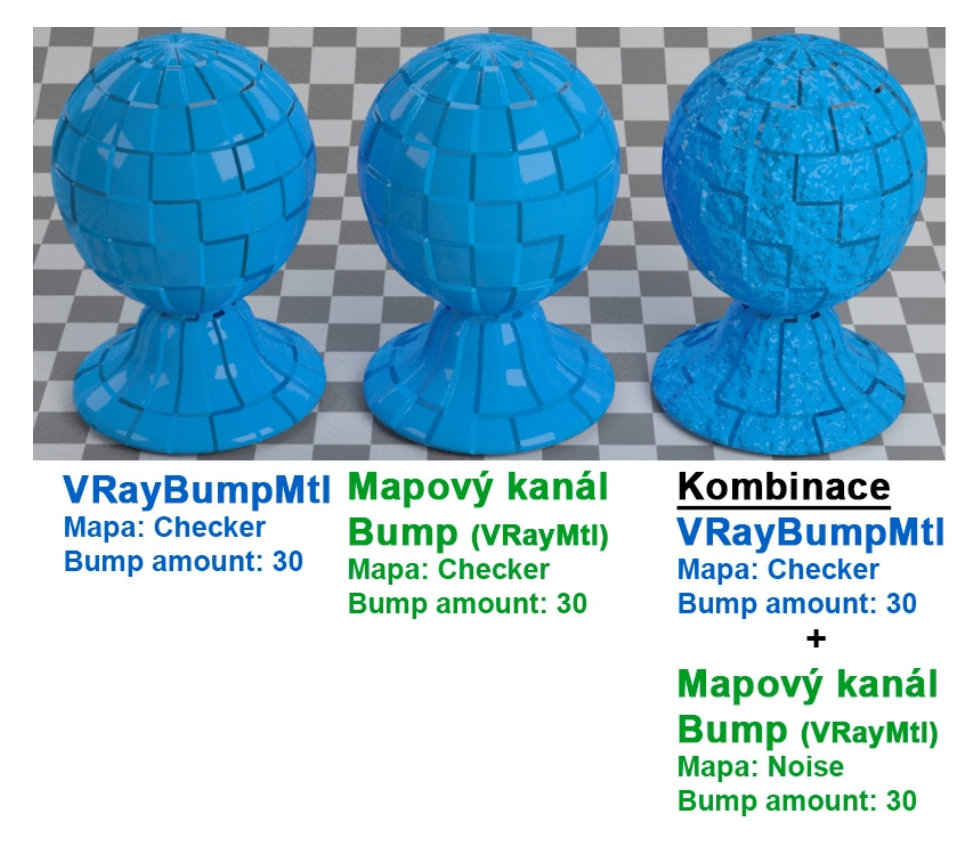

*Obr. 28 Rozdíl mezi VRayBumpMtl a mapovým kanálem Bump + kombinace*

#### **4.3.5. VRayCarPaintMtl - Lakované materiály, autolaky**

Tento materiál je velice komplexní, s velkým množstvím parametrů. Pomocí tohoto materiálu lze velice přesně simulovat různé vícevrstvé laky, jejich strukturu, kovový vzhled (u karoserií aut) apod. *VRayCarPaintMtl* nabízí tři základní nastavení vrstev: základní vrstva (barva, odraz, lesk), vrstva kovových "vloček" (*Flake*), a vrchní průhledná vrstva ovlivňující hlavně reflexe, kterou je možno nastavit také barevnou "auru" na obrysu objektu.

Kovovým vločkám v laku (zejména autolaku) lze nastavit mnoho parametrů jako barva, velikost, hustota, orientace atd. V rolovací záložce *Options* pak lze komplexně pro celý materiál natavit hodnotu odražených světelných paprsků, oboustrannost materiálu, rozlišení mapy (kvalitu) atd.

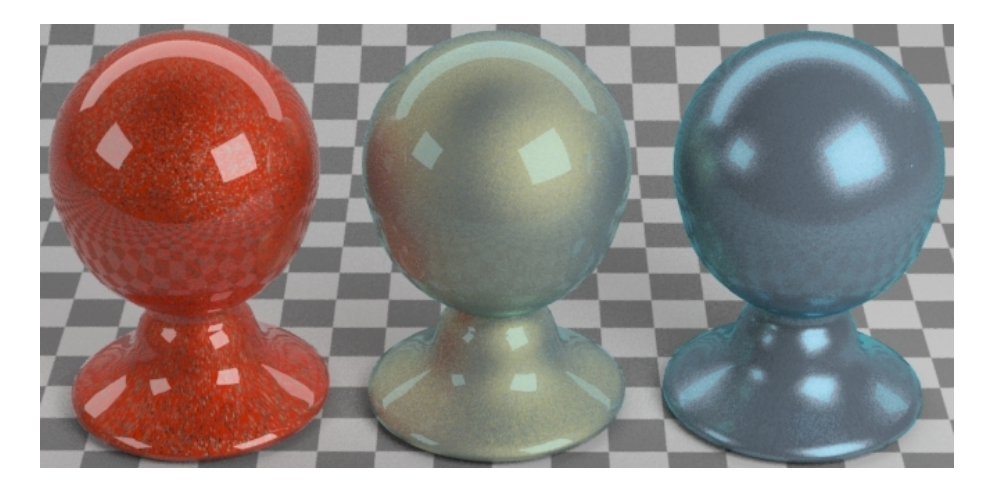

*Obr. 29 Různé materiály vytvořené pomocí VRayCarPaintMtl*

### **4.3.6. VRayFastSSS2 - Materiál s podpovrchovým rozptylem světla**

Podpovrchový rozptyl (Subsurface Scattering - SSS) materiálu je jev, kdy světlo proniká do poloprůhledných materiálů. Světlo u takových materiálů proniká pouze do určité hloubky, na základě jejich struktury.<sup>1</sup>Materiály s takovými vlastnostmi jsou například mramor, mléko, kůže, vosk apod.<sup>9</sup>

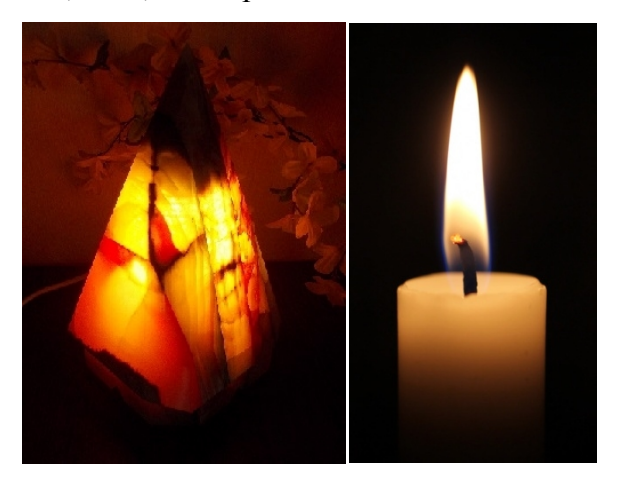

*Obr. 30 Podpovrchový rozptyl (SSS) u reálných materiálů*

 $\overline{a}$ <sup>9</sup> LEGRENZI, F. VRay the complete guide. 1st ed. Borgosatollo: cop. Francesco Legrenzi, 2008. ISBN 88-881-3723-8.

Efekt podpovrchového rozptylu světla je možno použít u základního *VRayMtl* materiálu nastavením funkce *Translucency*, přičemž je výpočet u tohoto materiálu velmi pomalý, protože používá pro výpočet přímou metodu QMC. Ve srovnání s efektem *Translucency* (*VRayMtl*) má materiál *VRayFastSSS2* mnohem větší možnosti rozptylu, je podstatně rychlejší při renderování a vyspělejší díky zjednodušenému systému pro výpočet průhlednosti. <sup>91</sup>Obecně je kvalita tohoto efektu pomocí funkce *Translucency* materiálu *VRayMtl* oproti *VRayFastSSS2* vyšší, ale rozdíl není velký a vzhledem z rychlosti výpočtu a možnosti nastavení více detailů je tedy vhodnější používat materiál *VRayFastSS2*.

### **4.3.7. VRayFlakesMtl - Částice**

Tento materiál je v podstatě výsek z komplexnějšího materiálu *VRayCarPaintMtl* (viz výše). Jedná se o materiál, pomocí kterého se tvoří pouze částice (vločky), obsažené v *VRayCarPaintMtl* a také jeho nastavení a parametry jsou v podstatě totožné. Částicím lze měnit jejich velikost, hustotu, barvu, lesk atd. Lze ho tedy aplikovat do ostatních materiálů jako samostatnou vrstvu.

#### **4.3.8. VRayHairMtl - Vlákna, vlasy, srst**

 $\overline{a}$ 

Tento materiál je primárně určen pro vykreslování povrchu, obsahující vlasy, srst nebo různá vlákna (koberce, textil apod.). Je vhodné ho kombinovat s modifikátorem *VRayFur*, nebo základním modifikátorem programu 3ds Max *Hair and Fur*. Tento materiál velice realisticky fyzikální chování světla při jeho dopadu a odrazu od vlasů.

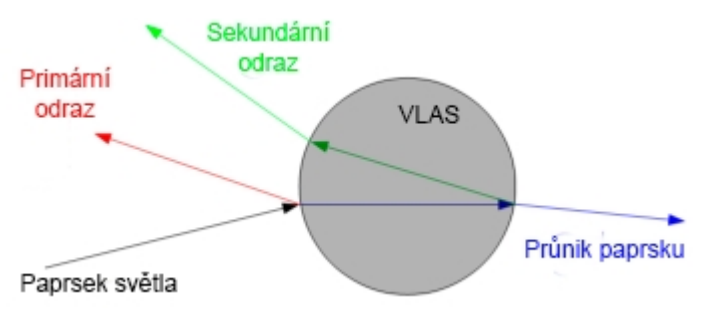

*Obr. 31 Chování světla při dopadu na vlas [11]*

<sup>9</sup> LEGRENZI, F. VRay the complete guide. 1st ed. Borgosatollo: cop. Francesco Legrenzi, 2008. ISBN 88-881-3723-8.

Materiál *VRayHairMtl* je rozdělen na tři hlavní části nastavení parametrů. Primární odraz světla od povrchu vlasu, sekundární odraz světla od vnitřní plochy vlasu při jeho průniku a v poslední části se nastavuje průnik světla vlasem (viz Obr. 30).<sup>14</sup>

V záložce *General parameters* je možno si zvolit předem definované nastavení. Na výběr jsou různé odstíny vlasů v matném nebo lesklém provedení (*Blond matted*, *Brown shiny* atd.). V záložce Diffuse lze nastavit základní odstín vláken včetně intenzity

V záložkách *Primary specular* a *Secondary specular* je možno nastavit jednotlivé parametry (barvu, intenzitu, lesk) primárnímu a sekundárnímu odlesku světla. Pokud je povolena možnost *lock to transmission* u sekundárního odrazu, je barva tohoto odrazu odvozena od barvy průniku světla v rolovací nabídce *Transmission*. Protože paprsek světla dvakrát prochází vlasem při odrazu od jeho vnitřní plochy, barva se také násobí dvakrát a je tedy tmavší.<sup>14</sup>

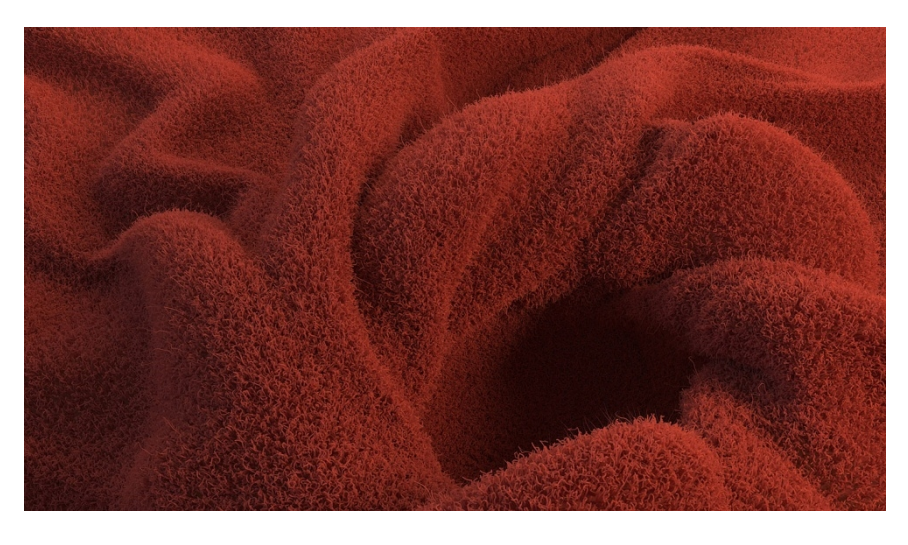

*Obr. 32 Příklad použití materiálu VRayHairMtl - deka s vysokým vlasem [12]*

### **4.3.9. VRayLightMtl - Materiál emitující světlo**

*VRayLightMtl* je speciální materiál, pomocí kterého je možno z jakéhokoliv objektu vytvořit světelný zdroj (podobně jako funkce *self-illumination* u materiálu *VRayMtl*). Oproti standardnímu světelnému materiálu v programu 3Ds Max je tento

 $14$ <sup>14</sup> Hair Material. *Chaosgroup* [online]. [cit. 2017-04-13]. Dostupné z: https://docs.chaosgroup.com/display/VRAY3MAX/Hair+Material+%7C+VRayHairMtl

materiál vykreslován při renderování podstatně rychleji. Při tvorbě vizualizace interiéru jej lze využít například pro simulaci různých tvarů zářivek. Lze jím také vytvořit efekt svítící obrazovky televize nebo počítače. Místo základní barvy světla je možno přiřadit materiálu *VRayLightMtl* jakoukoliv mapu. V případě tvorby svítící obrazovky stačí přiřadit standardní 2D mapu *Bitmap* s požadovaným obrázkem. Z tohoto obrázku bude emitováno barevné světlo přesně podle rozložení barev na obrázku.

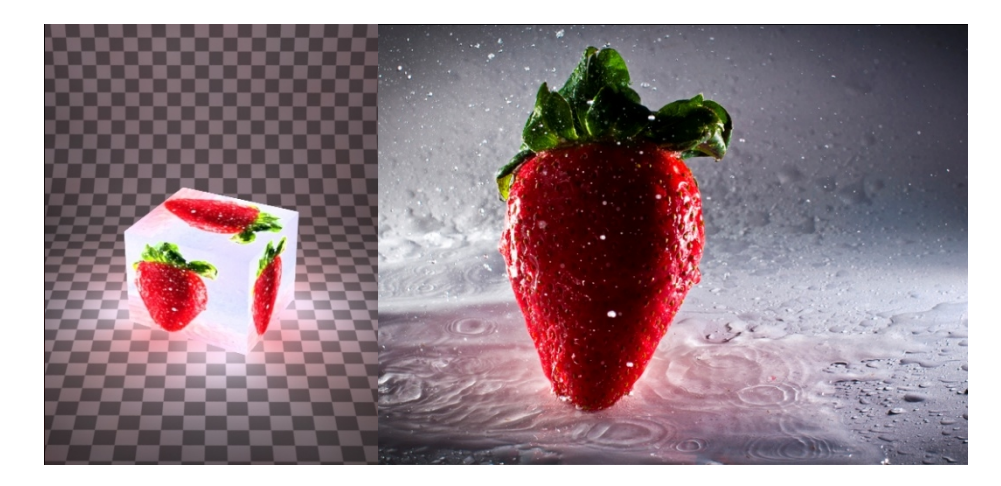

*Obr. 33 Standardní mapa Bitmap (vpravo) přiřazena materiálu VRayLightMtl*

Světelnému materiálu lze nastavit oboustranné vyzařování světla zapnutím funkce *Emit light on back side.* Zapnutím funkce *Compensate camera exposure* bude intenzita světla materiálu upravena tak, aby kompenzovala s nastavením korekce expozice V-Ray kamery *VRayPhysicalCamera*.

#### **4.3.10. VRayOverrideMtl - Záměna materiálu**

Materiál *VRayOverrideMtl* umožňuje kompletně nahradit dosavadní materiál určitého objektu v závislosti na tom, zda objekt viděn přes odraz, lom, nebo *GI*. Jednoduše lze v nastavení *Parameters* přiřadit funkcím *Reflect mtl*, *Refract Mt*l nebo *GI* odlišný materiál od základního materiálu (*Base material*).

Při tvorbě vizualizací interiéru lze tento materiál využít k potlačení nechtěných barevných odrazů, například od dřevěné podlahy na stěny. Na ukázce (Obr.34) je vidět rozdíl. V prvním případě je použit základní *VRayMtl* na stěny a jednoduchý dřevěný materiál na podlahu. Je patrné, že všechny stěny i strop je ovlivněn barvou podlahy. Je to dané změnou barvy světla po odrazem od podlahy. Na druhém obrázku je podlaha vykreslena pomocí materiálu *VRayOverrideMtl.* Jako podkladový materiál byl přiřazen materiál podlahy a do kolonky GI byl přiřazen základní *VRayMtl*. Výsledkem je výrazné potlačení barevné změny na stěnách a stropu a zachování původního odstínu VRayMtl. Barevný odstín na stěnách nezmizel úplně ale byl z velké části potlačen. Je to dáno výpočetními algoritmy globálního osvětlení.<sup>15</sup>

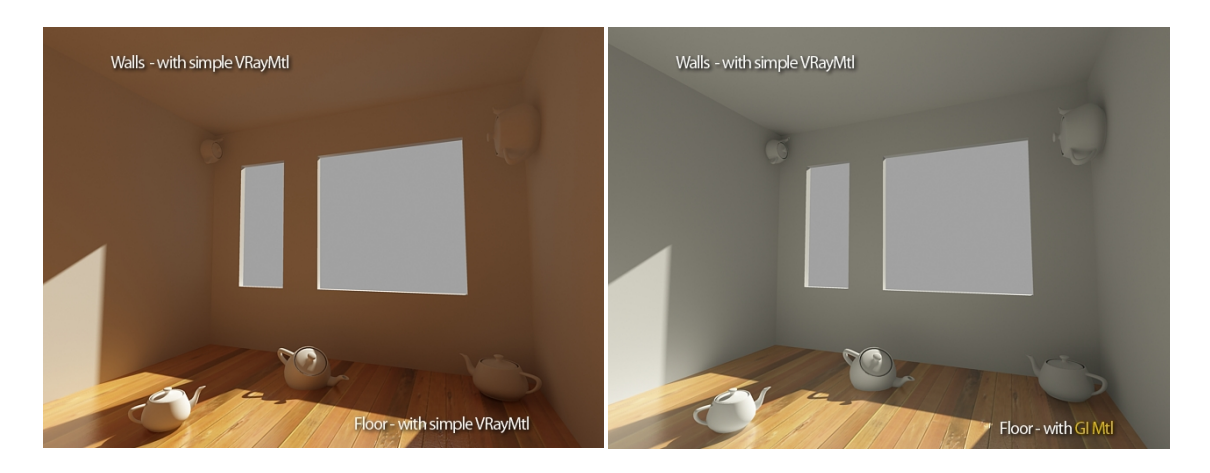

*Obr. 34 Rozdíl v barevných odrazech materiálu VRayMtl (vlevo) a VRayOverrideMtl [13]*

#### **4.3.11. VRayScannedMtl - Skenování reálných materiálů**

Materiál *VRayScannedMtl* je určen pro použití s licencovanou verzí softwaru *VRscans*. Pomocí tohoto materiálu lze vytvořit materiály naprosto realistické, přesně podle fyzického vzorku materiálu, který bude oskenován. Materiály *VRayScannedMtl* nejsou vytvořeny tak, jako typické materiály v počítačové grafice. Většina materiálů, vytvořených v počítačové grafice, používají standardní BRDF modely *Blinn*, *Ward* atd. (viz *VRayMtl*) pro odhad reakce světla od povrchu. Tím se fotorealistickým výsledkům velice přibližují ale nejsou na sto procent přesné.<sup>16</sup>

VRayScannedMtl používá pro měření chování světla metodu BTF (Funkce obousměrné textury). Touto funkcí je reprezentován vzhled textury povrchu reálného materiálu. V praxi je získávána tato funkce jako soubor několika tisíců fotografií povrchu materiálu, získaných pod různými úhly a s různým osvětlením. Pomocí funkce BTF se poté složí výsledná textura do speciálního souboru (přípona *.vrscan*). Tím je

<sup>15</sup> <sup>15</sup> Override Material. *Chaosgroup* [online]. [cit. 2017-04-13]. Dostupné z: https://docs.chaosgroup.com/display/VRAY3MAX/Override+Material+%7C+VRayOverrideMtl <sup>16</sup> VRscans. *Chaosgroup* [online]. [cit. 2017-04-13]. Dostupné z: https://docs.chaosgroup.com/display/VRAY3MAX/VRscans+%7C+VRayScannedMtl
získán fyzikálně naprosto přesná kopie referenčního materiálu, se stejnými optickými vlastnostmi<sup>3</sup>

# **Postup tvorby materiálu VRScannedMtl**

- a) Odeslání fyzických vzorků materiálu (kus dřeva, kámen, kůže, plast...) do společnosti Chaos Group, jejíž produktem je program V-Ray a VRscans. Vzorky musí mít rozměry min. 20 x 20 mm, max. 200 x 200 mm
- b) Materiály budou laboratorními techniky zkontrolovány a hodnoceny , zda jsou vhodné pro skenování
- c) Pečlivé skenování materiálu v laboratoři za pomocí speciální snímací techniky. Po dokončení skenování budou výsledné obrázky složeny do bezešvého souboru (textury) s příponou *.vrscan*
- d) Výsledné soubory budou zákazníkům zaslány jako soukromý FTP soubor, nebo poslány na USB flash disku přepravní službou včetně fyzických vzorků materiálů
- e) Pomocí *VRayScannedMtl* budou aplikovány na objekty v programu 3Ds  $Max<sup>16</sup>$

Tvorba V-Ray realistických materiálů je velice zdlouhavá a poměrně nákladná, proto se v praxi pro vizualizace nejen interiérů prakticky nepoužívá. Je vhodná pouze pro tvorbu materiálů, které by jinou metodou nešli vytvořit, nebo jen velice komplikovaně. Jeli vytvořen kvalitní materiál, například pomocí VRayMtl, je rozdíl v kvalitě většinou zanedbatelný. Existuje také knihovna vytvořených materiálů skenováním, kde je lze za poplatek stáhnout.

# **4.3.12. VRayScatterVolume - Zamlžené, poloprůhledné materiály**

Pomocí tohoto materiálu lze vytvořit efekt mlhy, kouřové nebo poloprůhledné materiály (vosk, mléko, džus...) s podpovrchovým rozptylem světla, podobně jako s materiálem *VRayFastSSS2*. Samotný materiál nemá příliš mnoho využití, ale pokud je například skombinován s jiným materiálem pomocí *VRayBlendMtl*, je možno dosáhnout zajímavých výsledků.

 $\overline{a}$ 

<sup>&</sup>lt;sup>3</sup> HAINDL, M. a J. FILIP. Visual texture accurate material appearance measurement, representation and modeling. London: Springer, 2013. ISBN 9781447149026.

<sup>16</sup> VRscans. *Chaosgroup* [online]. [cit. 2017-04-13]. Dostupné z: https://docs.chaosgroup.com/display/VRAY3MAX/VRscans+%7C+VRayScannedMtl

Materiálu *VRayScatterVolume* je možno nastavit různé barevné vrstvy. Funkce *overall color* určuje barvu povrchu materiálu. Funkce *scatter color* určuje vnitřní barvu rozptylu pro materiál. Je-li nastavena světlejší barva, dojde k porušení materiálu a většímu rozptylu světla v něm. Je-li nastavena tmavší barva *scatter color*, bude se materiál propouštět méně světla. Funkce *fog color* nastavuje barvu hluboko uvnitř objektu.

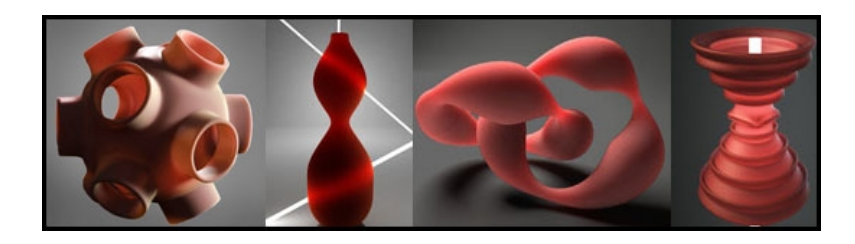

*Obr. 35 Příklady použití materiálu VRayScatterVolume [14]*

Důležitou funkcí je *scatter radius*, neboli poloměr rozptylu. Je jím určeno množství světla, které bude propuštěno do materiálové struktury. Vyšší hodnoty (v jednotkách délky) určují vyšší propustnost. Hodnoty *subdivs* pak určují kvalitu rozptylu uvnitř objektu. Vyšší hodnoty znamenají vyšší kvalitu.

#### **4.3.13. VRaySimbiontMtl - Procedurální DarkTree materiály**

*VRaySimbiontMtl* je materiál, který pracuje s již hotovými procedurálními (vypočítanými) texturami s názvem *DarkTree*. Textury *DarkTree* jsou vytvořeny pomocí výpočtu v 3D prostoru, proto jsou schopny bez problémů měnit své rozměry (v čase) v průběhu tvůrčího procesu. Bývají proto často používány při tvorbě animací, nebo počítačových her. Tyto materiály jsou ke stažení n a www.darksim.com jako soubory s příponou *.dsts*. 171

Do materiálu *VRaySimbiontMtl* se jednoduše soubor *.dsts* načte a dále je mu možno nastavit různé parametry, jako jsou různé úrovně odlesků oboustrannost textury, svítivost, intenzitu vystoupení materiálu z plochy (*Bump scale*) apod.<sup>17</sup>

#### **4.3.14. VRaySkinMtl - Kůže**

 $\overline{a}$ 

<sup>17</sup> DarkTree2.5/ description. *Darksim* [online]. [cit. 2017-04-13]. Dostupné z: http://www.darksim.com/html/dt25\_description.html

*VRaySkinMtl* je komplexní materiál speciálně navržen tak, aby realisticky vykreslit kůži. Toho je dosaženo simulací podpovrchového rozptylu světla (SSS) podobně, jako u materiálu*VRayFastSSS2*. Na rozdíl od něho je ale materiál*VRaySkinMtl* přesnější. Nabízí také větší kontrolu a intuitivnější nastavení jednotlivých vrstev materiálu kůže.

V základní rolovací nabídce (*General parameters*) je možno pomocí funkce *scale* měnit intenzitu (hloubku) podpovrchového rozptylu pro vrchní, střední a spodní vrstvu materiálu kůže. Funkce *max sss amount* upravuje celkovou intenzitu podpovrchového rozptylu a pomocí funkce *max reflection amout*, lze upravit intenzitu reflexních vrstev. Funkcí *opacity* je ovládána celková průhlednost materiálu. Oproti standardním světelným stupnicím u nastavovaní různých intenzit efektů, kde se se zvyšující se světlostí síly efektu zvyšuje, je u funkce *opacity* průhlednost zvyšována tmavými odstíny a naopak. $18$ 

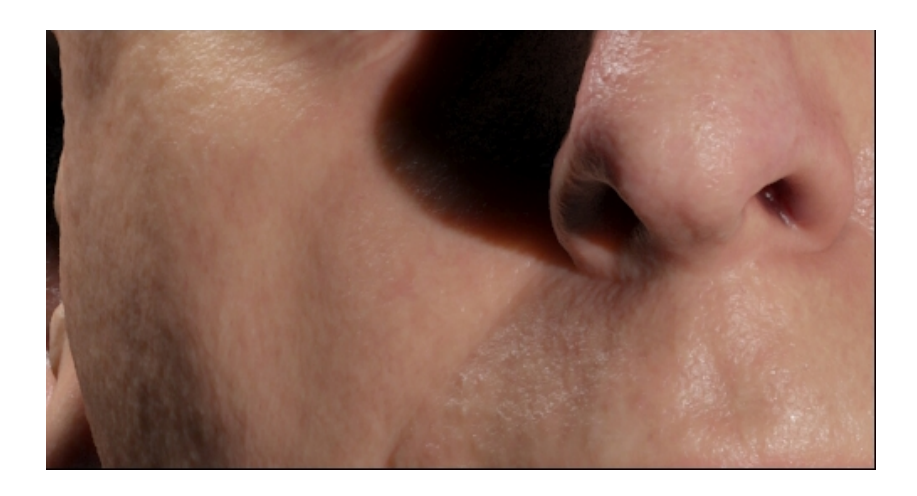

*Obr. 36 Lidská kůže vytvořená pomocí materiálu VRaySkinMtl [15]*

V rolovacích nabídkách *Diffuse*, *Shallow scattering*, *Medium scattering* a *Deep scattering* je možno nastavit individuálně barvu intenzitu a tloušťku jednotlivých vrstev kůže. Dále lze v rolovacích nabídkách *Primary reflection* a *Secondary reflection* nastavit parametry pro odraz a lesk světla možnosti nastavení jeho kvality (*reflection subdivs*), tedy potlačení šumu při renderování.

<sup>17</sup> <sup>17</sup> DarkTree2.5/ description. *Darksim* [online]. [cit. 2017-04-13]. Dostupné z: http://www.darksim.com/html/dt25\_description.html <sup>18</sup> VRay Skin Mtl. *Visual Center* [online]. [cit. 2017-04-13]. Dostupné z: http://www.visualcenter.ch/vray-skin-mtl/

## **4.3.15. VRayStochasticFlakesMtl - Třpytivé materiály**

Tímto materiálem mohou být simulovány různé typy třpytivých materiálů jako autolaky, sníh, písek apod. Funguje na principu hromadného renderování velkého poctu malých zrcadel, rozprostřených po povrchu nějakého podkladového materiálu. Tento materiál je podobný materiálům *VRayFlakesMtl* a *VRayCarPaintMtl*, ale při jeho výpočtu během renderování je méně zatěžována paměť RAM a vyskytuje se méně chyb, než u těchto materiálů.

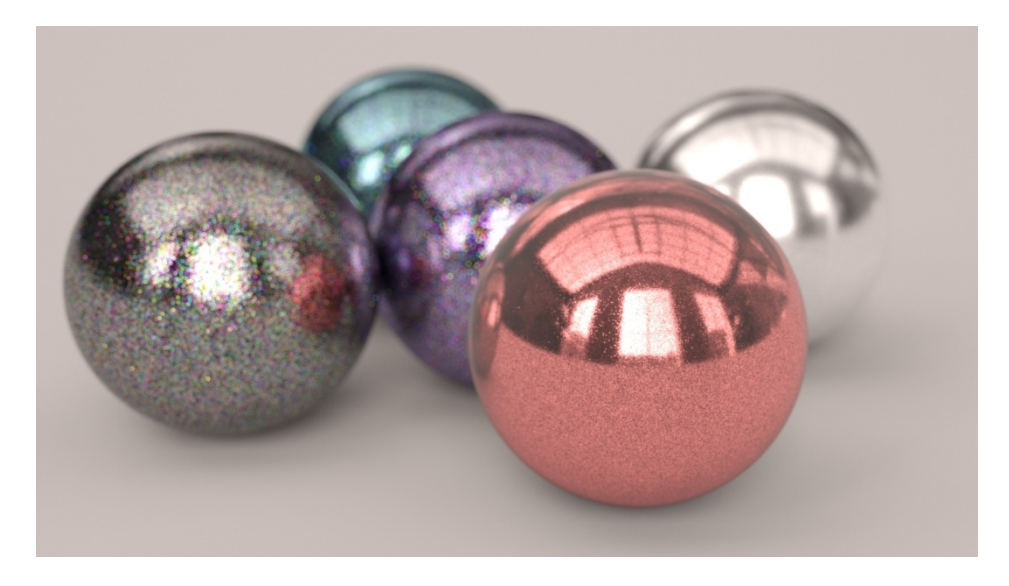

*Obr. 37 Příklady nastavení materiálu VRayStochasticFlakesMtl [16]*

V nastavení lze materiálu určit počet částic (druhá odmocnina skutečného počtu), jejich velikost, náhodnost orientace částic v prostoru, lesk, rozostření (změkčení) efektu, barvu odrazu světla nebo k němu přiřadit mapu. V rolovací záložce *Colored flakes parameters* lze částicím nastavit barevný odlesk a nastavit mu potřebnou saturaci a jas.

#### **4.3.16. VRayVRmatMtl - Použití předdefinovaných materiálů**

Pomocí *VRayVRmatMtl* lze nahrát externí předem vytvořené materiály, exportovány z programů 3Ds Max, Maya, Rhino nebo SketchUp. Tyto materiály mají příponu *.vrmat*. V-Ray materiály je možno exportovat pomocí *VRmat Converter*, jenž je součástí V-Ray. Tato možnost je výhodná, chceme-li námi vytvořený, nebo jiný externí materiál v budoucnu používat na jiných projektech.

# **4.4. HDRI panoramatické mapy v počítačové grafice**

HDRI (High Dynamic Range Image) jsou obrázky, většinou fotografie s velkým dynamickým rozsahem. To znamená, že pokrývají daleko větší rozsah stínů a světlých míst na fotografii, než je tomu u klasických snímků (LDR). Úlohou HDR obrázků je představení skutečného rozsahu barev a stínů v určitém prostoru, jak jej vnímá lidské oko, jehož obyčejná fotografie není schopná. HDRI fotografie se vytváří složením z více fotografií (min. ze tří) s různou expozicí (světelností). HDRI lze také uměle vytvořit z jedné fotografie v rastrovém editoru, například v programu Adobe Photoshop. Ve výsledku je tedy na fotografii vidět mnohem více detailů.

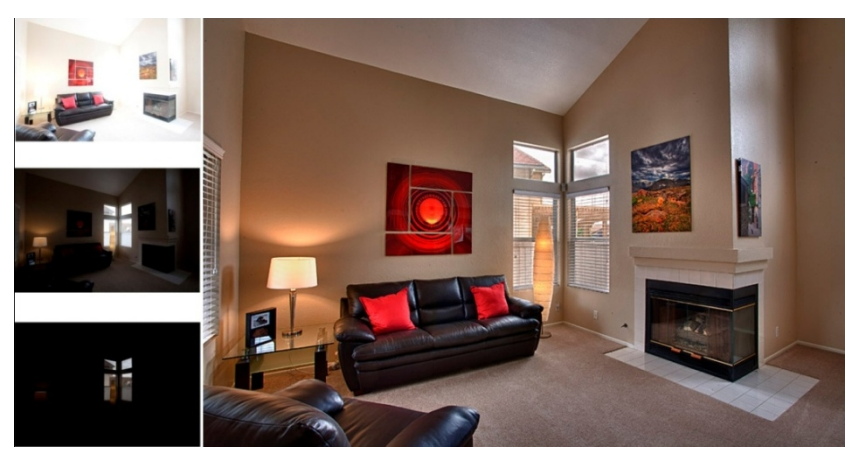

*Obr. 38 Složení tří fotografií s různou expozicí do výsledné HDRI fotografie [17]*

V počítačové grafice se prakticky ve všech případech použití HDRI využívá panoramatická textura (fotografie). V praxi se panoramatická fotografie vytváří pomocí speciální panoramatické hlavy stativu, pomocí kterého se fotografuje 360° prostor kolem fotoaparátu. Celkově má tedy velmi vysoké rozlišení, například 15000 x 7500 px.

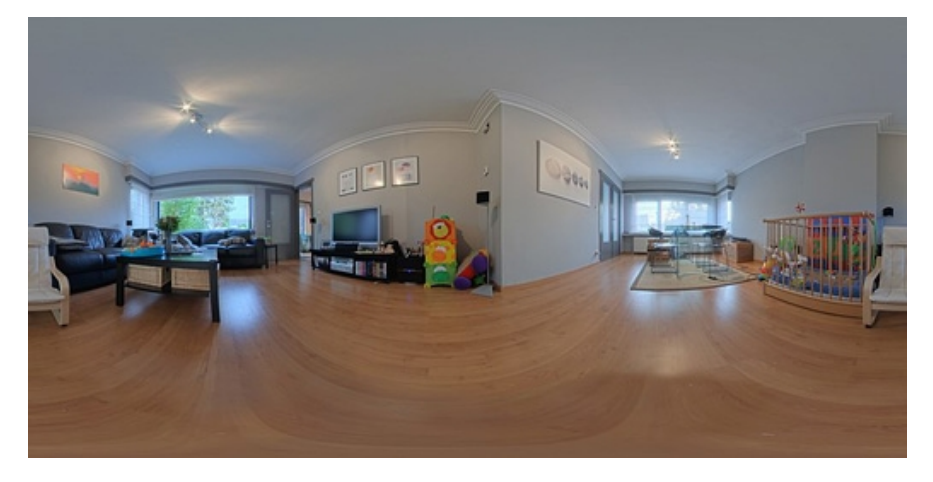

*Obr. 39 Panoramatická HDRI fotografie interiéru [18]*

Nejčastější příklady využití panoramatické HDRI fotografie při vizualizacích:

a) simulace venkovní krajiny a osvětlení

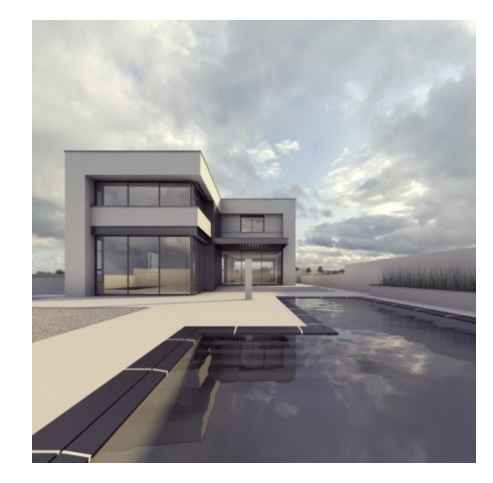

*Obr. 40 HDRI mapa (nebe) na vizualizaci architektury [19]*

b) Odraz reálného HDRI interiéru při renderování lesklých a průhledných objektů

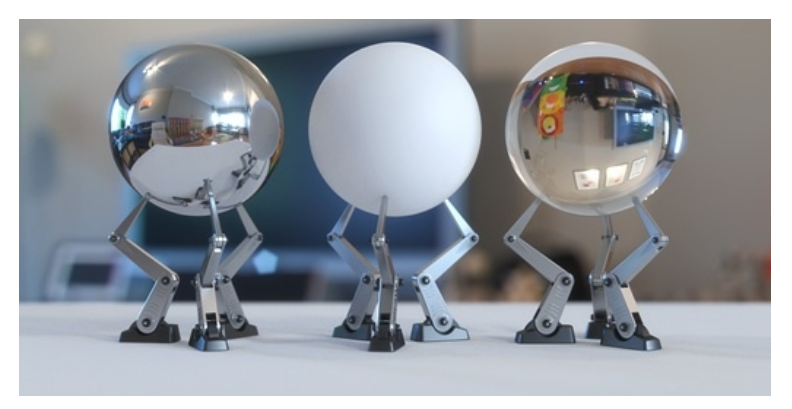

*Obr. 41 Odraz a lom HDRI panoramatické mapy od objektů [18]*

c) Osvětlení interiéru pomocí HDRI mapy kolem budovy

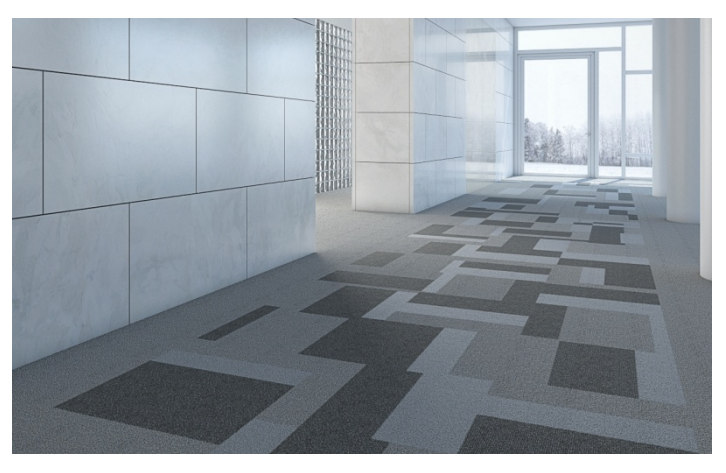

*Obr. 42 Osvětlení interiéru pomocí HDRI mapy [20]*

# **V-Ray HDRI**

Program V-Ray nabízí vlastní *VRayHDRI* mapu, pomocí které je možno načíst panoramatickou HDRI fotografii. Tato mapa nabízí v záložce *Mapping* několik typů projekce HDRI:

- · *Angular* mapování prostředí v úhlovém režimu
- · *Cubic* mapování prostředí v krychlovém režimu
- · *Spherical* mapování prostředí ve sférickém režimu (nejvíce používaný režim)
- · *Mirrored ball* mapování prostředí v režimu zrcadlové koule
- · *3ds Max standard* mapování pomocí standardních souřadnic

V nabídce *Crop/Place* je pak možno samotnou texturu HDRI podle potřeby transformovat. V nabídce *Processing* je možno HDRI mapě nastavit intenzitu jasu.

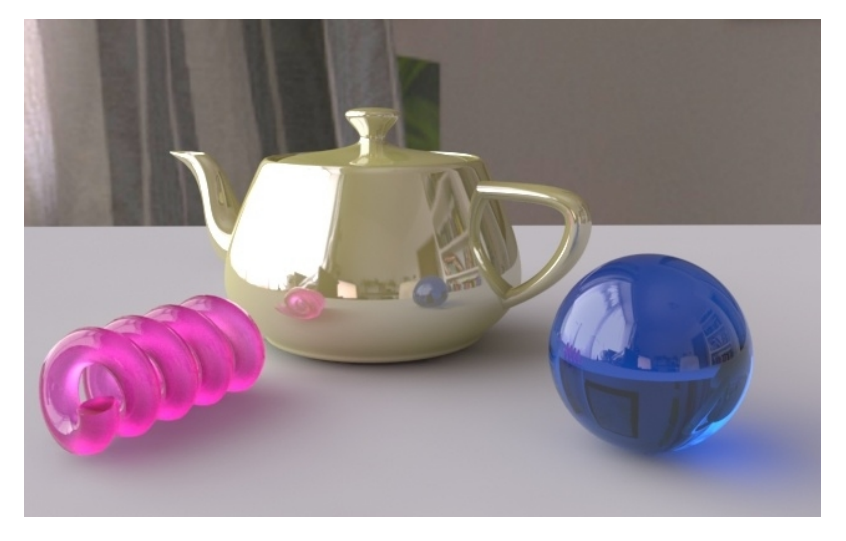

*Obr. 43 Osvětlení interiéru pomocí HDRI mapy*

Pomocí mapy V-Ray HDRI lze také velice realisticky nasvětlit scénu. Vytvořená V-Ray HDRI mapa se přesune z materiálového editoru do *Enviroment* mapy celkového osvětlení (v horní liště programu 3Ds Max záložka*Rendering*-->*Enviroment*-- >*Enviroment map*). Tím bude scéna osvětlena přesně podle okolní HDRI panoramatické fotografie. Například pokud bude vložena HDRI fotografie interiéru s jedním oknem, bude hlavním světelným zdrojem právě toto okno (viz Obr. 43).

# **5. Praktická tvorba komplexních textur a V-Ray materiálů**

# **5.1. Tvorba bitmapových textur v rastrovém editoru**

Jedním ze základních pravidel pro tvorbu textur je jejich návaznost sama na sebe při mapování. Pokud je vzorek textury pro daný objekt v 3Ds Max příliš velký je potřeba použitou texturu zmenšit a nakopírovat vedle sebe. Proto je vhodné mapovat texturu, u které je co nejméně patrná hranice mezi jednotlivými kopiemi. Je tedy nutné vytvořit texturu s "nekonečnou" návazností jak strukturou, barevností tak i světelnými přechody. Takovou texturu je možno jednoduše vytvořit v jakémkoliv rastrovém editoru (Adobe Photoshop, Gimp, Zoner Photo Studio atd). Pro co nejkvalitnější výsledek je také vhodné vytvořit texturu s dostatečným rozlišením.

Většina materiálů má nějak strukturovaný povrch, například dřevo, omítka, cihlová zeď nebo potahové látky apod. Pro takové materiály se vytváří ze základního obrázku (fotografie) několik map, které se pak přiřazují jednotlivým materiálovým kanálům, například pro simulaci reálného odrazu světla (*Reflection*), lesku (*Refl*. *glossiness*), hrubosti povrchu (*Bump*/*Displace*) atd. v závislosti na struktuře povrchu.

# **5.1.1. Tvorba "nekonečné" textury**

Pro vzorovou tvorbu textury je zvolen rastrový editor Adobe Photoshop CC. Jako textura je použita fotografie cihlové zdi s rozlišením 3000 x 1969 px, která se nachází na přiloženém DVD.

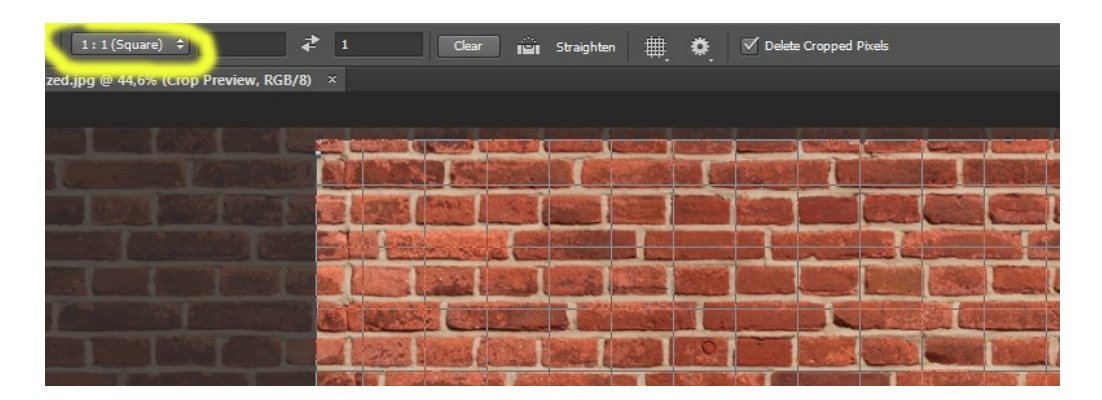

*Obr. 44 Čtvercové ořezání textury*

Na začátek se textura ořízne do čtvercového tvaru 1 : 1 (viz Obr. 44) tak, aby pohledově co nejvíce navazovaly okrajové cihly s těmi na protější straně. Je vhodné texturu oříznout tak, aby všechny čtyři okraje zasahovali do poloviny cihel. Tím se pak zjednoduší návaznost textury. Dalším krokem je posunutí okrajů do středu textury. To se provádí pomocí funkce *Offset* (*Filter → Other → Offset*). Hodnoty *Horizontal* a *Vertical* se nastaví jako polovina strany textury v pixelech. V tomto příkladu má čtvercový výřez 1882 x 1882 px. Hodnoty *Offset* jsou tedy 941 x 941 px. Tím vzniknou viditelně ostré nepřesné přechody (horizontální a vertikální) uprostřed textury, které se musí opravit.

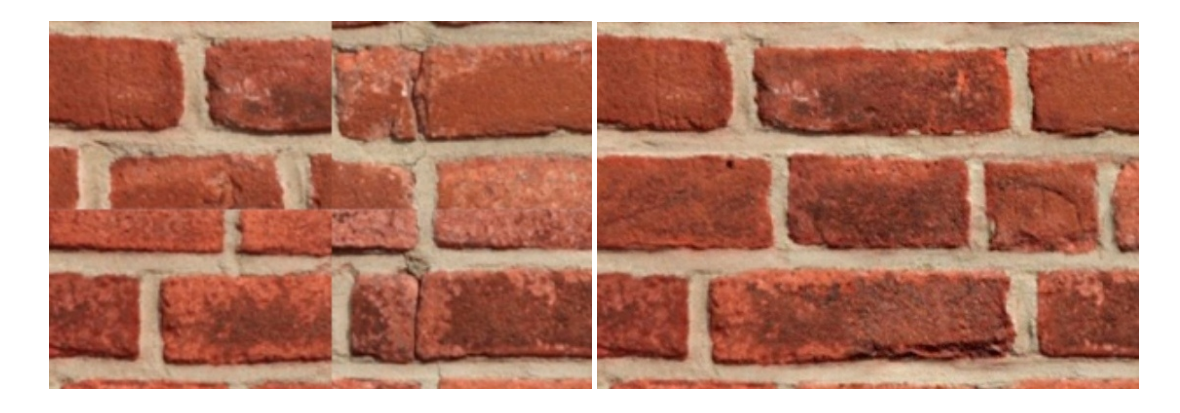

*Obr. 45 Horizontální a vertikální přechod uprostřed textury před a po opravě*

Oprava vadného přechodu se provádí ručně pomocí klonovacího razítka . Přidržením klávesy *Alt* se vybere roh jakékoliv odpovídající cihly, čímž se toto místo uloží do paměti a poté se tato cihla nakopíruje na místo s vadným přechodem (viz Obr. 45). Tímto se nahradí toto místo celou neporušenou cihlou. Takto se pokračuje do té doby, kdy není vadný přechod patrný. Tímto je vytvořena "nekonečná" textura, kterou je možno bez viditelného přechodu kopírovat vedle sebe.

Je možné, že je v místě přechodu vidět rozdíl v ve světlosti textury. Je to dáno tím, že při fotografování byla například jedna strana více osvětlena a naopak. Po posunu stran fotografie doprostřed je pak rozdíl patrný.

Pro sjednocení světlých a tmavých míst se použije funkce *High Pass* (Horní propust) v záložce *Filter → Other → High Pass*. Parametru *Radius* se nastaví ideálně hodnota 70 - 100 px, v závislosti na rozlišení textury. Dále se sjednotí světlost pomocí funkce *Fade High Pass* v záložce *Edit → Fade High Pass.* V režimu *Mode* se vybere *Luminosity* (Světlost) a hodnota Opacity (krytí) se nechá na 100%. Tím je světlost sjednocena a po napojování textury na sebe již nebude přechod vůbec znatelný. Pro případnou potřebu texturu zostřit se zkopíruje pomocí klávesové zkratky *Ctrl+j* a na kopii se znova použije funkce *High Pass*. Tentokrát se hodnoty nastaví velmi nízké, kolem 0,5-1,5 px. Této vrstvě se pak v režimu prolnutí vybere z rolovací nabídky možnost *Hard Light* (Tvrdé světlo). Tyto vrstvy se poté, po kliknutí na jednu z nich pravým tlačítkem myši, mohou funkcí *Merge Down/Visible* sloučit. Pokud se na textuře vyskytují viditelné místa jako skvrny, barevně odlišné místa apod. je lepší tyto vady kopírovacím razítkem odstranit. Při nakopírování textury by díky těmto místům mohlo být opakování textury více patrné. Pomocí funkce *Hue/Saturation* je nakonec možno upravit podle potřeby barvu textury jak celkově, tak i jednotlivých barevných vrstev.

#### **5.1.2. Tvorba map ze základní textury**

Vytvořená "nekonečná" textura cihlové zdi bude základní barevnou texturou (*Diffuse*), se kterou se bude v programech 3Ds Max a V-ray pracovat. Z programu Adobe Photoshop se uloží do požadovaného adresáře například jako *zed\_dif.jpg*.

Pro reálnou simulaci odrazu světla, drsnosti povrchu, lesklého nebo matného povrchu je nutné vytvořit ze základní difúzní textury požadované mapy, které se pak budou používat s mapovými kanály u konkrétního V-Ray materiálu. Nejčastěji s materiálem *VRayMtl*. Pro tvorbu většiny strukturovaných materiálů v interiéru (Potahové látky, dřevo, omítka, cihlové/kamenné obložení atd.) stačí vytvořit v rastrovém editoru mapy černobílé *Reflection,, Bump* nebo také *Displace*.

#### **Displace map**

Mapa *Displace* bude sloužit pro fyzické vytažení cihel ze zdi (spár). Pro její vytvoření bude sloužit základní vytvořená mapa (textura) *Diffuse*. Pro tvorbu této mapy je nutné od sebe výrazně rozlišit cihly a spáry, aby při aplikování mapy z povrchu vystouply pouze cihly.

Pro rozlišení spáry a cihel se použije funkce *Color Range* (*Select → Color Range*), pomocí které je možno od sebe jednotlivé části textury odlišit vlastní barvou. V nabídce *Selection Preview* se vybere možnost *Quick Mask*, aby bylo viditelné, které oblasti na textuře jsou vybrány a které ne. Po kliknutí na ikonu kapátka s malým "+" se klikáním na spáry vybere veškerá oblast mezi cihlami tak, aby cihly zůstaly červené (viz Obr. 46). Výběr se ještě může upravit podle potřeby funkcí neurčitosti *Fuzziness*. V tomto případě je ideální hodnota kolem 30. Po kliknutí na tlačítko *OK* se zobrazí výběr samotné spáry.

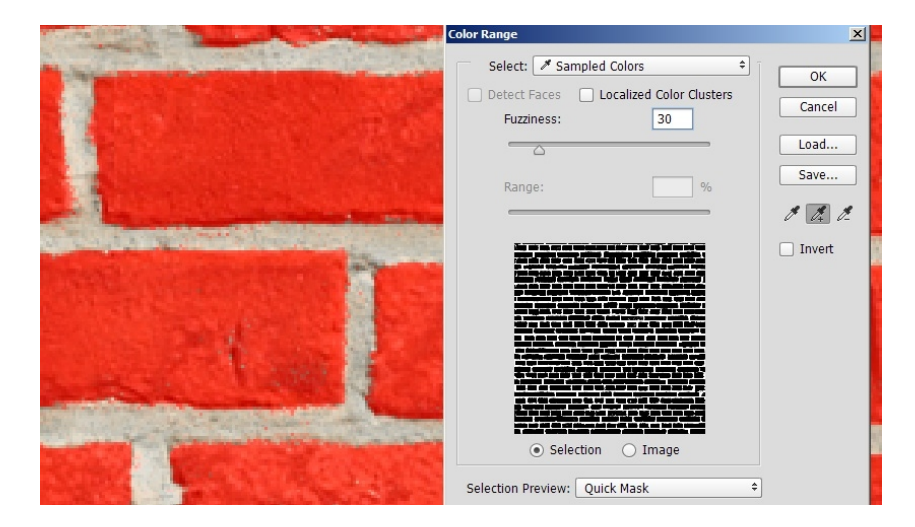

*Obr. 46 Rozlišení cihel a spár výběrem pomocí funkce Color Range* 

Pomocí funkce *Refine Edge* je vhodné relativně ostrý výběr trochu změkčit. Jinak by materiál z povrchu vystupoval příliš ostře a "zubatě". Poloměr okrajů vybrané oblasti a tedy i změkčení lze nastavit pomocí parametrů *Radius*, *Smooth*, nebo *Feather*. Poté se tato vrstva duplikuje kliknutím na *Duplicate Layer* pravým tlačítkem myši. Pokud by byla použita klávesová zkratka Ctrl+j pro duplikování vrstev, výběr spáry by zmizel. K této vrstvě se přiřadí maska kliknutím na tlačítko (*Add vector mask*). Po kliknutí na přidanou masku ji invertujeme klávesovou zkratkou *Ctrl+i*. Pokud bude vypnuta viditelnost všech spodních vrstev, zůstanou zobrazeny samotné cihly bez spár. Spodní vrstvu (*Diffuse copy*) je možno smazat.

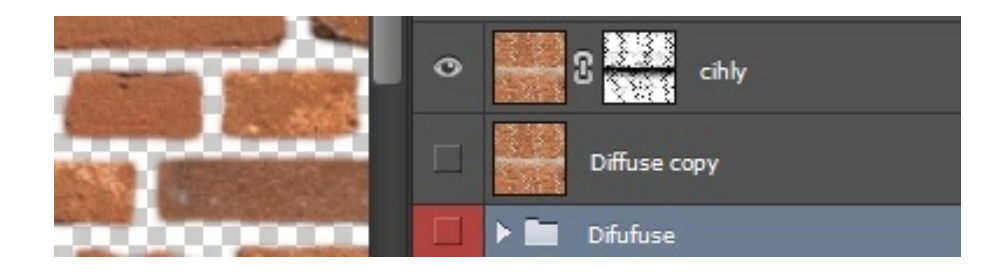

*Obr. 47 Invertovaná maska výběru spár*

Pod vrstvu cihly se vloží tlačítkem  $\Box$  nová čistá vrstva. Tuto vrstvu je nutno po celé ploše začernit. Poté se vybere opět vrchní vrstva (cihly), na ní se aplikuje funkce *Hue/Saturation* ze záložky *Adjustments* a vrstva se odbarví stažením saturace na hodnotu -100. Výsledné cihly jsou poměrně šedé, a ve výsledku by v mapovém kanálu *Displace* materiálu *VRayMtl* nevystoupily dostatečně. Je nutné je tedy zesvětlit. To lze jednoduše funkcí *Brightness/Contrast* která se vybere ze záložky *Adjustments*. Hodnota jasu (*Brightness*) se může nastavit na maximum (150). Tím se cihly dostatečně zesvětlí, a zůstane na nich také zachována struktura. Díky tomu po jejich vytažení funkcí *Displace* nebudou vypadat hladce.

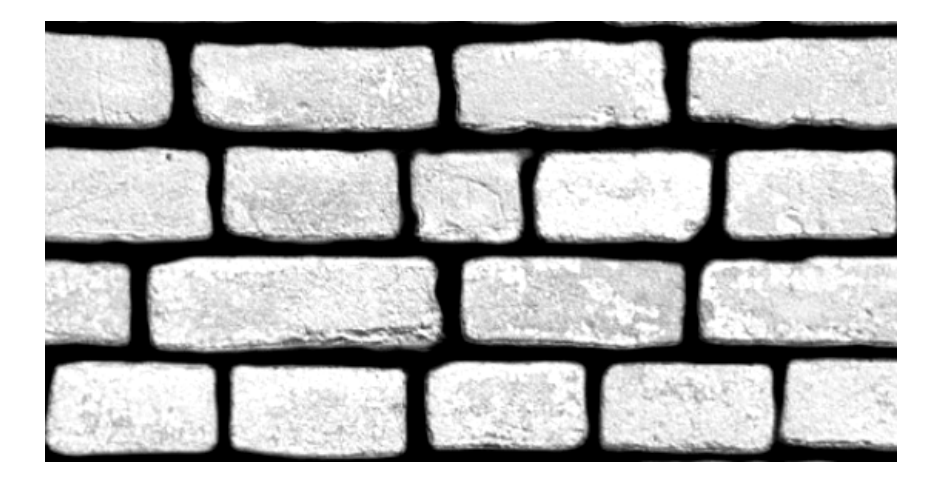

*Obr. 48 Vytvořená mapa Displace*

## **Bump map**

Mapou *Bump* bude dosaženo hrubosti povrchu na jemnější úrovni, než je tomu u mapy *Displace*. Řádově se jedná o milimetry. Mapa *Bump* se jednoduše vytvoří z již vytvořené mapy *Displace*. Je nutno vybrat černou vrstvu a té následně snížit krytí (*Opacity*) asi na 50 až 60 %.

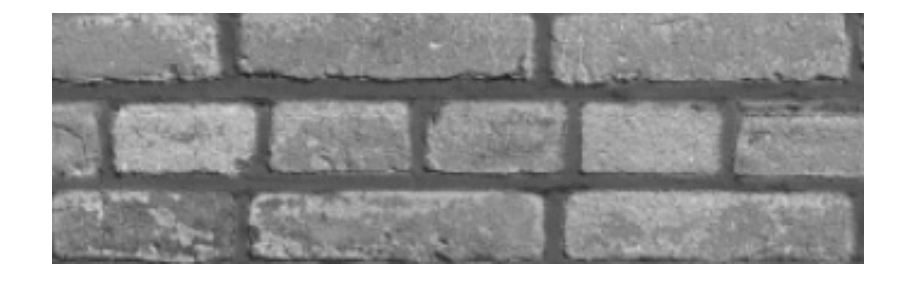

*Obr. 49 Vytvořená mapa Bump*

Tím se dosáhne toho, že budou lehce viditelné spáry, a barevně bude celá textura téměř jednolitě šedá. Rozdíly ve světelnosti budou největší v nejvíce poškozených částech cihlové stěny. Tyto "škrábance" se nakonec při tvorbě materiálu *VRayMtl* projeví jako drsnost a nerovnost cihlové stěny.

#### **Reflection map**

Samotná cihlová stěna neodráží příliš světla a není lesklá. Proto bude výsledná mapa *Reflection* poměrně tmavá. Díky tomu bude světlo odraženo pouze minimálně a jen v místech kde opravdu světlo odráží. Tvorbou této mapy se dá navázat na předem vytvořenou mapu *Bump*.

Na mapu *Bump* se aplikuje dvakrát funkce *Brightness/Contrast.* Poprvé se zaškrtnutou funkcí *Use Legacy*, která zajistí intenzivnější změny jasu a kontrastu. Je nutné texturu výrazně ztmavit, protože cihlová zeď ve skutečnosti světlo moc neodráží, a přitom zachovat její strukturovaný povrch. V tomto případě byly nastaveny parametry *Brightness* na hodnotu -100 a *Contrast* na hodnotu 29. Další vrstva *Brightness/Contrast* slouží pouze k jemnějšímu doladění mapy a není nutná. Hodnoty kontrastu a jasu by měly být upraveny tak, aby byla dostatečně zachována struktura povrchu a ne zcela hladká.

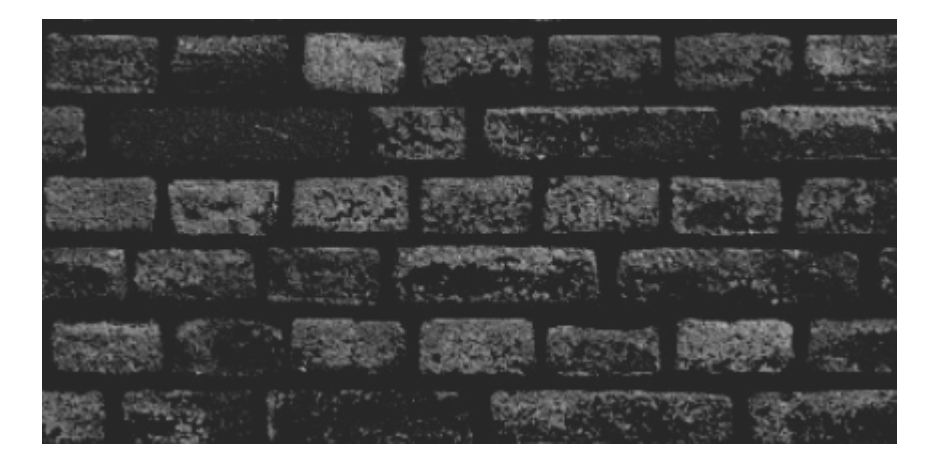

*Obr. 50 Vytvořená mapa Reflection*

Všechny vytvořené mapy v rastrovém editoru lze podle potřeby dodatečně v materiálovém editoru v programu 3Ds Max upravit. Pomocí standardní mapy *Color Correction* lze upravit barevnost textur, jejich jas, kontrast, saturaci, odstín apod.

# **5.2. Tvorba V-Ray materiálů v interiérech**

V této části je popsán kompletní návod pro tvorbu několika materiálů, vyskytujících se nejčastěji v interiérech. Pro tvorbu jednotlivých materiálů jsou použity textury, které se nachází na přiloženém nosiči DVD. Jednotlivé hodnoty parametrů popsaných materiálů v textu jsou určeny pouze pro konkrétní textury na přiloženém DVD. Pro tvorbu stejných materiálů s jinými texturami se mohou parametry mírně lišit. Popsaný návod slouží pouze jako příklad nastavení.

# **5.2.1. Dřevěné parkety, dřevo**

## **Metody tvorby materiálu parket**

Dřevěné parkety je možno vytvořit několika způsoby. Nejjednodušší variantou je použití jediné textury parket, ideálně "nekonečné", která se namapuje na podkladovou plochu (*Plane*) pomocí *VRayMtl*. Je možno použít texturu, která se natáhne na celou plochu podlahy, což je ale nevhodné, protože takto natažená textura výrazně ztrácí kvalitu. Pokud je textura "nekonečná", tedy navazují-li na sebe její okraje, lze v transformačním nastavení materiálu *VRayMtl* tuto texturu nakopírovat vedle sebe. Tím se zachová její kvalita bez nutnosti používat texturu a velmi vysokým rozlišením. Při použití tohoto způsobu tvorby parket je problém s reálným vyobrazením spár mezi parketami. Je nutno použít mapu *Displace*, pomocí které z podlahy vystoupí jednotlivé parkety, aby nebyl povrch jednolitý bez spár. Hrany parket vytažených pomocí *Displace* mapy ale nejsou příliš reálné.

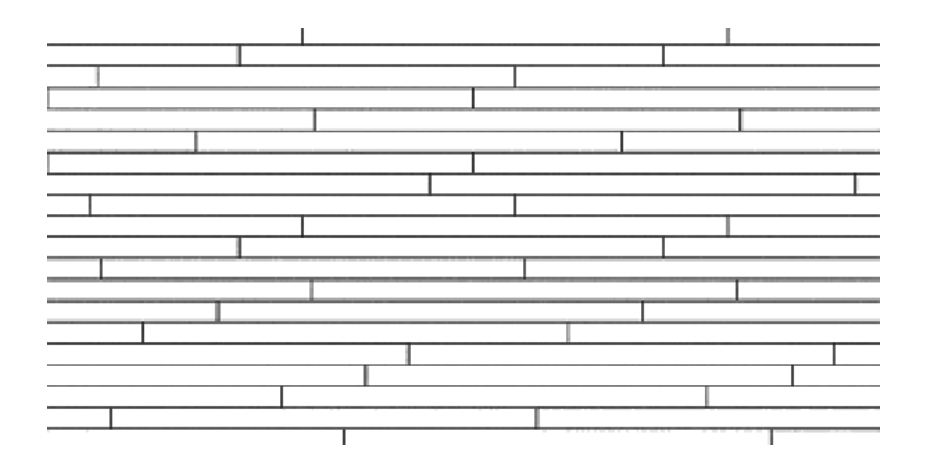

*Obr. 51 Textura spár mezi parketami pro efekt Displace*

Dalším způsobem tvorby parket je jednotlivé parkety fyzicky vymodelovat a nakopírovat vedle sebe. Parkety by měly mít určitý rozestup a zkosení hran, aby byla mezi nimi viditelná tenká spára. Modelování parketové podlahy ručně je poměrně časově náročné. Ještě před samotnou tvorbou modelu parket by měla být dána velikost a rozmístění jednotlivých parket. Parkety se poté musí umístit vedle sebe vždy ve stejném pořadí. Pro mapování se používají úzké a dlouhé textury, které se přiřazují jednotlivým parketám ručně. Je vhodné používat několik různých textur a přiřazovat je parketám náhodně pro dosažení reálného vzhledu.

#### **Zásuvný modul FloorGenerator**

Nejlepší variantou pro tvorbu parket (také obkladů apod.) je použití pluginu, tedy zásuvného modulu, který parkety automaticky podle potřeb vytvoří. Nejlepším a velice intuitivním zásuvným modulem je *FloorGenerator*. Je to zásuvný modul, kterým je možno vygenerovat pět různých variant rozložení parket (pouze u placené verze). Tento modul lze zdarma stáhnout na stránce výrobce *https://www.cg-source.com*. V neplacené verzi lze vytvořit pouze standardní rozložení parket vedle sebe. Zásuvný modul *FloorGenerator* obsahuje přiložené DVD. Do programu 3Ds Max se nainstaluje velice jednoduše. Ve složce FloorGenerator 2.10 na přiloženém DVD se nachází několik souborů s

| <b>FloorGenerator</b><br>Size         |     |                    |                                |                                |            |                  | $\vert x \vert$ |  |  |  |
|---------------------------------------|-----|--------------------|--------------------------------|--------------------------------|------------|------------------|-----------------|--|--|--|
|                                       | Max |                    | Min                            |                                |            | Spread           |                 |  |  |  |
| Length 1000.0                         |     |                    |                                | 1000.0                         | ÷          | $\sqrt{0.5}$     | ÷               |  |  |  |
| Width 70.0                            |     |                    | $L$ 70.0                       |                                |            | $\overline{0.5}$ | ÷               |  |  |  |
| Gap Length 0.2                        |     | ŧ                  |                                |                                |            |                  |                 |  |  |  |
| Gap Width 0.2                         |     |                    |                                |                                |            |                  |                 |  |  |  |
| Variation Per Board-                  |     |                    |                                |                                |            |                  |                 |  |  |  |
|                                       | Max |                    |                                | Min                            |            | Spread           |                 |  |  |  |
| Rotation % 0.0                        |     | ÷                  | 0.0                            |                                | ÷          | $\sqrt{0.5}$     | ÷               |  |  |  |
| Offset $\times$ 0.0                   |     | L                  | 0.0                            |                                | $\div$     | $\sqrt{0.5}$     | ÷               |  |  |  |
| Offset $Y$ 0.0                        |     | $\frac{1}{2}$      | 0.0                            |                                | $\div$     | 0.5              | $\div$          |  |  |  |
| Tilt $\boxed{0.0}$                    |     | $\hat{\mathbf{t}}$ | 0.0                            |                                | $\div$     | $\sqrt{0.5}$     | $\div$          |  |  |  |
| Max Overlap 0.0                       |     | $\div$             |                                |                                |            |                  |                 |  |  |  |
| General                               |     |                    |                                |                                |            |                  |                 |  |  |  |
| Scale % 100.0                         |     | $\div$             |                                |                                | Seed 12345 |                  | ÷               |  |  |  |
| Direction <sup>*</sup> 0.0            |     | $\div$             | Offset $\times$ 0.0            |                                |            |                  | $\div$          |  |  |  |
| Row Offset % 20.0                     |     | $\div$             |                                | Offset $Y$ 0.0                 |            |                  | $\div$          |  |  |  |
| Extrude / Bevel / Weld / UV           |     |                    |                                |                                |            |                  |                 |  |  |  |
| $\Box$ Weld Thr. $\Box$ 05            |     | ÷                  |                                | <b>▽</b> Random Flip Mapping U |            |                  |                 |  |  |  |
| $\nabla$ Extrude H. $\Pi.0$           |     | $\div$             | <b>▽</b> Random Flip Mapping V |                                |            |                  |                 |  |  |  |
| $\nabla$ Bevel H. $\overline{0.5}$    |     | $\div$             | <b>▽</b> Random Offset U       |                                |            |                  |                 |  |  |  |
| Outline $\boxed{0.5}$                 |     |                    |                                | <b>▽</b> Random Offset V       |            |                  |                 |  |  |  |
| Floor Template: < Floor not created > |     |                    |                                |                                |            |                  |                 |  |  |  |
| Create                                |     |                    | Fetch settings                 |                                |            |                  |                 |  |  |  |
| Update<br>Interactive Update          |     |                    |                                |                                |            |                  |                 |  |  |  |
| FloorGenerator Version 1.00           |     |                    |                                |                                |            |                  |                 |  |  |  |
| Created by www.cq-source.com          |     |                    |                                |                                |            |                  |                 |  |  |  |
| The source to HighQuality textures    |     |                    |                                |                                |            |                  |                 |  |  |  |

příponou .*dlm*. Je nutno vybrat správný soubor, podle *Obr. 52 FloorGenerator [21]*

verze programu 3Ds Max a poté tento soubor nakopírovat do složky *Plugins* v počítači (standardně *C:\Program Files\Autodesk\3ds Max 2016\plugins*).

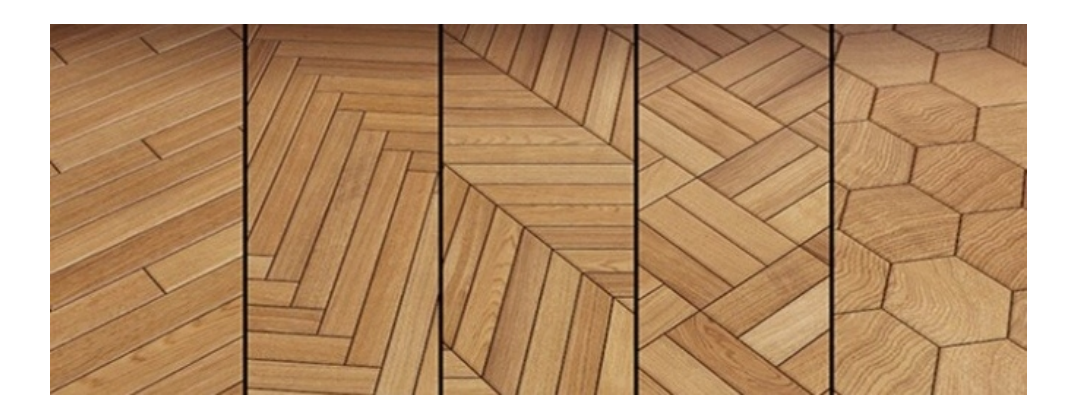

*Obr. 53 Pět variant rozložení parket pomocí zásuvného modulu FloorGenerator (vlevo standardní rozložení neplacené verze) [22]*

*FloorGenertor* se po nainstalování objeví jako modifikátor po rozkliknutí rolovací nabídky modifikátorů (Modify <sup>1</sup>1) u jednotlivých objektů. Pomocí generátoru parket lze jednoduše nastavit rozměry a rozložení jednotlivých prken, velikost spár, zkosení hran, výšku parket a jejich nerovnost atd. Je důležité tento generátor aplikovat pouze na ploché 2D objekty, nebo uzavřené křivky, pomocí tlačítka *Create*. Hodnoty jednotlivých parametrů jsou udávány v milimetrech.

## **Hromadné načtení textur dřevěných parket**

Aplikovaná textura dřeva na vytvořenou podlahu pomocí generátoru je rozložena zvlášť na každou desku. Je tedy vhodné používat pro mapování několik různých textur dřeva. Pro dosažení reálného vzhledu a náhodného rozložení jednotlivých textur je možno použít speciální mapu *MultiTexture*. Pomocí mapy *MultiTexture* lze načíst najednou více textur kterépak náhodně přiřazuje jednotlivým deskám. V nastavení lze také náhodně nastavit hodnoty gama, odstín barev a sytost.

Tato mapa byla vytvořena výrobcem generátoru parket a je s ním tedy plně kompatibilní. Je také plně kompatibilní s programem V-Ray. Tato mapa není základní součásti programu 3Ds Max, je však zdarma ke stažení na stejné webové stránce, jako *FloorGenerator*.

Pro instalaci je potřeba stažený soubor, stejně jako při instalaci pluginu *FloorGenerator*, přesunout do složky *Plugins* (*C:\Program Files\Autodesk\3ds Max 2016\plugins*). (standardně *C:\Program Files\Autodesk\3ds Max 2016\plugins*). Opět je třeba vybrat správný podle verze programu 3Ds Max. Poté je potřeba v programu 3Ds

Max otevřít *Plug-in Manager* (záložka *Customize → Plug-in Manager*). V seznamu poté klinou pravým tlačítkem myši, zvolit možnost *Load New Plug-in* a ve složce *Plugins* vybrat stažený soubor *MultiTexture\_max...*

| Tag            | Name $*$          |                   | Description                              |                          |                     |  |                   |
|----------------|-------------------|-------------------|------------------------------------------|--------------------------|---------------------|--|-------------------|
|                | 3DSEXP.DLE        | 3DS               | $-1$ $-1$ $-1$ $-1$<br>Selected Plug-ins | ▶                        |                     |  | deferred          |
|                | 3DSIMP.DLI        | 3DS <sub>1</sub>  | Clear Selection                          |                          |                     |  | <b>O</b> deferred |
|                | ACADBLOCKS.DLU    | Block             |                                          |                          |                     |  | loaded            |
|                | ACTIVESHADEFRAGME | Activ             | Tagged Plug-ins                          |                          |                     |  | <b>O</b> deferred |
|                | ADD.FLT           | Addi <sup>1</sup> | <b>Tag Selected</b><br>Clear Tags        |                          |                     |  | <b>O</b> deferred |
|                | ADOBET 1.DLF      | Adob              |                                          |                          | borter ( ● deferred |  |                   |
| ADTOBJECTS.DLU | Auto              | Load New Plug-in  |                                          | nager U <b>In</b> loaded |                     |  |                   |
|                |                   |                   |                                          |                          |                     |  |                   |
|                | accription        |                   | <b>Refresh View</b>                      |                          |                     |  |                   |

*Obr. 54 Instalace mapy MultiTexture*

Po správném nainstalování se mapa *MultiTexture* objeví v seznamu pluginů a bude u ní "svítit" zelené kolečko, což znamená že je aktivní. Mapu lze poté načíst klasicky jako ostatní standardní mapy v materiálovém editoru. Kombinací této mapy a například materiálu *VRayMtl* lze poté vytvářet fotorealistické materiály dřevěných parket, na kterých budou náhodně rozmístěny textury dřeva.

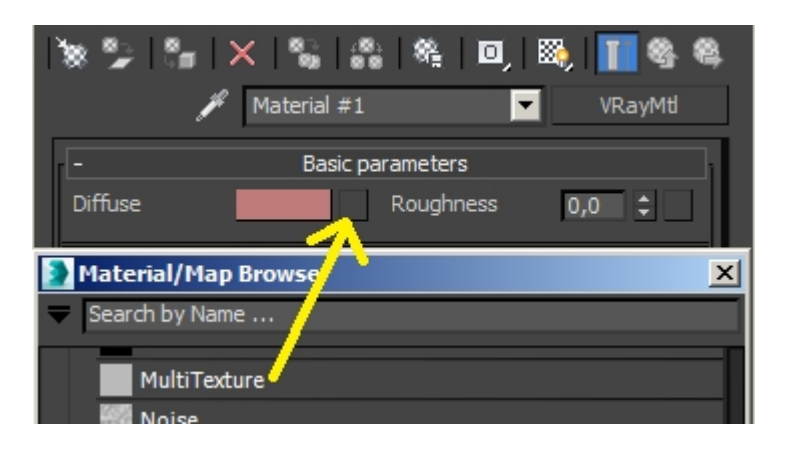

*Obr. 55 Přiřazení mapy MultiTexture kanálu Diffuse v materiálu VRayMtl*

## **Tvorba materiálu dřevěných parket**

Materiál pro dřevěné parkety se pomocí V-Ray vytvářejí podobně jako jakýkoliv jiný materiál s texturou dřeva. Rozdíl je pouze v tom, že je v tomto případě použit zásuvný modul *FloorGenerator* a pro hromadné načtení více textur najednou je použita mapa *MultiTexture*. Pro tvorbu materiálu parketové podlahy jsou použity textury z adresáře *Textury → Dřevěné parkety* na přiloženém DVD.

Materiál (nejen) dřevěných parket je tvořen třemi základními texturami vytvořenými předem v rastrovém editoru. Jednotlivé textury jsou přiřazovány do mapových kanálů materiálu *VRayMtl*. Základní barevná textura dřeva, ve složce s označením d-S0 až d-S4, se přiřazuje do mapového kanálu *Diffuse*. Tato textura udává materiálu barevný odstín a bude nejvíce znatelná na vizualizaci. Černobílé textury s označením b-S0 až b-S4 a r-S0 až r-S4 se přiřazují mapovým kanálům *Reflect*, *RGlossiness* a *Bump*, případně také *Displace*.

Prvním krokem je nastavení základního vzhledu parket. Do mapového kanálu *Diffuse* v materiálu VRayMtl přiřadíme mapu *MultiTexture* ze seznamu standardních map 3Ds Max. V záložce *Bitmaps* se stisknutím tlačítka *Manage Textures* otevře seznam, kde pomocí tlačítka *Add Bitmap* přidáme barevné textury s označením d-S0 až d-S4. Ty se nacházejí ve složce *Dřevěné parkety* na DVD.

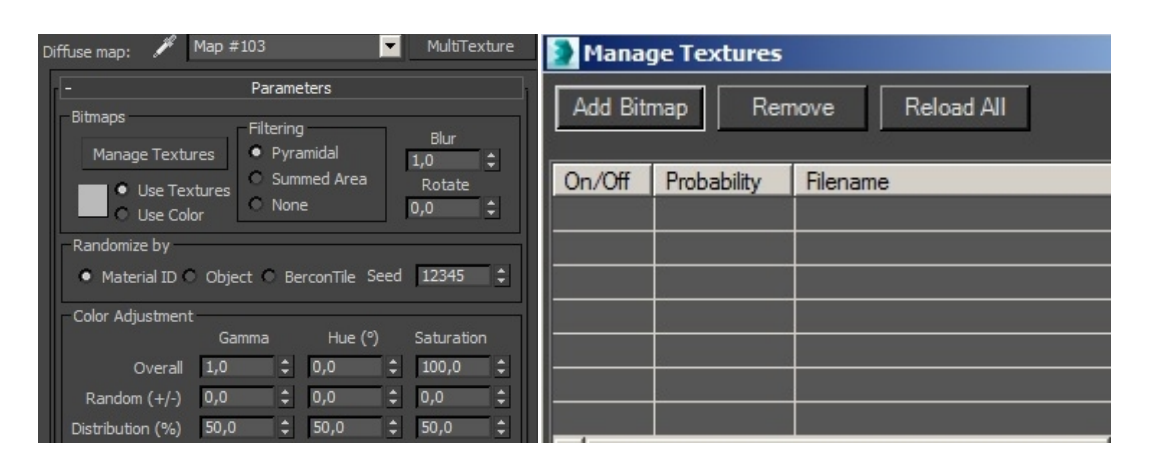

*Obr. 56 Mapa MultiTexture a seznam pro hromadné nahrání textur*

Po kliknutí na tlačítko zobrazení textury na objektu (**Revali**) u materiálu *VRayMtl* je vidět, že je textura nesprávně natočena. Je proto nutné u mapy *MultiTexture* nastavit hodnotu rotace textury (*Rotate*) na 90 pro správné natočení dřevěné textury. V nabídce *Color Adjustment* nastavíme hodnotu *Random (+/-)* ve sloupci *Gamma* na hodnotu 0,1. Díky tomu budou náhodné parkety mírně světlejší, nebo tmavší. Pro zvýraznění textury dřeva snížíme hodnotu *Blur* (rozmazání) na 0,2. Tím se ale zvýší doba renderování. Pokud je textura dostatečně kvalitní a ostrá, není nutno parametr *Blur* jakkoli měnit. Tímto je mapa *Diffuse* hotová.

Dalším krokem je vytvořeni mapy odrazu světla. Do mapového kanálu *Reflect* přiřadíme opět mapu *MultiTexture*. Rychlejší možností je nakopírování již vytvořené mapy v kanálu *Diffuse* přetažením do kanálu *Reflect* a výběrem možnosti *Copy*. Po rozkliknutí mapy *MultiTexture* v kanálu *Reflect* načteme místo barevných textur ale připravené textury r-S0 až r-S4. Poté snížíme hodnotu *Random (+/-)* ve sloupci *Gamma* na 0,05 a *Blur* zvýšíme na 0,5, aby nebyly odrazy nepřirozeně ostré.

Pro nastavení lesklosti podlahy přiřadíme do mapového kanálu *RGlossiness* mapu *MultiTexture*, kterou zkopírujeme z kanálu *Reflect*. Místo načtených textur r-S0 až r-S4 načteme ze složky *Dřevěné parkety* textury b-S0 až b-S4. Ostatní nastavení mapy ponecháme stejné. Pro reálný vzhled je nutné přiřazené mapy zkombinovat se základními parametry odrazu a lesku u materiálu *VRayMtl*. Parametru *Reflect* (barevná škála) nastavíme hodnotu *Value* (intenzitu odrazu světla) na 35. Poté nastavíme hodnotu lesku *RGlossiness* na 0,9 pro mírně rozmazané odlesky.

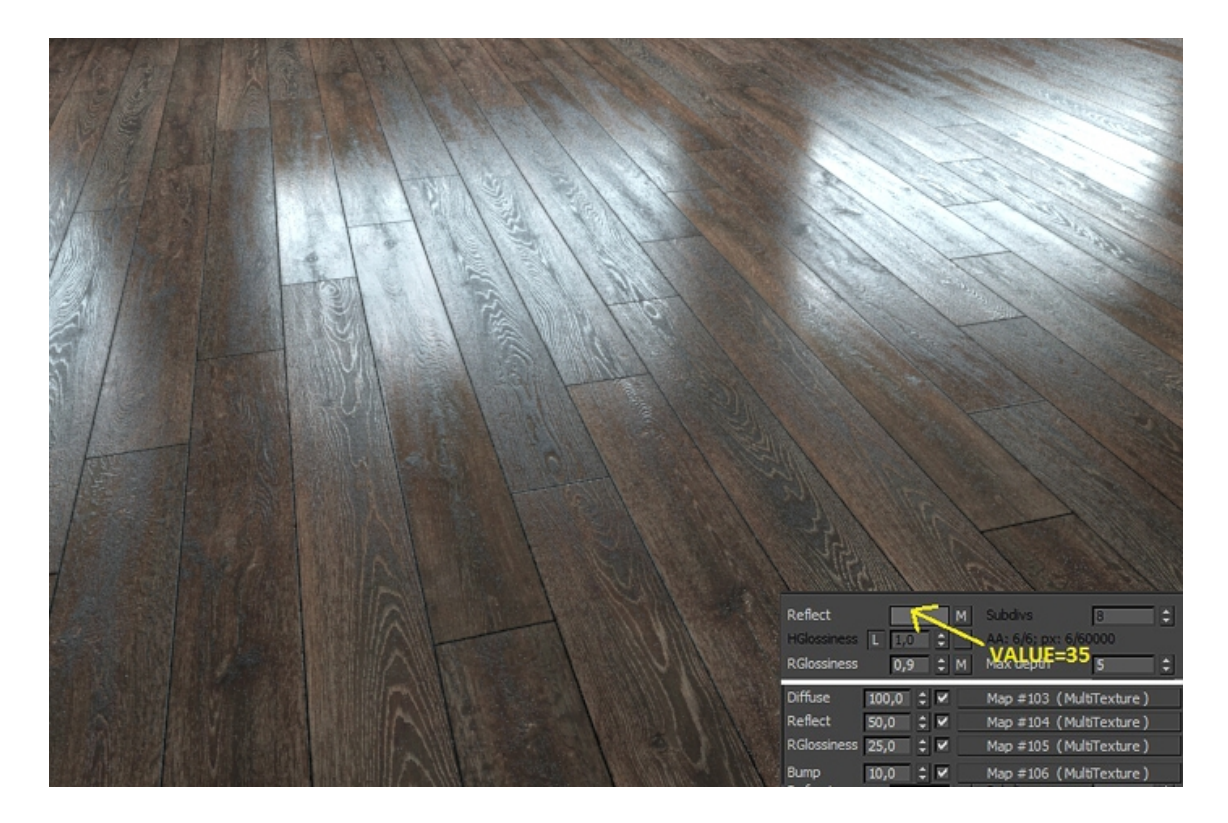

*Obr. 57 Materiál dřevěných parket vytvořený pomocí zásuvného modulu FloorGenerator a mapy MultiTexture s nastavením parametrů*

Posledním mapovým kanálem, do kterého přiřadíme mapu *MultiTexture* je *Bump*. Použijeme stejnou mapu, která byla použita v mapovém kanálu *RGlossiness* pro určení lesku podlahy. Díky efektu *Bump* dostanou jednotlivé parkety reálný vzhled vystouplých letokruhů.

V záložce *Maps* u materiálu *VRayMtl* poté nastavíme jednotlivé hodnoty nastaveným kanálům s přiřazenými mapami. Parametr *Diffuse* se nemění a zůstane na hodnotě 100. Parametru *Reflect* nastavíme hodnotu 50. Bude tedy z 50 % překrývat hlavní nastavení odrazu světla (hodnota *Value* = 35 na barevné škále). Také intenzitu mapového kanálu *RGlossiness* snížíme z hodnoty 100 % na 25 %. Je také potřeby snížit hodnotu *Bump* z 30 na 10, aby nebyl efekt vystouplých letokruhů příliš intenzivní a nereálný.

Vytvořený materiál dřevěné parketové podlahy má díky výše uvedenému nastavení, spolu se zásuvným modulem *FloorGenerator* a mapě *MultiTexture*, velice realistický vzhled. Kombinací nastavení hodnot odrazu a lesku u základního materiálu *VRayMtl* a přiřazením map do jednotlivých kanálů je dosaženo optických vlastností, které se mění na základě struktury jednotlivých parket. Díky efektu *Bump* pak materiál získává mírně hrbolatý vzhled, stejně jako tomu je ve skutečnosti.

# **5.2.2. Kov - lesklý chrom, nerezová ocel**

#### **Lesklý chrom, zrcadlo**

Lesklý chromovaný kov se v interiérech vyskytuje poměrně často. Ať už jako různé úchytky, nábytkové nohy, kuchyňské nebo koupelnové baterie, příbor, stojany lamp atd. Pro tvorbu V-Ray materiálu použijeme materiál *VRayMtl*. V tomto případě není zapotřebí přiřazovat jakoukoliv mapu nebo texturu, protože je materiál pouze lesklý a bez struktury. Podobně, jako materiál lesklého kovu, lze vytvořit například zrcadlo, nebo jiný vysoce lesklý povrch. Samotné nastavení parametrů pro tvorbu lesklého chromu je vcelku jednoduché, a lze jej provést ve čtyřech krocích.

Aby materiál působil jako kov, nastavíme na barevné škále u parametru *Diffuse* hodnotu *Value* = 0, tedy černou barvu. Parametru odrazu *Reflect* nastavíme hodnotu *Value* = 135, tedy ne zcela bílou barvu (největší intenzitu odrazu).

Jelikož ve skutečnosti není téměř žádný materiál 100 % lesklý, zejména ne kov, nastavíme parametr *Rglossiness* na hodnotu 0,96. Vyšší hodnoty se nastavují například při tvorbě zrcadlového povrchu. Je taká důležité aby funkce *Fresnel reflections* nebyla aktivní. Všechny ostatní funkce a parametry zůstanou nezměněny.

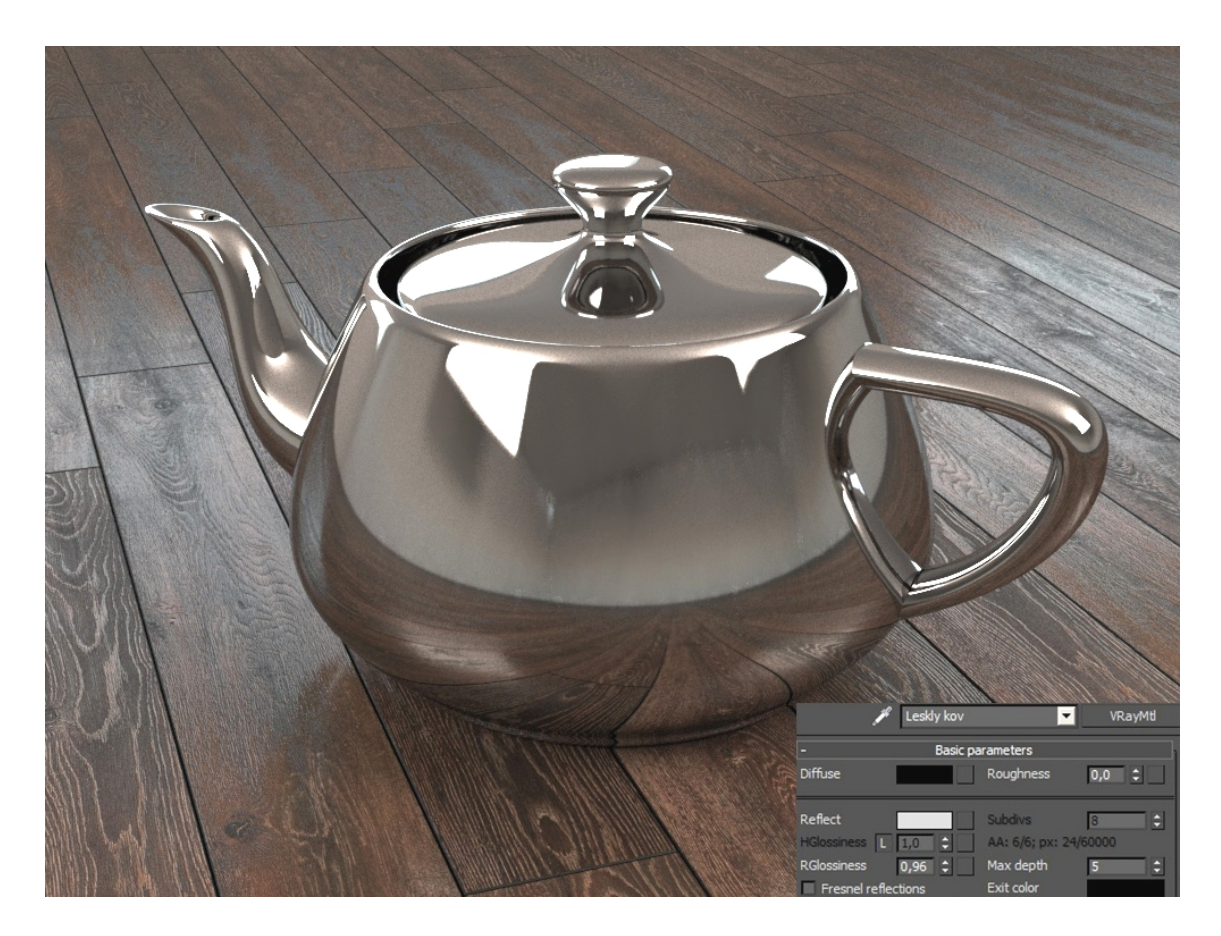

*Obr. 58 Vytvořený materiál lesklý chrom včetně nastavení VRayMtl*

#### **Nerezová ocel - broušená**

Nerezová broušená ocel se vytváří, stejně jako lesklý kov, pomocí materiálu *VrayMtl*. Barva u parametru *Diffuse* nastavíme opět na zcela černou (Value = 0). Pro odraz světla nastavíme parametru *Reflect* na barevné škále hodnotu Value = 70. Do mapového kanálu *Reflect* také přiřadíme texturu s názvem *Nerez-r\_rg\_b* broušeného kovu (pomocí standardní mapy *Bitmap*) z adresáře *Textury → Nerezová ocel* na přiloženém DVD. V rolovací nabídce *Maps* poté snížíme intenzitu této mapy na 30 %. Parametru *RGlossiness* nastavíme hodnotu na 0,95 a do mapového kanálu přiřadíme stejnou texturu, která byla použita v mapovém kanálu *Reflect*. Také této mapě snížíme v seznamu *Maps* intenzitu, tentokrát na 50 %. Nerezová broušená ocel má ve skutečnosti mírně tmavší odstín, než například hliník, chrom apod. Proto zapneme funkci *Fresnel reflections* a nastavíme hodnotu *Fresnel IOR* na 10. Tím získá kov tmavší vzhled. Posledním mapovým kanálem, kterému přiřadíme stejnou mapu *Bitmap* s texturou *Nerez-r\_rg\_b* je *Bump.* Intenzitu tohoto kanálu je nutné výrazně snížit. Předem nastavenou hodnotu 30 změníme přibližně na 0,8 až 1. Jak již bylo psáno výše, velmi záleží na velikosti objektu, způsobu mapování a rozlišení textur. Proto se můžou popsané hodnoty jednotlivých parametrů různit.

Velice důležitým aspektem při tvorbě broušených kovů je jejich anizotropní vlastnost odrážet světlo. V nabídce *BRDF* u materiálu *VRayMtl* nastavíme hodnotu 0,4 u parametru *Anisotropy (-1..1)*. Pro reálný vzhled broušeného kovu je možno dodatečně natočit anizotropní odraz světla pomocí funkce *Rotation*. V tomto případě nastavíme hodnotu 90, tedy natočení o 90°.

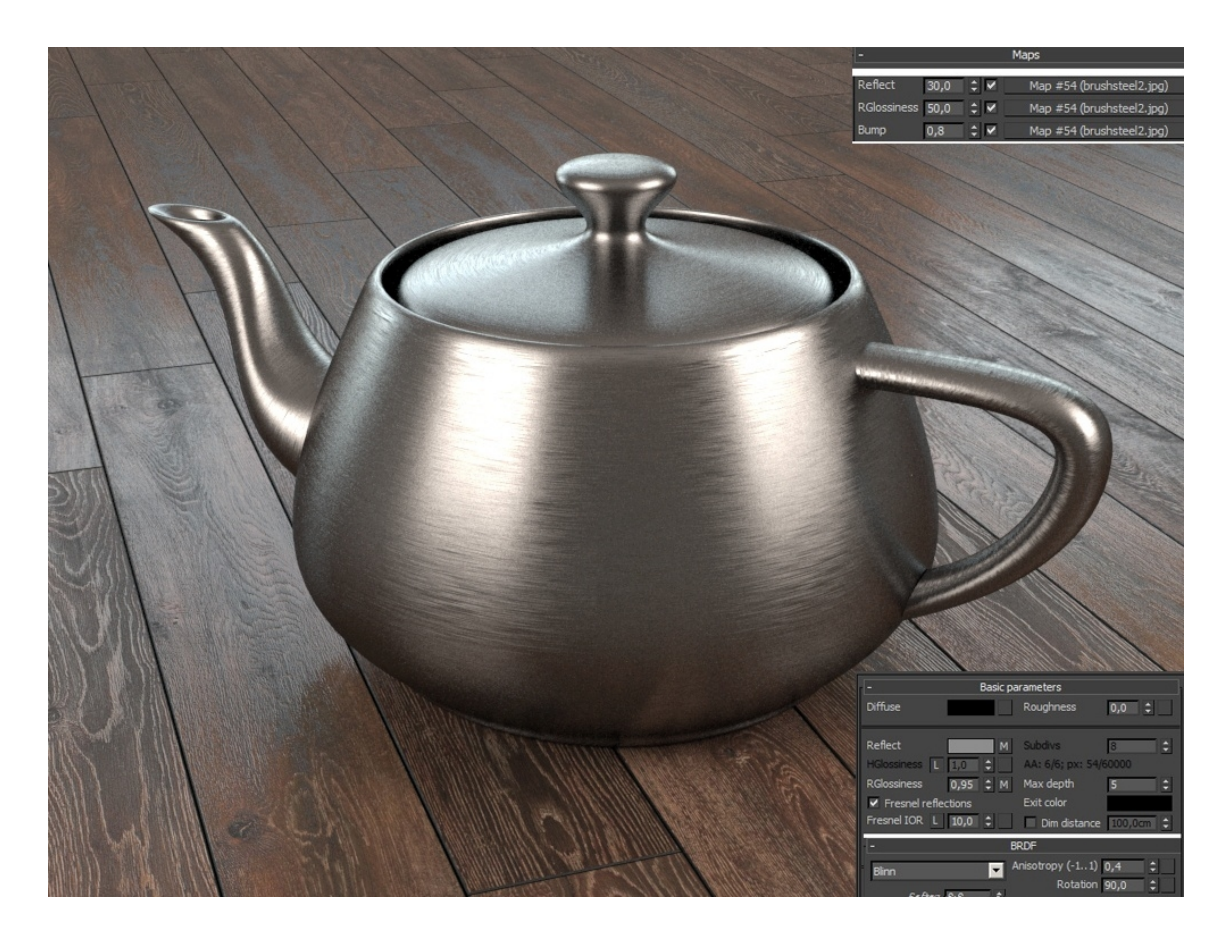

*Obr. 59 Vytvořený materiál nerezové oceli včetně nastavení VRayMtl*

# **5.2.3. Keramika/porcelán**

Keramika, nebo porcelán, se nejčastěji v interiéru vyskytuje v podobě umyvadel, WC, nádobí, nebo jako dekorace v podobě váz apod. Tvorba bílé keramiky, nebo porcelánu je velmi podobná tvorbě lesklých kovů. V tomto případě se materiál bílého porcelánu vytvoří pouze mírnou modifikací již vytvořeného materiálu lesklého chromu. Stejně jako u něho, nebudou použity žádné mapy ani textury. Provedeme pouze tři zásadní změny.

Základní barvu nastavíme na bílou, ovšem ne 100%, protože takový materiál se reálně prakticky nevyskytuje. Hodnotu barevné škály *Value* nastavíme na 250 (maximum je 255). Poté zapneme funkci *Fresnel reflections* a parametru *Fresnel IOR* nastavíme hodnotu 2 až 2,5. Díky tomu dostane povrch mléčný, porcelánový vzhled.

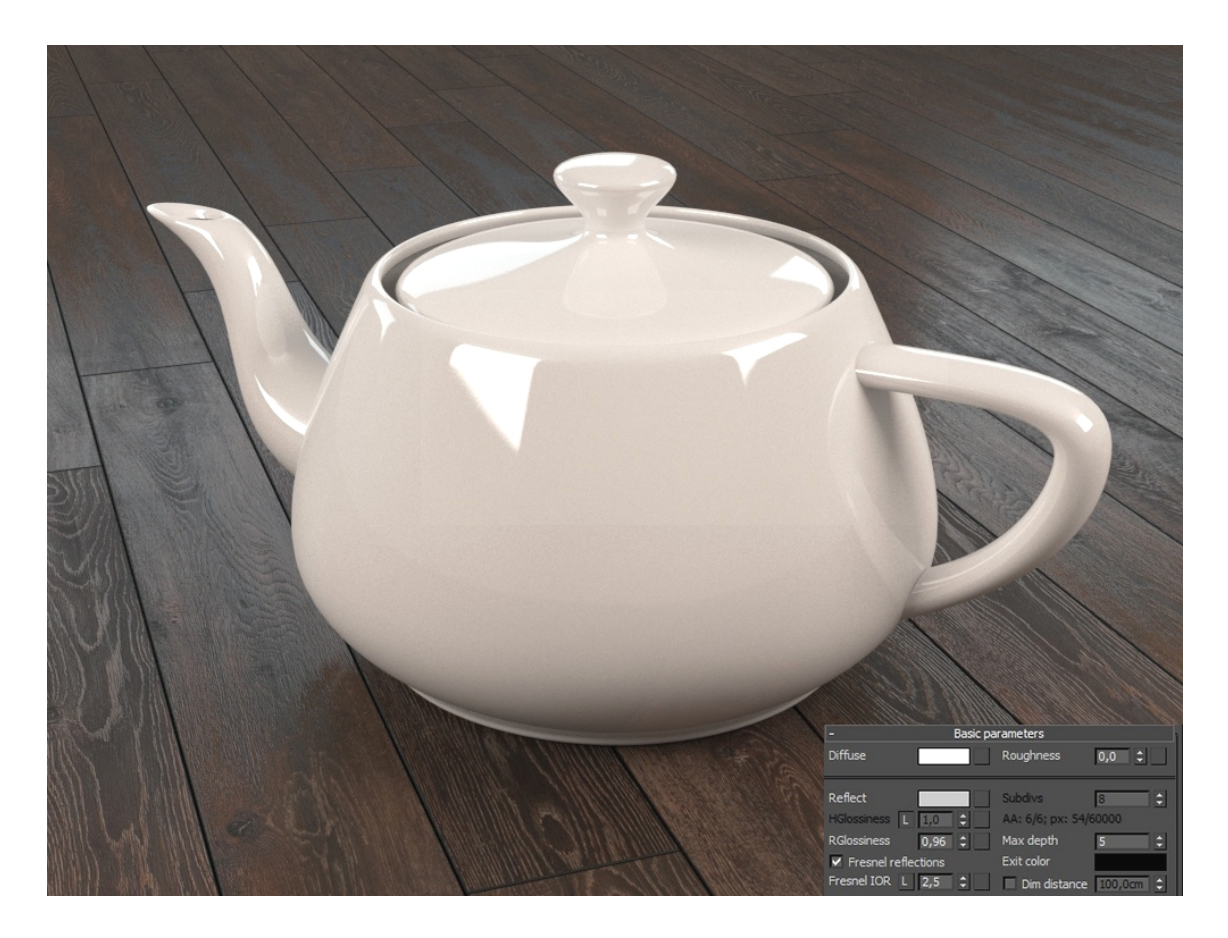

*Obr. 60 Vytvořený materiál bílého porcelánu včetně nastavení VRayMtl*

#### **5.2.4. Sklo - čiré, barevné, mléčné, pískované**

Skleněné materiály se vyskytují v interiérech velmi často. Z čirého bílého skla jsou vyrobeny skleněné tabule v oknech, sklenice, výplně dveří, dekorační předměty apod. Z barevného, mléčného a pískovaného skla bývají nejčastěji vyrobené různé lahve, vázy, žárovky, sošky a jiné dekorace, ale také nádobí apod.

# **Čiré sklo**

V-Ray materiál čirého skla se vytváří podobně, jako kovové materiály. Použijeme opět základní *VRayMtl* a nastavíme pouze parametry *Diffuse*, *Reflect*, *RGlossiness* a navíc použijeme funkci průhlednosti *Refract*. Není potřeba používat mapy ani žádné textury. Parametr *Diffuse* nastavíme na zcela černou barvu, tedy hodnotu *Value* = 0. Žádné sklo není zcela lesklé, neodráží a ani nepropouští 100% světelných paprsků a není ani zcela průhledné. Proto nastavíme odrazivost cca na 80%, tedy hodnota *Value* = 200. Parametr *RGlossiness* nastavíme na 0,98. Funkce *Fresnel reflection* zůstane zapnutá a hodnota 1,6 u parametru *Fresnel IOR* zůstane také nezměněna.

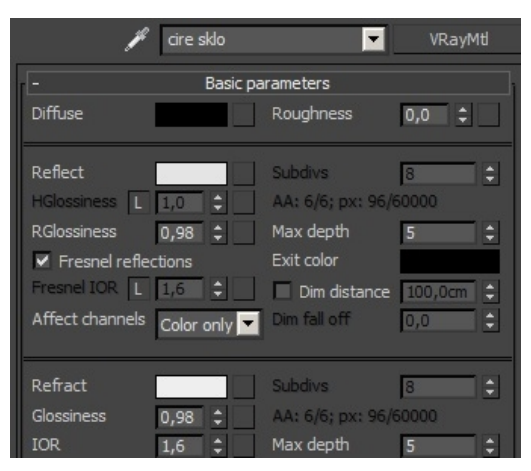

*Obr. 61 Nastavení parametru skleněného materiálu*

Pro vytvoření průhlednosti nastavíme parametru *Refract* hodnotu *Value* = 220 na barevné škále. Jelikož není sklo dokonale čiré, snížíme hodnotu *Glossiness* na 0,98. Velmi důležitým krokem je nastavení hodnoty *IOR*, která představuje index lomu paprsků světla při průchodu materiálem. Pro obyčejné čiré sklo se tato hodnota pohybuje kolem 1,6. Posledním krokem je zapnutí funkce *Affect Shadows*, díky které bude vytvářen reálnější stín.

## **Barevné sklo**

V tomto případě vytvoříme V-Ray materiál zeleného skla, které se používá například pro tvorbu lahví, barevných sklenic apod. Pro tvorbu použijeme již vytvořený materiál čirého skla. Jedinou změnou je nastavení barevnosti skla.

U parametru *Fog color* tedy nastavíme zelenou barvu. Na výběr je celá škála barevného rozsahu sRGB, je tedy velice individuální, jaká barva bude zvolena. V tomto případě byla použita zelená barva podle obrázku č. 61. Dále je nutné nastavit intenzitu tohoto efektu. K tomu slouží parametr *Fog multiplier*, který ovlivňuje zejména průhlednost objektu v rozsahu 0 až 1. Čím je hodnota tohoto parametru větší, tím je efekt barevnosti intenzivnější a sklo je méně průhledný. V tomto případě nastavíme hodnotu *Fog multiplier* = 0,1. Například pro tvorbu barevných sklenic se používají nižší hodnoty, naopak pro vitráže nebo lahve od vína bývají tyto hodnoty vyšší.

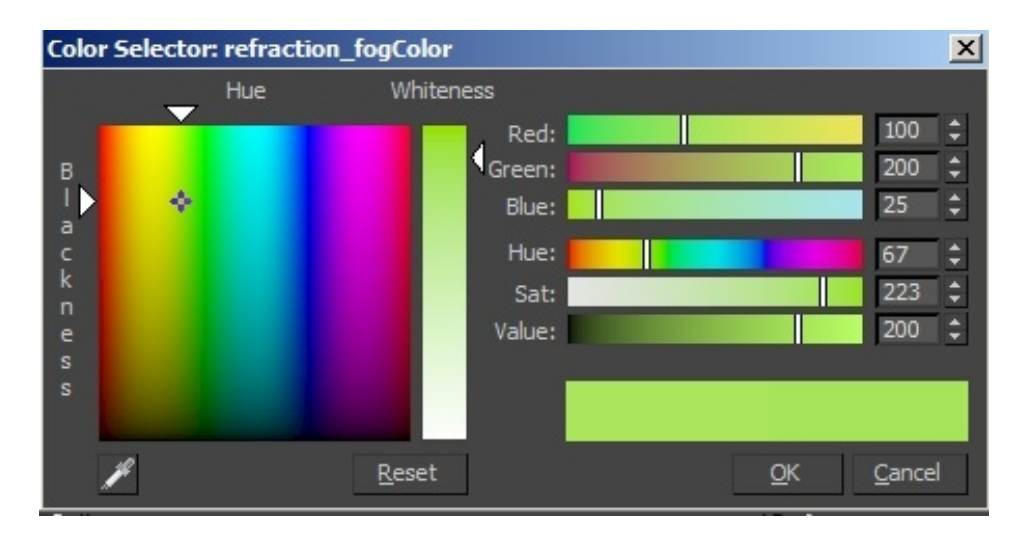

*Obr. 62 Nastavení zelené barvy použité pro tvorbu barevného skla*

#### **Mléčné sklo**

Mléčné sklo se v interiérech vyskytuje například v podobě různých zářivek, dekorativních předmětů, stínidel lamp, výplní dveří nebo oken apod. Při tvorbě mléčného skla lze použít předchozí materiál - barevné sklo. Jediným jednoduchým krokem tento materiál změníme na mléčné sklo. Původní hodnotu 0,98 u parametru *Glossines* snížíme na 0,5. Ostatní parametry je možno nechat nezměněné. Tímto je materiál hotový.

## **Pískované sklo**

Pískované sklo je matný materiál, s velice jemnou strukturou na povrchu. Z tohoto materiálu bývají vyrobeny například vázy, dekorační předměty, nebo skleněné výplně. Pro jeho tvorbu je možno opět použít již vytvořený materiál - mléčné sklo.

Je potřeba snížit intenzitu odrazivosti světla. Nastavíme tedy parametru *Reflect* hodnotu *Value* = 130 na barevné škále. Parametr *RGlossiness* je potřeba výrazně snížit, alespoň na hodnotu 0,6. Je potřeba také snížit intenzitu průhlednosti, aby bylo dosaženo co nejvíce reálného vzhledu. Nastavíme tedy hodnotu *Value* na barevné škále parametru *Refract* na 180.

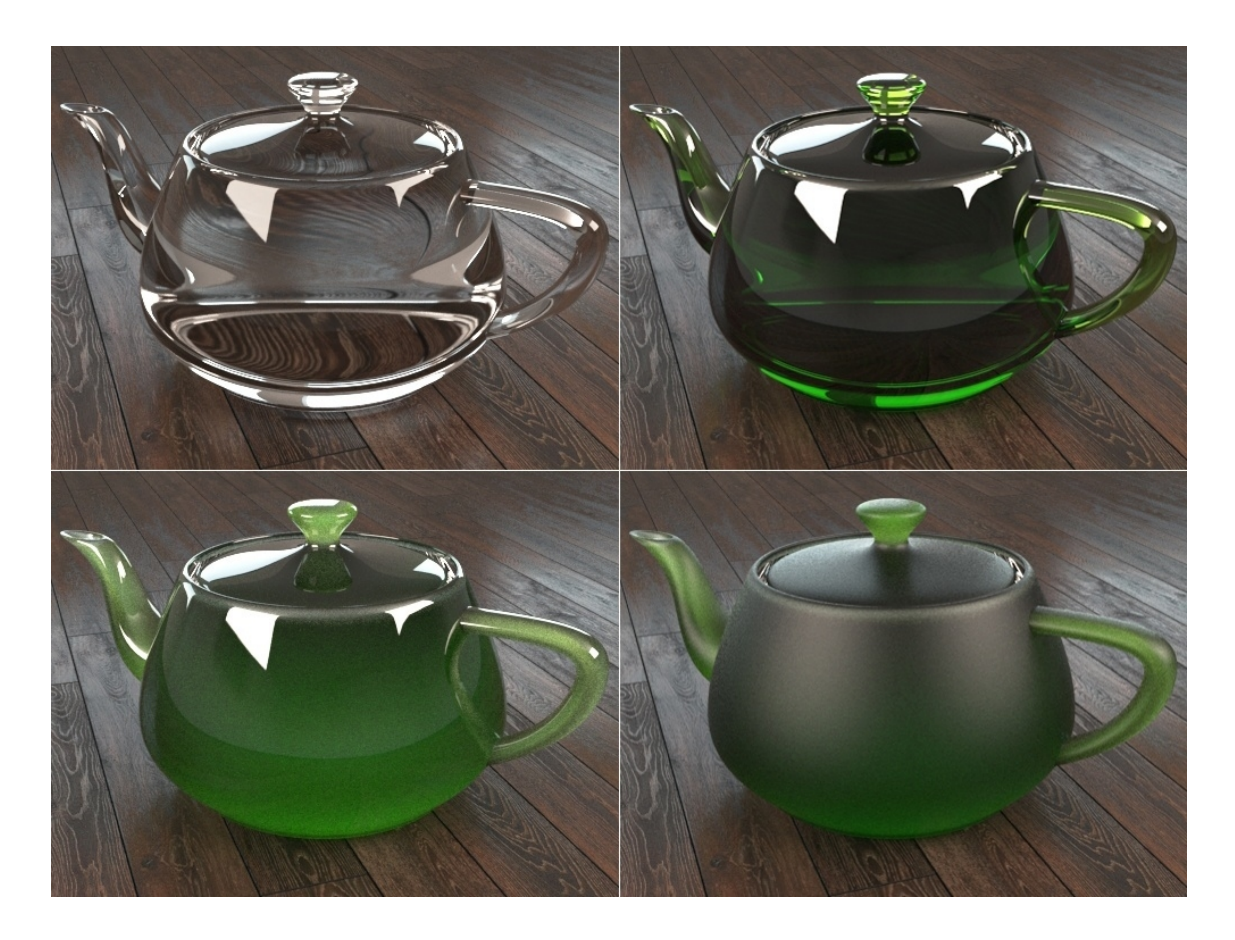

*Obr. 63 Vytvořené skleněné V-Ray materiály, zleva nahoře čiré sklo, barevné sklo, barevné mléčné sklo, barevné pískované sklo*

#### **5.2.5. Cihlová zeď**

Cihlová zeď v interiéru je velice moderní. Cihly nejsou pouze stavebním materiálem, ale také mohou být velice úspěšným dekorativním prvkem. Ruší optický monolitický vzhled obyčejné omítky v interiéru. Nemusí být použita pouze v exteriéru ve veřejných interiérech, nebo třeba sklepení, ale pomocí cihel je možno oživit stěny v místnosti, kde odkazuje na industriální styl.

Pro tvorbu materiálu cihlové zdi použijeme materiál *VRayMtl* a textury, které byly vytvořeny podle návodu výše (viz kap. *5.1.1. Tvorba "nekonečné" textury*) v rastrovém editoru Adobe Photoshop. Ty pak přiřadíme do jednotlivých mapových kanálů. Tyto textury se nacházejí na přiloženém DVD v adresáři *Textury → Cihlová zeď.*

Prvním krokem je nastavení základního vzhledu materiálu. Do mapového kanálu *Diffuse* přiřadíme mapu *Bitmap*. Této mapě přiřadíme barevnou texturu *zed\_diff.jpg*. U mapy *Bitmap* nastavíme individuálně rozložení mapy na objektu. Podle velikosti daného objektu je možno pomocí nabídky *Offset* texturu posouvat v horizontálním a vertikálním směru. Pomocí nabídky *Tiling* je pak možno mapu podle potřeby natahovat a smršťovat horizontálním a vertikálním směrem. Tím, že je mapa "nekonečná", nebudou při jejím smršťování patrné přechody. Snížíme hodnotu *Blur* z 1 na 0,2, čímž se textura doostří. Je nutné si uvědomit, že nastavené hodnoty *Offset* a *Tiling* musí být stejné u všech map Bitmap s načtenými texturami ze složky *Cihlová zeď*.

Pro nastavení odrazivosti světla od povrchu cihel zkombinujeme základní nastavení u materiálu *VRayMtl* a přiřazenou mapu do kanálu *Reflect*. Do mapy *Bitmap*, přiřazené mapovému kanálu *Reflect* načteme texturu *zed\_refl.jpg*. Rozmazání textury snížíme u parametru *Blur* na 0,8. Poté nastavíme parametru odrazivosti *Reflect* na barevné škále mírnou intenzitu odrazu. Hodnota *Value* bude 60. Jelikož není cihlová zeď lesklá, nastavíme parametru *RGlossiness* hodnotu 0,7. V rolovací nabídce poté snížíme intenzitu mapy Bitmap u parametru *Reflect* na 60%. Tím bude částečně zeď odrážet světlo z celkové plochy a částečně vlastní mikrostrukturou cihel.

Do mapového kanálu *Bump* opět přiřadíme mapu *Bitmap*. Tentokrát do ní načteme texturu *zed\_bump.jpg.* Aby povrch působil reálně, je potřeba texturu výrazně doostřit. Proto nastavíme parametru rozmazání *Blur* hotnotu 0,1. Mapovému kanálu *Bump*, s touto přiřazenou mapou *Bitmap*, snížíme intenzitu na 8, aby nebyl povrch příliš hrbolatý.

Posledním krokem je "vytažení" cihel z povrchu, jelikož je cihlová zeď ve skutečnosti trojrozměrná. K tomu slouží funkce *Displace*. Do mapového kanálu této funkce opět přiřadíme standardní mapu Bitmap, do které nahrajeme texturu zed disp.jpg. Na této mapě jsou světle vyobrazeny pouze cihly, přičemž spáry mezi nimi jsou téměř černé. Díky tomu zůstanou spáry v rovině plochého objektu (např. *Plane*) a cihly budou z povrchu vytaženy. Sílu vytažení cihel z povrchu je možno regulovat hodnotou *Displace* v seznamu mapových kanálu materiálu *VRayMtl*. V tomto případě nastavíme hodnotu 12, čímž budou cihly vytaženy cca o 1 až 2 centimetry.

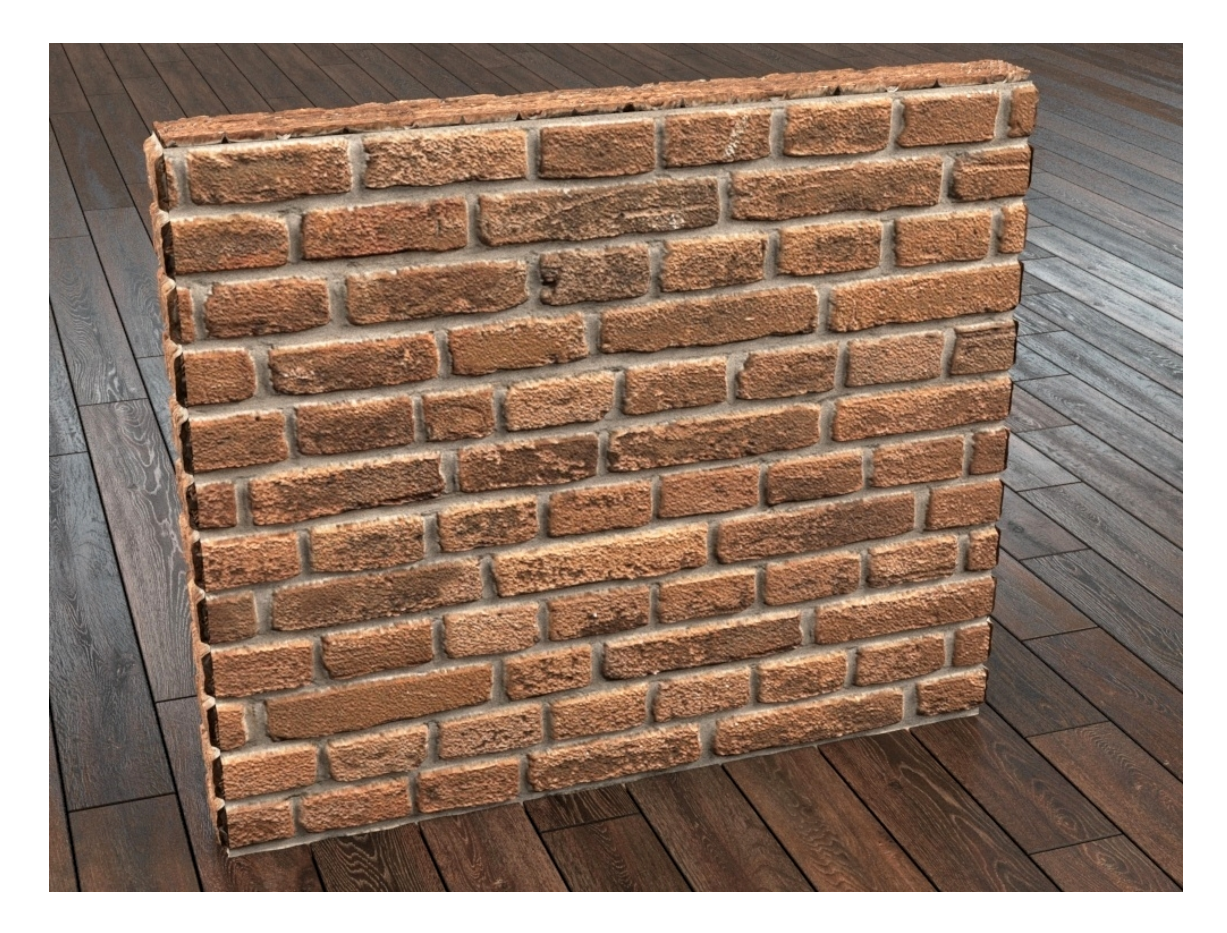

*Obr. 64 Vytvořený V-Ray materiál cihlové zdi*

#### **5.2.6. Omítka**

Ve většině případů v interiéru není klasická omítka dokonale rovná a hladká. Při pohledu z dostatečné blízkosti je patrný mírně hrbolatý povrch, malé prohlubně, zaschlé kapky, malé kamínky, tahy štětcem (válečkem) apod. V-Ray materiál omítky se dá vytvořit jednoduše použitím jediné standardní mapy *Noise*, která se přiřadí více mapovým kanálům.

Dalším způsobem je použití více textur omítnutých zdí, čímž dostaneme reálnější výstup. Pro tvorbu omítky použijeme V-Ray materiál *VRayBumpMtl*, pomocí kterého zkombinujeme dvě textury zdí v mapových kanálech *Bump*. Díky tomu získá omítnutá zeď mikrostrukturu a také větší viditelné plochy nebo prohlubně, dané nerovností podkladové zdi či tahy štětcem nebo válečkem.

Základním materiálem, který přiřadíme do kolonky *base mtl*, bude *VRayMtl*. Materiálu *VRayMtl* nastavíme individuálně barvu podle potřeby. V tomto příkladě nastavíme bílá barva. Tedy u parametru *Diffuse* na barevné škále nastavíme hodnotu *Value* = 210. Stěna bude slabě odrážet světlo, proto nastavíme parametru *Reflect* na barevné škále hodnotu *Value* = 30. Parametru *RGlossiness* nastavíme hodnotu 0,7, pro matný vzhled. Poté do mapového kanálu *Bump* v rolovací nabídce *Maps* přiřadíme mapu *Bitmap*. Do té načteme texturu *Omitka\_bump.jpg*, která se nachází na přiloženém DVD v adresáři *Textury → Omítka.* Texturu mírně doostříme snížením hodnoty *Blur* na 0,7. Tím se vytvoří na povrchu jemné zrnění podobně, jako při použití standardní mapy *Noise*. Intenzitu efektu *Bump* poté snížíme na 10%.

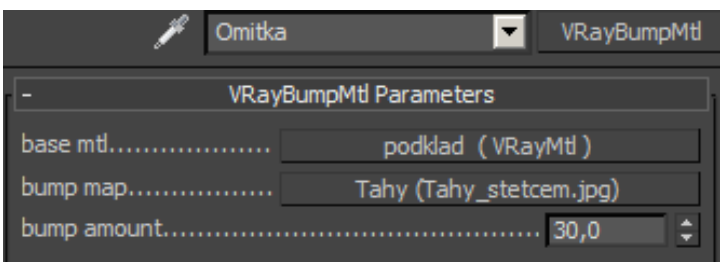

*Obr. 65 Materiál VRayBumpMtl s přiřazeným materiálem VRayMtl a mapou Bitmap*

Do kolonky *bump map* v nastavení materiálu *VRayBumpMlt* přiřadíme opět mapu *Bitmap*. Do ní načteme texturu *Tahy-stetcem.jpg*. Stejně jako u textury *Omitka\_bump.jpg*, taky snížíme rozmazání *Blur* na 0,7. Poté nastavíme intenzitu efektu *Bump* v nastavení materiálu *VRayBumpMtl* na 30 (viz Obr. 64).

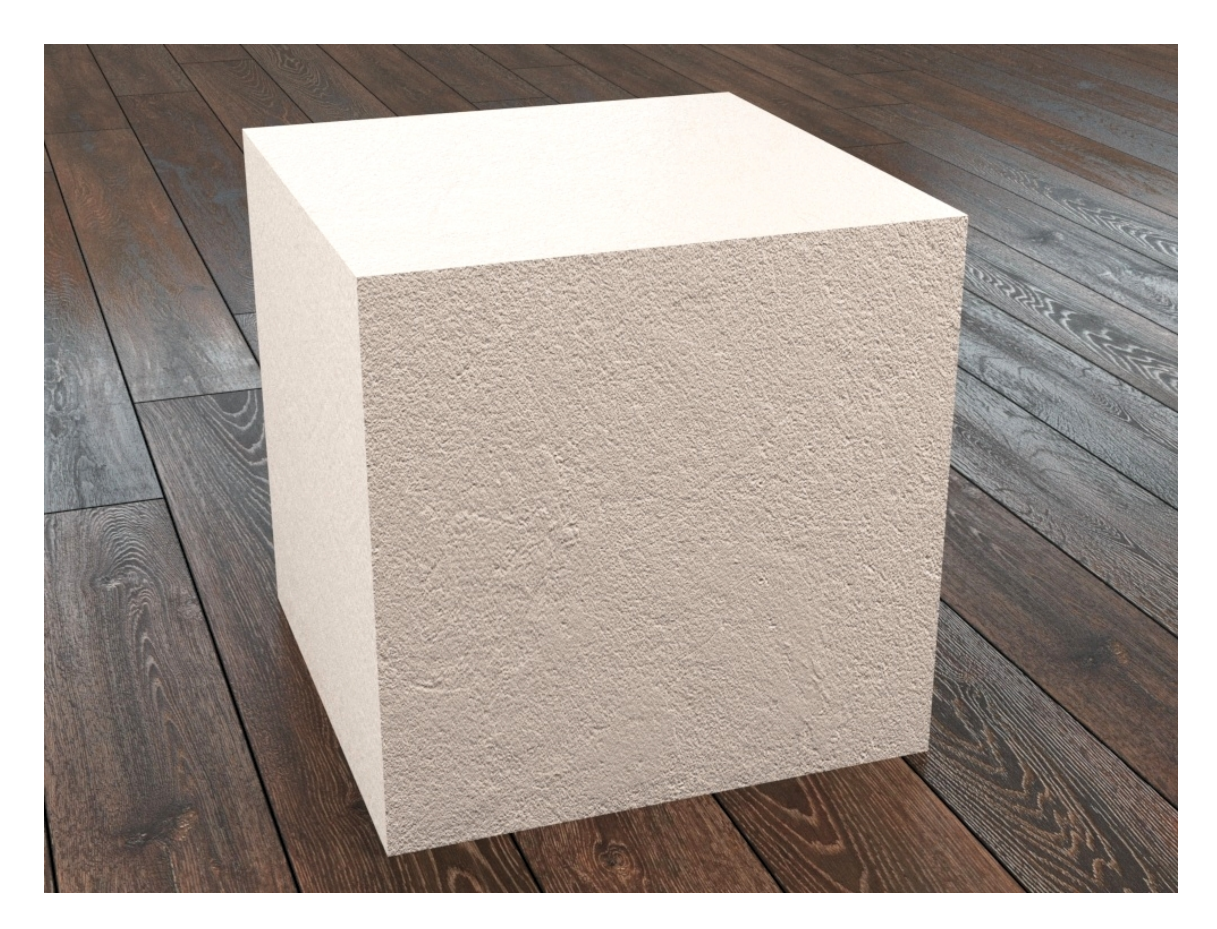

*Obr. 66 Vytvořený V-Ray materiál bílé omítky*

Stejně jako tomu bylo při tvorbě V-Ray materiálu cihlové zdi, a nejen tohoto materiálu, je i při tvorbě omítnuté zdi nutno roztáhnout nebo smrštit (*Offset, Tiling*) použité textury, podle velikosti vytvořených objektů na které se budou mapy a textury aplikovat.

# **5.2.7. Textilní tkanina**

Tvorba textilního materiálu je velice rozsáhlá oblast. Existuje velké množství látek používaných v interiéru, ať už jako potahové látky pro čalouněný nábytek, povlečení na matrace nebo polštáře, záclony a další. V tomto případě vytvoříme materiál šedé potahové látky - tkaniny na pohovku.

Pro tvorbu použijeme připravené textury, které jsou na přiloženém DVD v adresáři *Textury → Tkanina.* Tyto dvě textury budeme přiřazovat, spolu se standardní mapou Bitmap, jednotlivým mapovým kanálům materiálu *VRayMtl*.

Do mapového kanálu *Diffuse* přiřadíme standardní mapu *Falloff*. Je to mapa, která generuje různá odstíny barev (v základním nastavení černou a bílou), na základě úhlu pohledu na daný objekt. Pokud je nastavena v prvním obdélníku černá barva a v druhém bílá, bude plocha kolmá ke směru pohledu černá. Plocha objektu, která je rovnoběžná se směrem pohledu bude bílá (viz Obr. 67). Intenzitu a přechody mezi nastavenými barvami, potažmo mezi přiřazenými mapami do dílčích mapových kanálů, lze nastavovat podle potřeby na křivce *Mix Curve*. Většina látek se právě chová tak, že jsou na plochách rovnoběžných se směrem pohledu světlejší, něž na plochách kolmých ke směru pohledu, díky jemným chloupkům nebo lesklé struktuře. Tímto efektem je dosaženo výrazně reálnějšího vzhledu V-Ray materiálů.

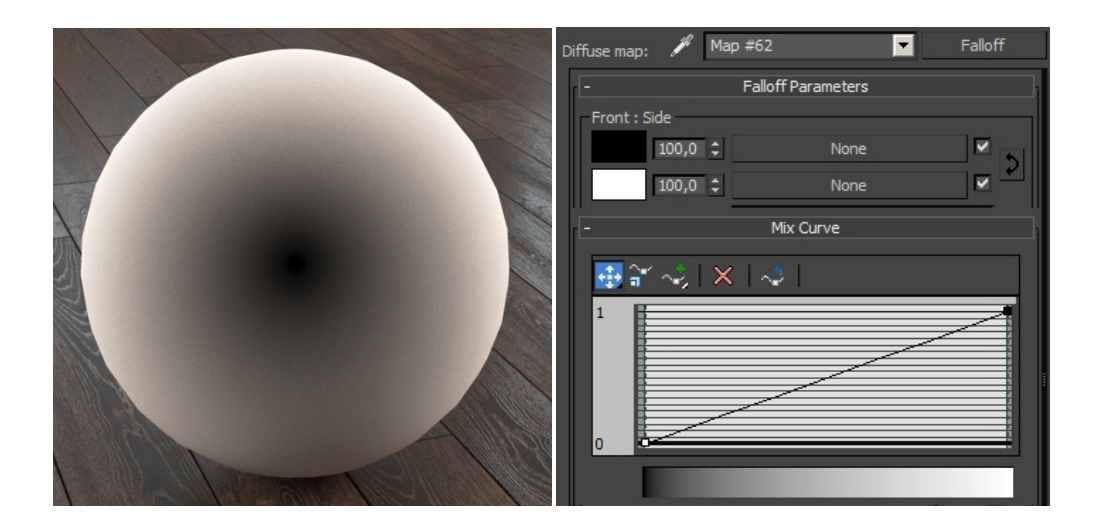

*Obr. 67 Vzhled materiálu s přiřazenou mapou Falloff od kanálu Diffuse*

Pro tvorbu materiálu potahové látky je potřeba do přiřazené mapy *Falloff* ještě přiřadit standardní mapu *Bitmap* s texturou *Tkanina\_diff\_r\_rg.jpg*. Mapu *Bitmap* přiřadíme do horního mapového kanálu, vedle černého políčka. Tím vznikne efekt, kdy bude na plochách kolmých ke směru pohledu jasně patrná struktura a barva látky. Na plochách rovnoběžných se směrem pohledu bude látka přecházet do světlých odstínů. Dále je potřeba upravit přechod textury do bílé barvy. Aby nebyla na okrajích objektu zcela bílá barva, a byla alespoň z části patrná struktura látky, snížíme pomocí myši pravý bod na křivce *Mix Curve* na hodnotu cca 0,3.

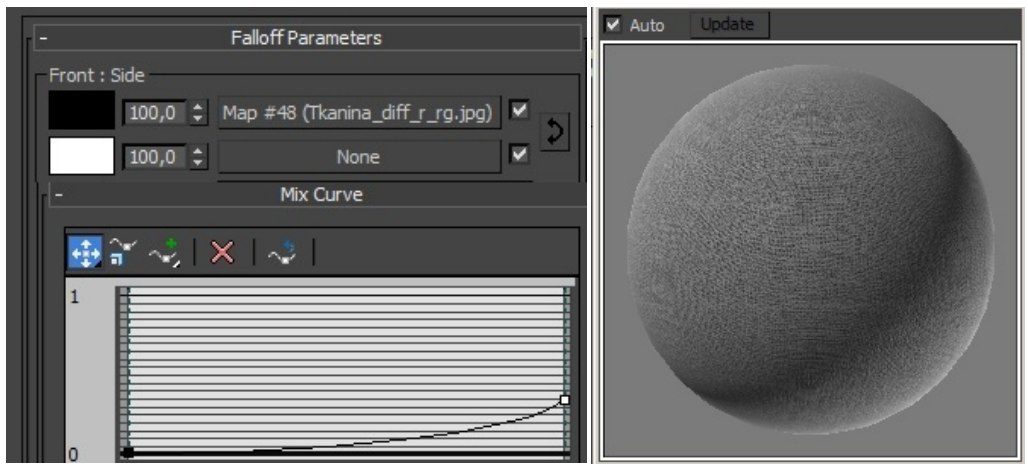

*Obr. 68 Nastavení mapy Falloff s přiřazenou mapou Bitmap a texturou látky*

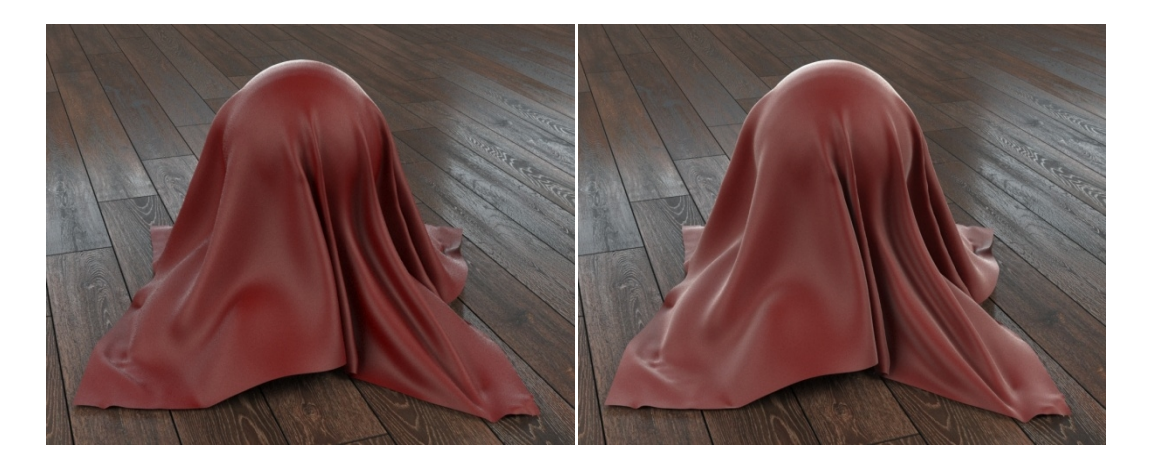

*Obr. 69 Rozdíl mezi materiály s použitím mapy Falloff (vpravo) a bez*

Dále je potřeba nastavit odrazivost a lesk/mat povrchu látky. Do mapových kanálů *Reflect* a *RGlossiness* přiřadíme mapu Bitmap a do ní načteme mapu *Tkanina\_diff\_r\_rg.jpg*, která byla použita v kanálu *Diffuse*. Pokud byla v kanálu *Diffuse* textura jakkoli smrštěna nebo natažena funkcemi *Offset* a *Tiling*, je nutné tyto poměry zachovat u všech dalších přiřazených textur stejného materiálu tkaniny. Použitým mapám snížíme rozmazání nastavením parametru *Blur* na 0,3.

Vedle použití map ještě nastavíme parametru *Reflect* na barevné škále hodnotu *Value* = 100 pro mírnou odrazivost. Aby byl povrch matný, nastavíme parametru *RGlossiness* hodnotu 0,5. Pro zkombinování přiřazených map a základního nastavení odrazu světla snížíme v nabídce *Maps* přiřazené mapě *Bitmap* parametru *Reflect* intenzitu na 75 %. Mapě přiřazené parametru *RGlossiness* snížíme intenzitu na 60%.

Pro vytvoření hrbolaté struktury přiřadíme mapu *Bitmap* do mapového kanálu *Bump*. Do mapy *Bitmap* načteme připravenou texturu *Tkanina\_bump\_disp.jpg*. Míru rozmazání *Blur* snížíme na 0,6. V nabídce *Maps* nastavíme intenzitu efektu *Bump* na 30 %. Pro reálnější vzhled zkopírujeme mapu *Bitmap* z mapového kanálu *Bump* do kanálu *Displace*. Intenzitu efektu *Displace* nastavíme na velmi nízkou hodnotu 0,3 %.

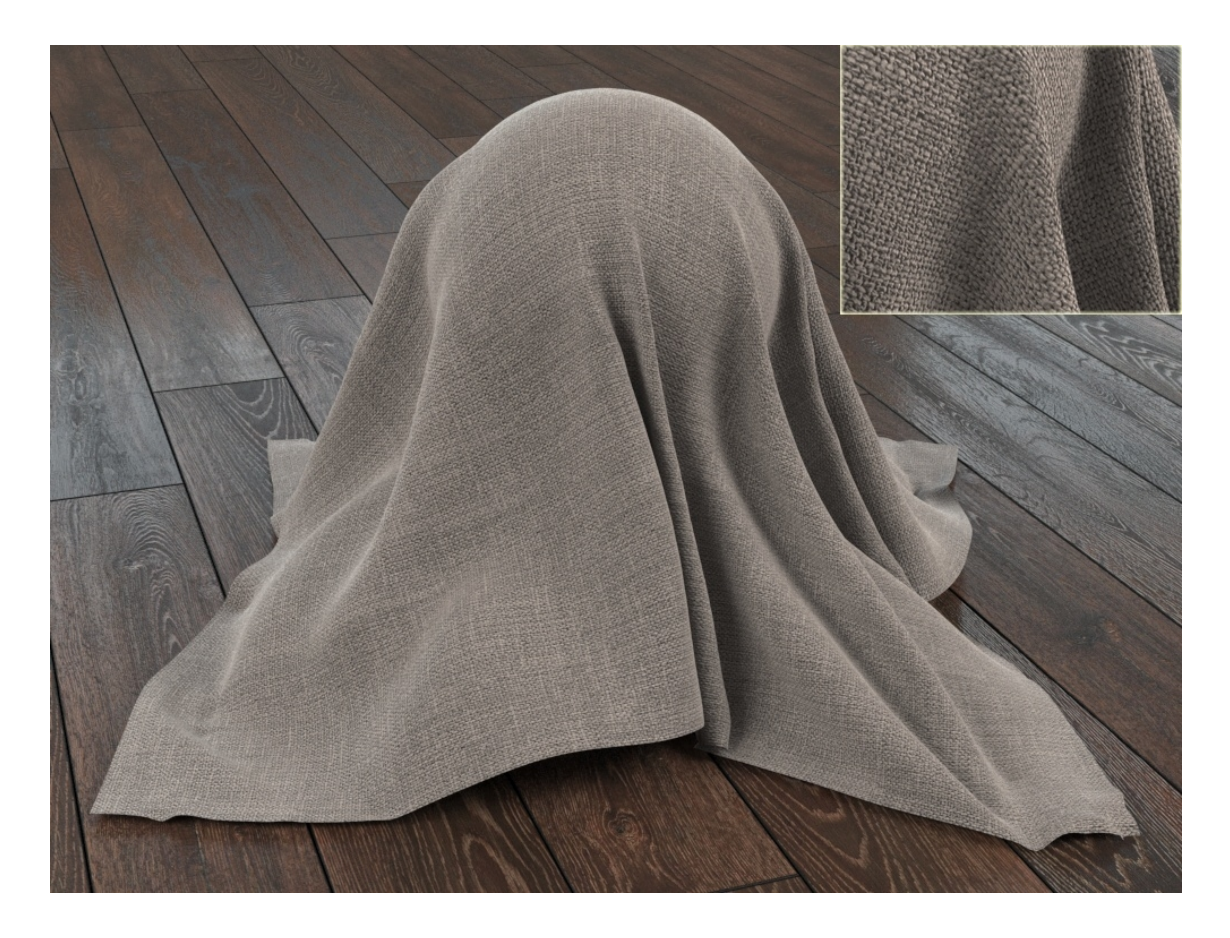

*Obr. 70 Vytvořený V-Ray materiál potahové látky na pohovku + detail struktury*

## **5.2.8. Leštěná kůže**

Leštěná kůže se v interiérech vyskytuje zejména na čalouněném nábytku, ale také jí bývají potaženy například knihy. V-Ray materiál kůže vytvoříme pomocí materiálu *VRayMtl*, za použití textur, které se nacházejí na přiloženém DVD v adresáři *Textury → Kůže.*

Prvním krokem je nastavení základního vzhledu kůže. Texturu *Kuze\_diff.jpg* přiřadíme spolu se standardní mapou *Bitmap* do mapového kanálu *Diffuse*. Podle potřeb a na základě velikosti objektu texturu pomocí parametrů *Offset* a *Tiling* transformujeme. Poté snížíme rozmazání textury nastavením hodnoty *Blur* = 0,2.

Texturu *Kuze\_refl\_rg.jpg* přiřadíme pomocí mapy *Bitmap* do mapových kanálu *Reflect* a *RGlossiness*. V obou kanálech bude tato mapa nastavena stejně. Pro detailnější odlesky nastavíme textuře *Kuze\_refl\_rg.jpg* ostřejší odlesky hodnotou 0,4 u parametru *Blur*. Pro reálnější vzhled materiálu je potřeba zkombinovat odrazivost a lesk kůže, zkombinováním přiřazených map se základním nastavením odrazu a lesku materiálu *VRayMtl*. Parametrem *Reflect* nastavíme intenzitu odrazu světla nastavením hodnoty *Value* = 40 na barevné škále. Parametru *RGlossiness* poté nastavíme hodnotu 0,77. V rolovací nabídce *Maps* snížíme intenzitu přiřazených map, čímž dojde k jejich "smíchání" s nastavením odrazu a lesku v základním nastavení materiálu *VRayMtl*. Parametru *Reflect* nastavíme hodnotu 65 % a parametru *RGlossiness* 10 %.

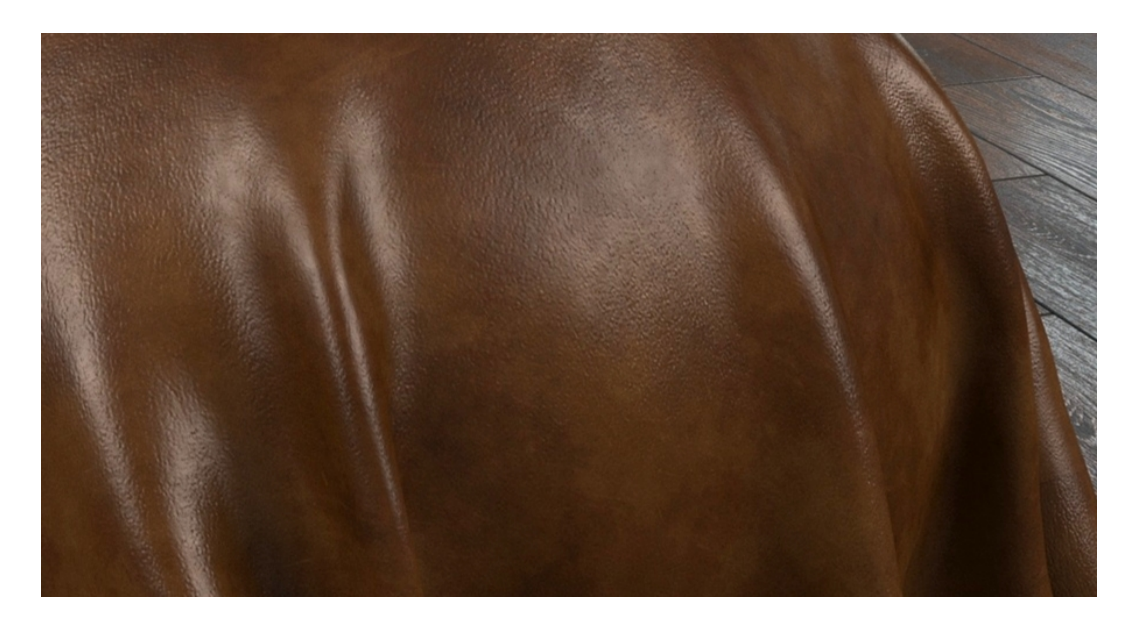

*Obr. 71 Detail povrchu V-Ray materiálu leštěné kůže*

Jelikož má ve skutečnosti leštěná kůže na svém povrchu patrné malé prohlubně, rýhy a trhlinky, je potřeba tento efekt vytvořit použitím efektu *Bump* (viz Obr. 71). Do mapového kanálu *Bump* tedy přiřadíme mapu Bitmap, do které načteme připravenou texturu *Kuze\_bump.jpg*. Podle potřeby texturu transformujeme (*Offset, Tiling*) a doostříme snížením hodnoty *Blur* na 0,3. Díky tomu budou rýhy a prasklinky dostatečně ostré a reálné.

Poté je velmi důležité nastavit v seznamu *Maps* parametru *Bump* zápornou hodnotu (v tomto případě -4). Tím se textura invertuje, což znamená, že světlé části textury efekt *Bump* nezvyšují, ale snižují a naopak. Místo hrbolků na povrchu tak vzniknou rýhy a prohlubně.

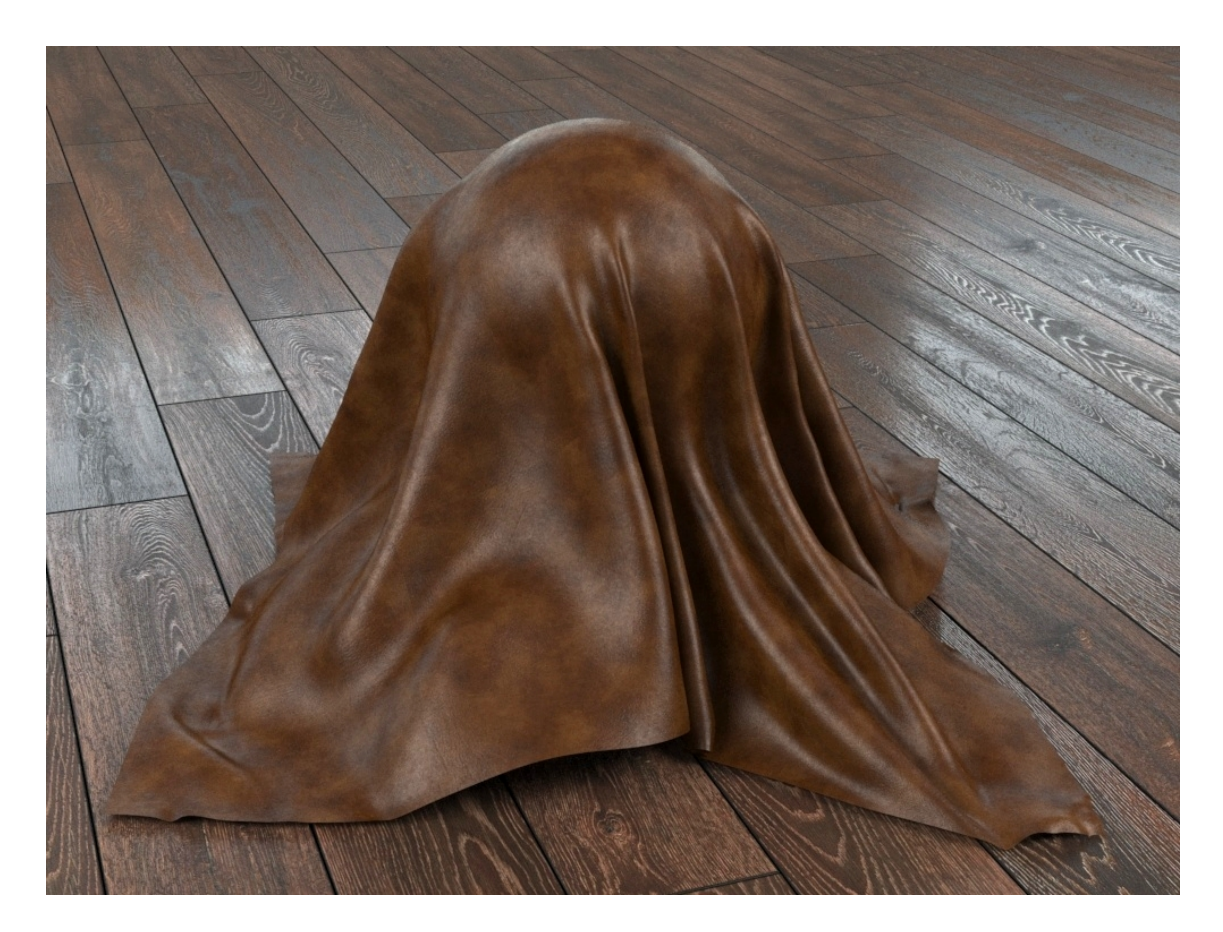

*Obr. 72 Vytvořený V-Ray materiál leštěné kůže*

## **5.2.9. Koberec**

Materiál koberce, nebo obecně materiál s vlasem, vlnou apod., lze v programu 3Ds Max vytvořit několika způsoby. V-Ray podporuje několik typů systémů pro tvorbu vlasů a chlupů v programu 3Ds Max. Kromě toho V-Ray nabízí vlastní procesní modifikátor *VRayFur*, který se nachází v záložce *Create → VRay → VRayFur*. V nastavení lze pomocí různých funkci vlasy prodlužovat/zkracovat, kroutit, ohýbat, aplikovat na ně gravitaci atd.

Malou nevýhodou je fakt, že chlupy/vlasy vytvořené pomocí tohoto modifikátoru mají po celé své délce stejný průměr, což ve výsledků nevypadá příliš reálně. Ze zkušeností je proto mnohem lepší variantou použití základního modifikátoru *Hair and Fur world-space modifier* (*Hair and Fur WSM*), který je plně kompatibilní s V-Ray. Který se aplikuje na objekt ze záložky modifikátorů .

Chlupy na koberci je možno také vytvořit V-ray modifikátorem *VRayDisplacementMod*, který se aplikuje na objekt a přiřadí se mu mapa (například *Noise*), podle které budou z povrchu vystupovat "vlasy". Tento způsob je ale velice omezený, protože vytvořené vlasy nejde dále modifikovat (ohýbat, vlnit...), aby byly nesouměrné, jak je tomu ve skutečnosti.

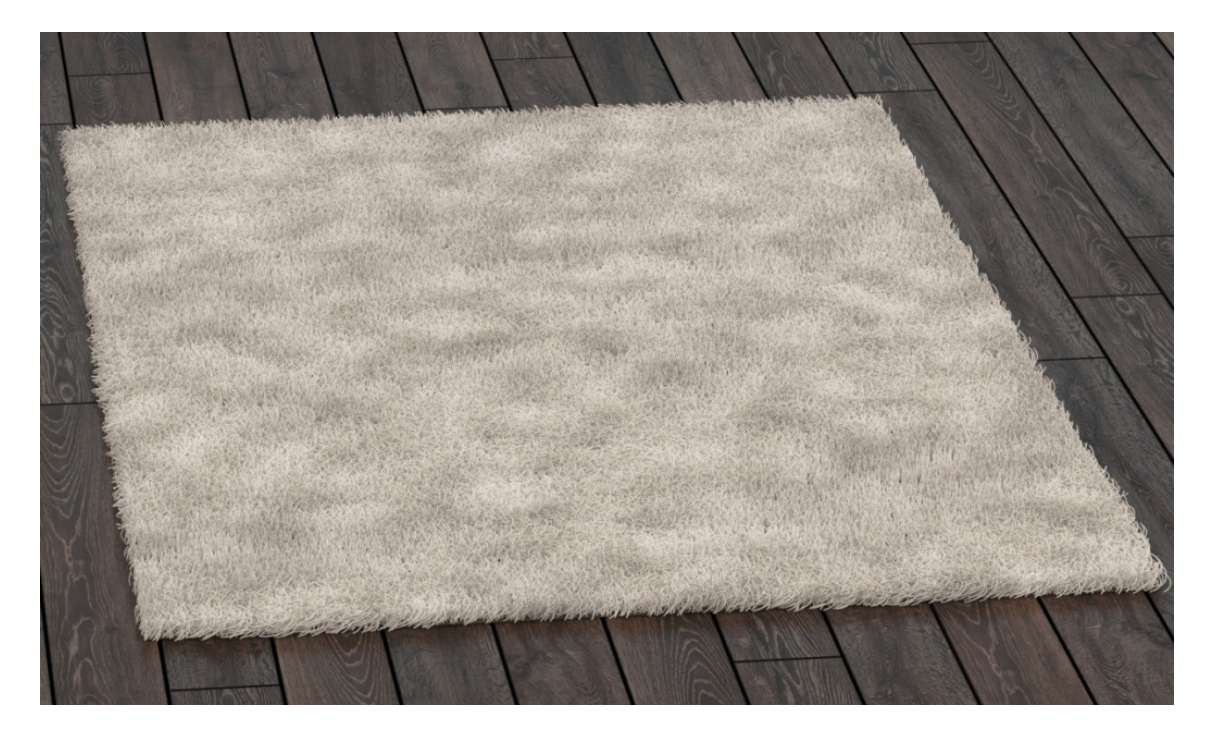

*Obr. 73 Vytvořený V-Ray materiál koberce pomocí modifikátoru VRayFur*
V tomto případě vytvoříme světlý koberec s vysokým vlasem pomocí modifikátoru *Hair and Fur (WSM).* Prvním krokem je objekt (např. *Plane*) převést na *Editable Poly*. Samotnému objektu stačí přiřadit základní materiál *VRayMtl* se zvoleným odstínem barvy. Poté ze seznamu modifikátorů vybereme *Hair and Fur (WSM).* Poté se ihned vyobrazí na objektu hrubá vlákna, která vypadají jako hnědá tráva. Pokud se po zkušebním vyrenderování zobrazí pouze objekt bez jakýchkoliv vláken, je nutno v záložce *Rendering → Effects...* jejich zobrazení zapnout. V seznamu *Effects* klikneme na efekt *Hair and Fur*, poté n rolovací nabídne *Hair and Fur* u parametru *Hairs* vybereme možnost *mr prim*. Po zkušebním renderu se budou vlákna zobrazovat.

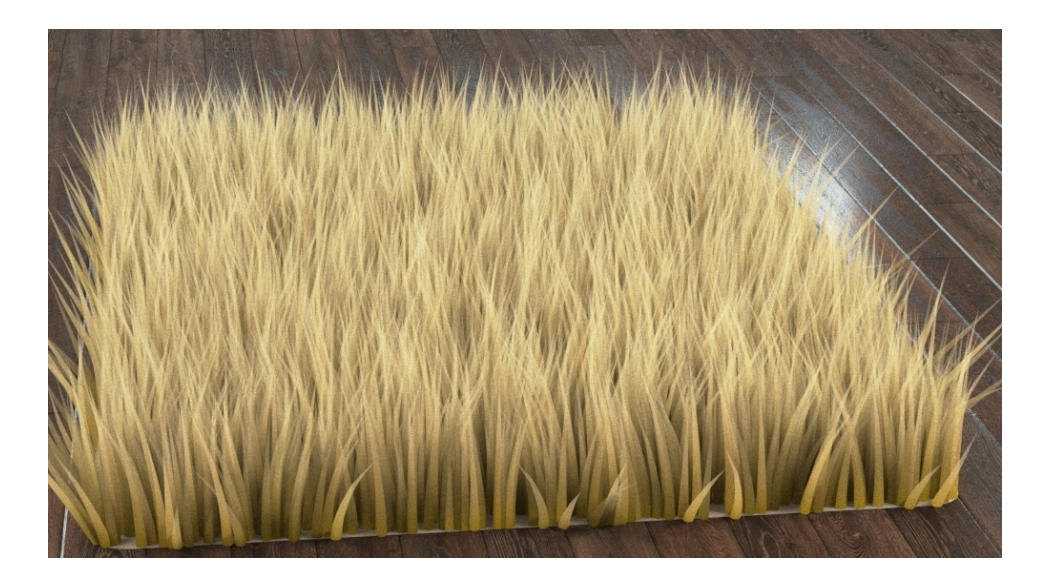

*Obr. 74 Základní vzhled modifikátoru Hair and Fur*

Základní nastavení vláken se nachází v rolovací nabídce *General Parameters*. Parametrem *Hair Count* nastavíme počet vláken na 80 000. Hustotu vláken lze také nastavit parametrem *Density* (v procentech). Parametrem *Hair Segments* nastavíme počet částí (nebo ramen), ze kterých se budou jednotlivá vlákna skládat. Čím vyšší bude hodnota, tím více bude mít vlákno "kloubů" a po jeho zvlnění či ohybu nebude hranaté, ale zaoblené. U tohoto parametru postačí nastavit hodnotu 5 až 7. Dalším důležitým parametrem je *Scale*, čímž se definuje délka vláken. Parametru *Scale* nastavíme hodnotu 30. Parametrem *Random Scale* lze určit intenzitu nahodilosti délky vláken, stejně jako ve skutečnosti, kde u koberců nejsou všechna vlákna naprosto stejná. Aby nebyla vlákna příliš široká, a vypadala jako vlákna koberce místo stonků trávy, nastavíme

jejich tloušťku u základny pomocí parametru *Root thick* (mm). Pomocí parametru *Tip thick* lze nastavit také jejich tloušťku na konci. Pro vytvoření materiálu koberce s vysokým vlasem ale není potřeba tento parametr nastavovat, necháme jej tedy na výchozí hodnotě 0.

V rolovací nabídce *Material Parameters* je možno nastavit vizuální hodnoty jako barvu vláken, tmavé místa, lesk/mat apod. Funkce *Occluded Ambient* určuje intenzitu ztmavení v místech s velkou hustotou vláken. Tedy čím hlouběji k základně koberce, tím tmavší bude toto místo. Pro tento příklad nastavíme hodnotu 80. Barevnou škálou u parametrů *Tip Color* a *Root Color* je možno nastavit barvu vláken od konečků po základnu. Pomocí nastavené barvy *Mutant Color* (pokud je barva vláken světlá, tak zpravidla tmavší a naopak) a parametru *Mutant* lze nastavit procento nahodilých vláken, kterým bude tato barva přiřazena. V tomto případě nastavíme hodnotu 5 %. Pomocí funkcí *Specular* a *Glossiness* lze nastavit odrazivost a lesk jednotlivým vláknům.

Pokud bychom potřebovali vytvořit koberec s barevným vzorem, je zapotřebí v záložce *Rendering → Effects...* u parametru *Hairs* vyberat možnost *Geometry.* Poté by bylo možno přiřadit objektu vzor, podle kterého by se zabarvila vlákna.

Pomocí tří parametrů lze nastavit tvar jednotlivých vláken. Jsou jimi parametr *Clumping*, *Frizz* a *Kink*. Parametr *Clumping* vytváří imaginární body na povrchu objektu. ke kterým se poté vlákna otáčí a natahují. V našem případě nastavíme počet těchto bodů *Clumps* = 80. Sílu efektu *Strength* nastavíme na hodnotu 0,5. Ostatní hodnoty necháme nulové.

Parametr Frizz náhodně ohýbá jednotlivá vlákna. Parametrem Frizz root je možno takto modifikovat celá vlákna a parametrem Frizz Tip pouze malou část u konečků vláken. Tyto parametry se nastavují ve stupních. Parametru Frizz Root nastavíme hodnotu 200 a parametru Frizz Tip rovněž. Ostatní parametry není nutné v tomto případě nijak měnit.

Dalším parametrem, ovlivňujícím geometrii vláken je Kink. Tímto parametrem je možno vlákna zvlnit. Stejně jako u předchozích efektů, i tady se nastavuje efekt zvlášť pro celkovou délku vlákna a také pro špičku vlákna. Pro mírné zkroucení vláken nastavíme hodnotu Kink Root = 2 a hodnotu Kink Tip = 6.

Velkou výhodou modifikátoru Hair and Fur je možnost vytvořené vlákna podle potřeby "učesat" ručně. K tomu slouží rolovací nabídka Styling. Po kliknutí na tlačítko Style Hair se zobrazí na objektu oranžové úsečky, které představují základní směr vláken. Dále se místo kurzoru zobrazí zelený kruh, který představuje jakýsi "grafický hřeben". Velikost tohoto kruhu ovlivňuje oblast vláken, na které působí. V okně Styling lze jeho velikost měnit pomocí jezdce zleva doprava. Efektem Styling lze vlákna různě česat, zkracovat, soustřeďovat do jednoho bodu, ohýbat atd. podle potřeby.

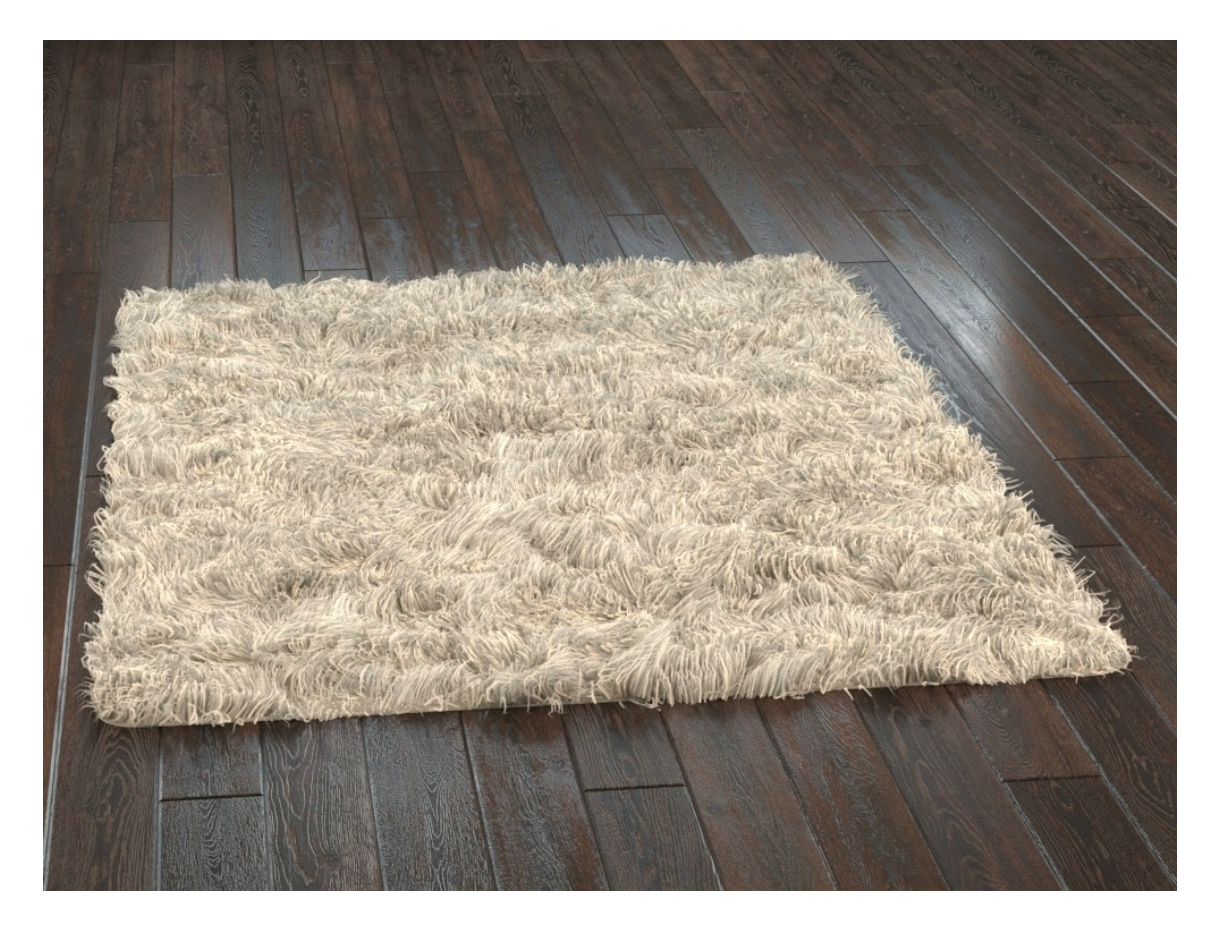

*Obr. 75 Vytvořený materiál koberce pomocí modifikátoru Hair and Fur*

## **5.3. Ukázka použití materiálů v interiéru**

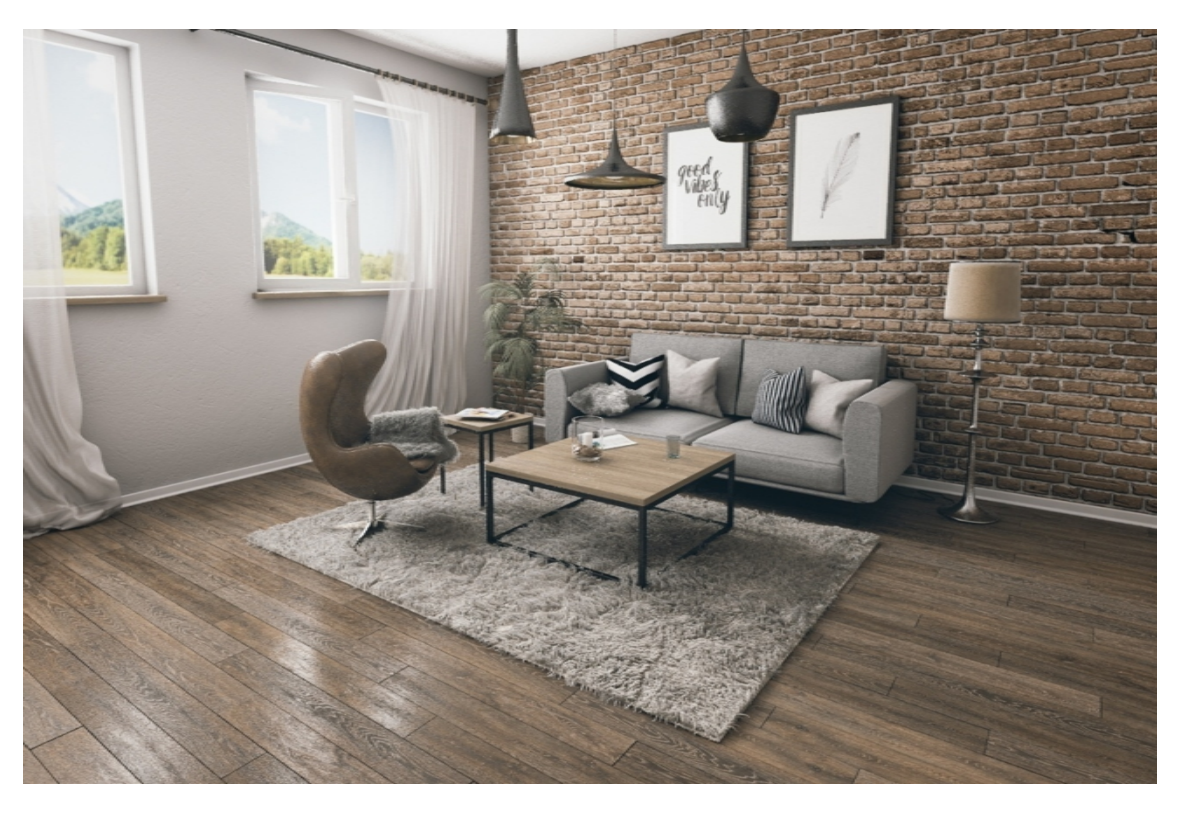

*Obr. 76 Vzorová vizualizace vytvořená pomocí popsaných V-Ray materiálů - 1*

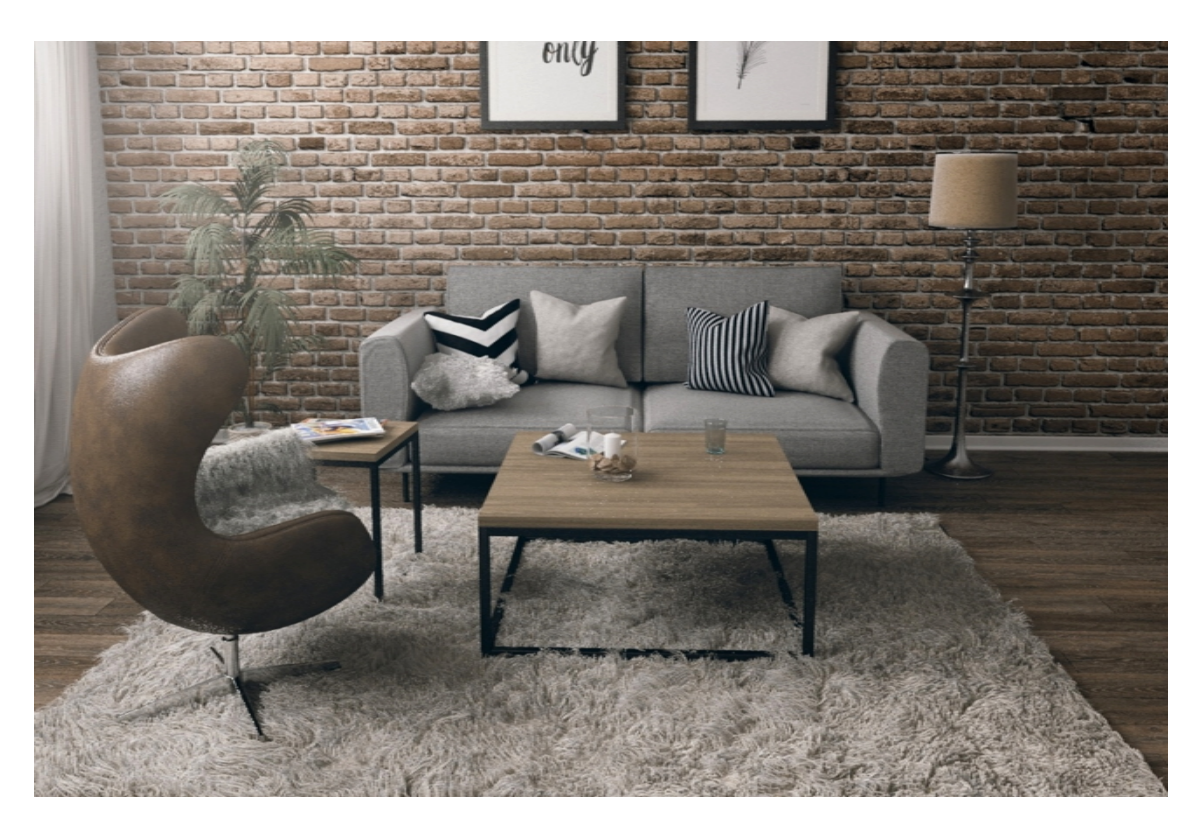

*Obr. 77 Vzorová vizualizace vytvořená pomocí popsaných V-Ray materiálů - 2*

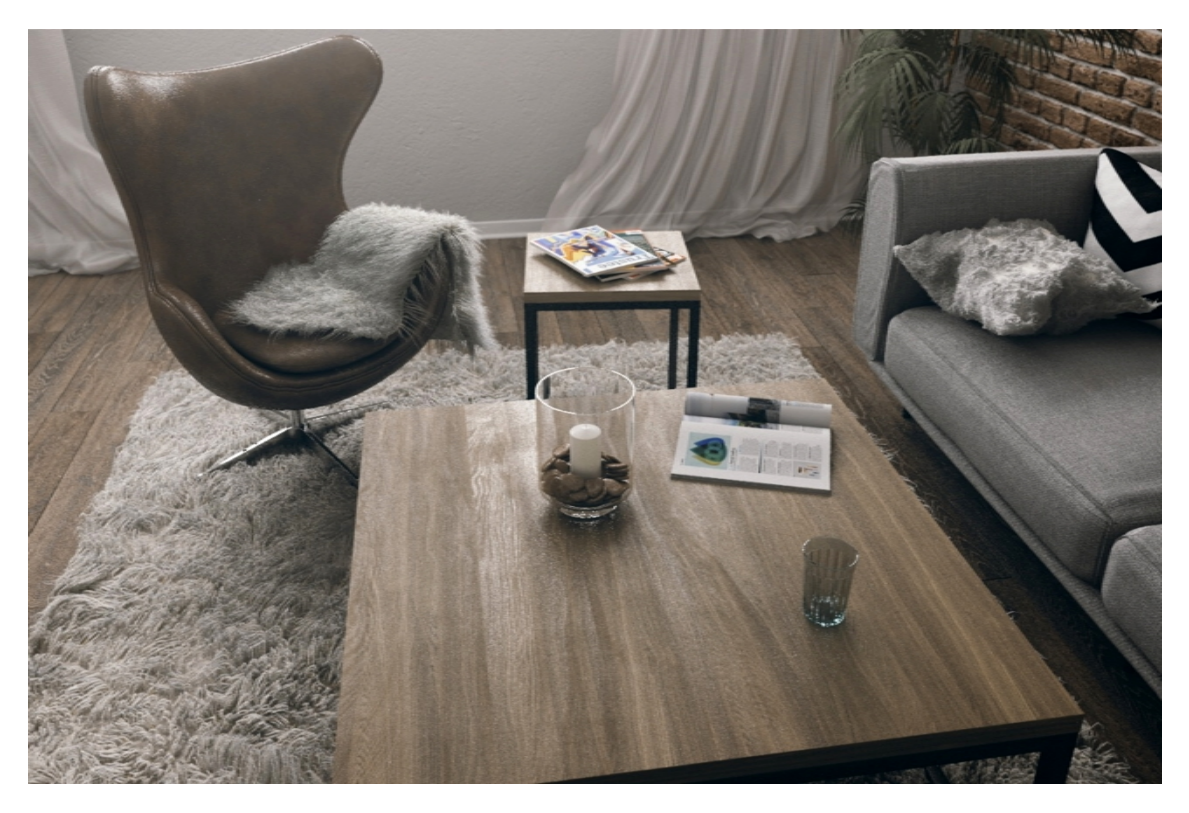

*Obr. 78 Vzorová vizualizace vytvořená pomocí popsaných V-Ray materiálů - 3*

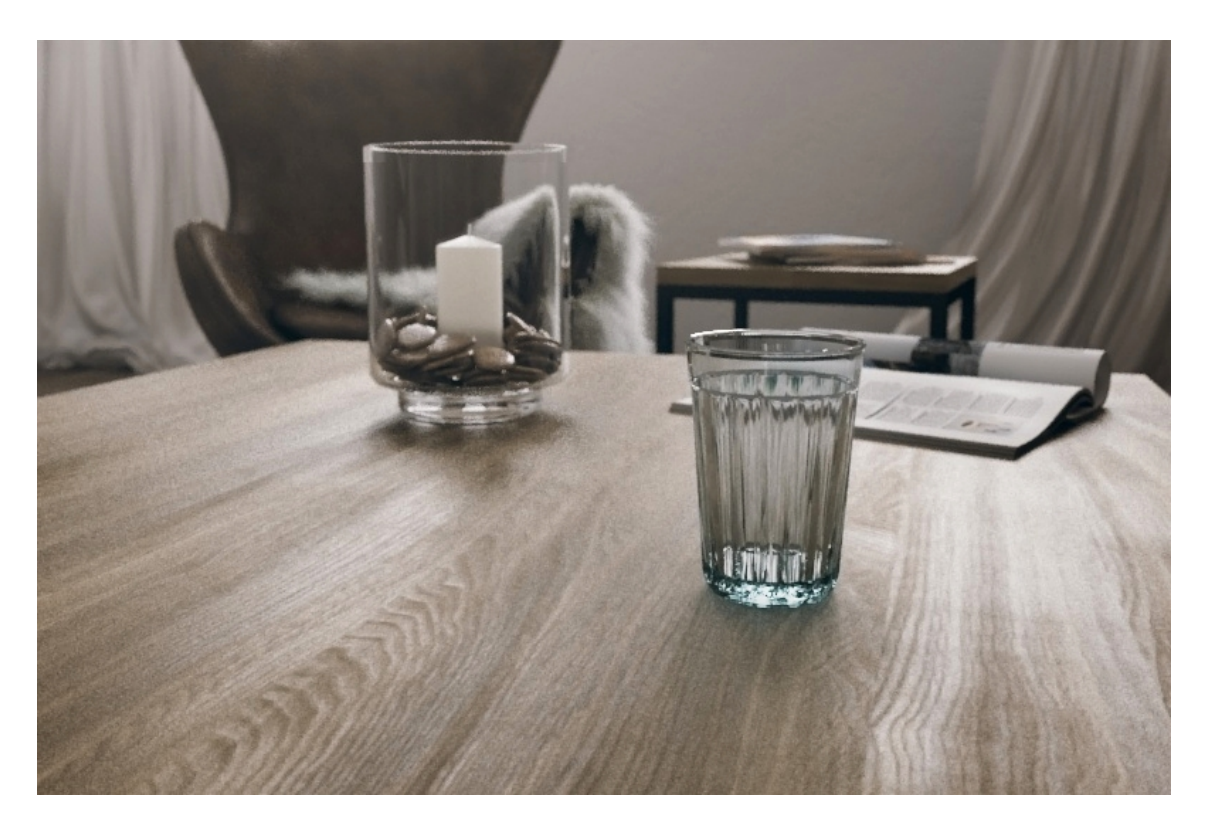

*Obr. 79 Vzorová vizualizace vytvořená pomocí popsaných V-Ray materiálů - 4*

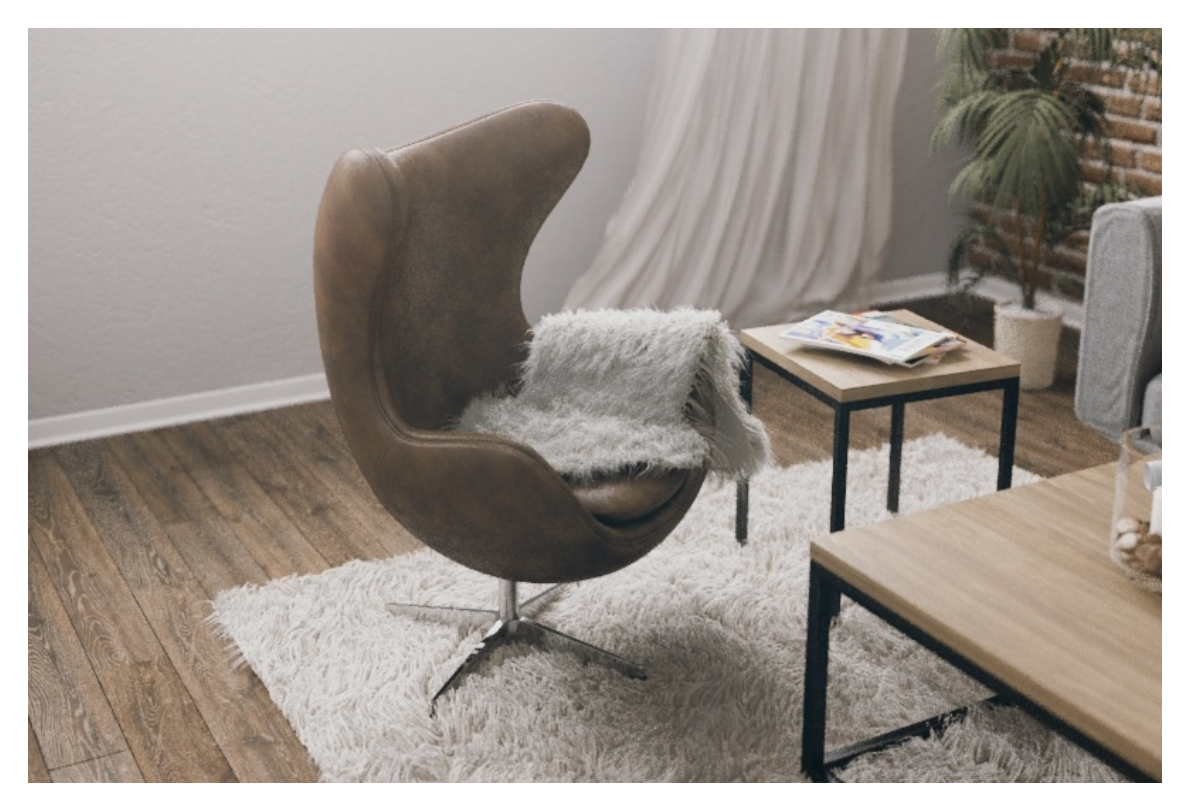

*Obr. 80 Vzorová vizualizace vytvořená pomocí popsaných V-Ray materiálů - 5*

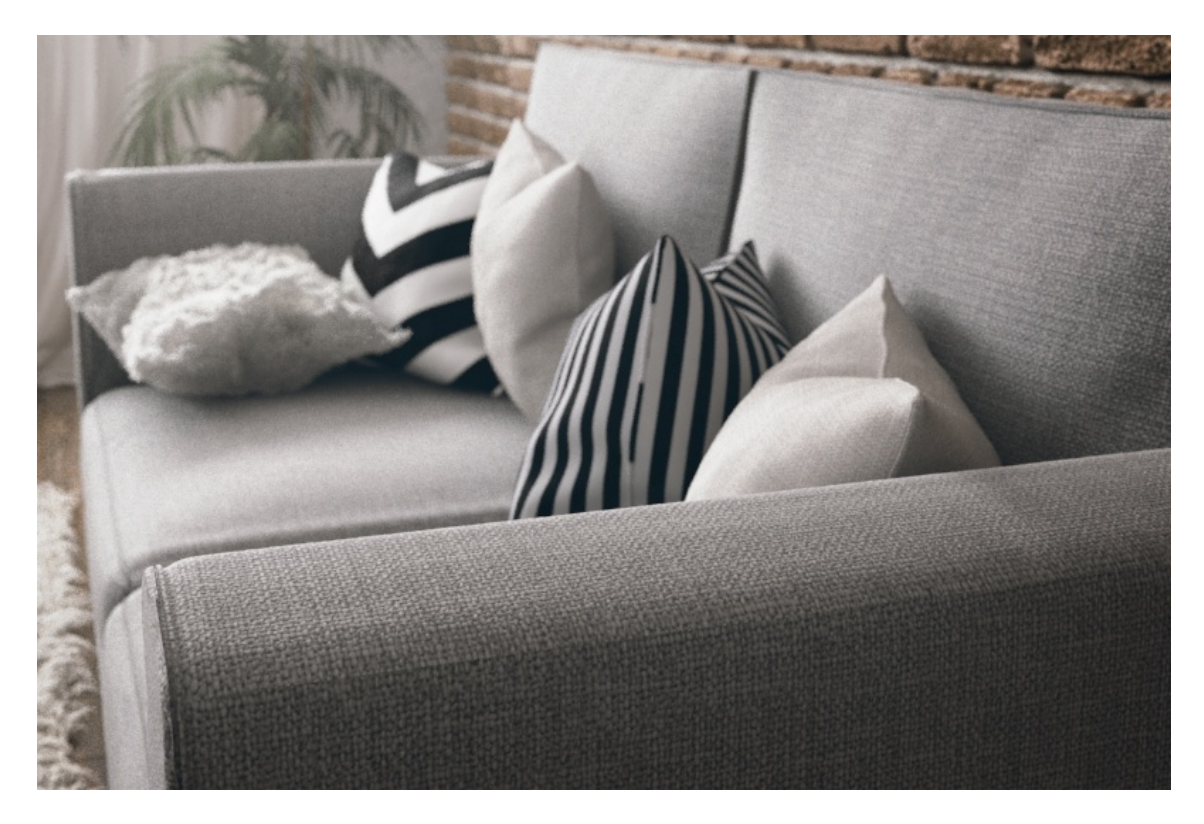

*Obr. 81 Vzorová vizualizace vytvořená pomocí popsaných V-Ray materiálů - 6*

# **6. Diskuse a zhodnocení práce s ohledem na přínos a využití v praxi**

Výsledkem této diplomové práce je komplexní představení a přehled všech důležitých V-Ray materiálů, se kterými je možno pracovat při tvorbě vizualizací interiérů (nejen). U jednotlivých V-Ray materiálů jsou popsány jejich vlastnosti, možnosti využití a příklady použití ve vizualizacích interiérů. Bylo taky popsáno z fyzikálního hlediska působení světla na různé povrchy, což je důležité pro pochopení tvorby samotných materiálů v 3D grafice.

V práci je několik návodů na tvorbu fotorealistických a fyzikálně správných materiálů, které se nejčastěji vyskytují v interiérech. Tyto návody slouží především jako předlohy pro tvorbu obdobných materiálů. Jednotlivé postupy a nastavení parametrů u V-Ray materiálů byly zvoleny s ohledem na zkušenosti autora práce. Bylo zjištěno, že některé materiály je možno vytvořit pomocí různou kombinací V-Ray materiálů, a proto je pouze na grafikovi, kterou cestu si vybere. Každý má svou fantazii a vizi, proto neexistuje jediný a nejlepší návod na tvorbu konkrétního V-Ray materiálu, ale jednotlivé návody mohou čtenáři pomoct ve vlastním rozvoji.

V práci byl také sepsán vzorový návod na tvorbu tzv. "nekonečné", nebo-li seamless textury v rastrovém editoru Adobe Photoshop. Jako příklad byla zvolena fotografie cihlové zdi, ze které byla následně vytvořena skupina čtyř základních textur pro tvorbu V-Ray materiálu cihlové zdi. Tyto textury byly poté přiřazovány do konkrétních mapových kanálů u vybraného V-Ray materiálu (zpravidla VRayMtl).

Dále byl popsán návod pro práci se zásuvným modulem Floor Generator, který generuje automaticky po jeho přiřazení na plochý objekt parkety. Spolu s externí mapou MultiTexture je možno dosáhnout velice realistických výsledků, při tvorbě dřevěné parketové podlahy a jiných obkladů.

Dle názoru autora práce je při tvorbě materiálu s vysokým vlasem vhodnějším způsobem použití základního modifikátoru v programu Autodesk 3ds max, než obdobných modifikátorů programu V-Ray. Konkrétně pomocí modifikátoru Hair and Fur lze dosáhnout reálnějších výsledku. S tímto modifikátorem se pracuje velice intuitivně, a je plně kompatibilní s jinými V-Ray materiály. Toto je jeden z mála případů, kdy je tvorba materiálů základními prostředky v programu Autodesk 3Ds Max lepší cestou, než pomocí programu V-Ray.

Tato diplomová práce je určena pro pokročilejší čtenáře, kteří se zabývají tvorbou vizualizací a mají zkušenosti s programy Autodesk 3ds Max a V-Ray. V práci byly sepsány podrobné návody na tvorbu konkrétních materiálů a textur, popsány vlastnosti a využití všech důležitých V-Ray materiálů. Na základě těchto návodů mohou čtenáři rozvíjet své vlastní dovednosti při tvorbě 3D vizualizací.

### **7. Závěr**

V teoretické části diplomové práce bylo cílem seznámit čtenáře s problematikou optických vlastností materiálů, tj. působení světla na různé povrchy. Bylo zde také vysvětleno několik způsobů mapování vytvořených materiálů v programu Autodesk 3Ds Max, a jejich aplikace na objekty. V této části byly představeny všechny důležité V-Ray materiály, jejich vlastnosti a způsob využití. Ke každému materiálu byly uvedeny příklady a názorné ukázky.

V úvodu praktické části práce byl sepsán vzorový návod pro tvorbu textury ze základní fotografie v rastrovém editoru Adobe Photoshop. Tato textura byla kompletně editována a rozdělena do dílčích textur, které byly připraveny pro tvorbu map daného V-Ray materiálu. Podstatnou část pak tvořily jednotlivé návody pro tvorbu komplexních fotorealistických V-Ray materiálů, které se nejčastěji vyskytují v interiérech. Postupy a nastavení u jednotlivých materiálu byly sepsány ze zkušeností autora. Tyto přesné postupy tedy nejsou jediné, ale mají čtenáři pomoct v jeho vlastním rozvoji při tvorbě vizualizací. V závěru práce pak byly tyto materiály použity ve vzorové vizualizaci interiéru.

#### **8. Summary**

In theoretical part of the theses the aim was to introduce the reader to the matters of optical properties of materials, meaning the effects of light on different surfaces. There were also explained several ways of mapping created materials in Autodesk 3Ds Max program and their application to objects. In this part were introduced all important V-Ray materials, their properties and application. Examples and specific samples of every material were also showcased.

In the introduction of practical part of the theses an exact guideline for creating a texture from basic photograph in the grid editor Adobe Photoshop. This texture was completely edited and divided into separate textures which were prepared for creating maps of a given V-Ray material. Substantial part was individual manuals for creating complex photorealistic V-Ray materials which are used in interiors the most. Processes and settings of individual materials were described based on experience of the author. These exact processes are not the only options but they are supposed to help the reader in their own development during creating visualisations. In the conclusion of theses those materials were used in a sample interior visualisation.

### **9. Použité zdroje**

#### **9.1. Seznam použité literatury**

[1] BOHREN, C. and F. Absorption and scattering of light by small particles. Weinheim: Wiley-VCH, 2004. ISBN 978-0-471-29340-8.

[2] BOUGHEN, N. 3ds Max lighting. Plano, Tex.: Wordware Pub., c2005. ISBN 155622401X.

[3] HAINDL, M. a J. FILIP. Visual texture accurate material appearance measurement, representation and modeling. London: Springer, 2013. ISBN 9781447149026.

[4] HARPER, J. and A. Mastering autodesk 3ds max 2013. Indianapolis, IN: WIley Pub., 2012. ISBN 1118129717.

[5] KELLY L. MURDOCK. 3ds Max 2009 bible. Hoboken, N.J: Wiley, 2008. ISBN 9780470417584.

**[**6] KŘIVÁNEK, I. a J. FILÍPEK. Fyzika: vybrané části. V Brně: Mendelova univerzita, 2011. ISBN 9788073755331.

[7] KŘÍŽ, J. Mistrovství v 3ds Max: [kompletní průvodce profesionálního grafika]. Brno: Computer Press, 2010. Mistrovství. ISBN 9788025124642.

[8] KUHLO, M. and Enrico. EGGERT. Architectural rendering with 3ds Max and V-Ray: photorealistic visualization. Burlington, VT: Focal Press/Elsevier, 2010. ISBN 0240814770.

[9] LEGRENZI, F. VRay the complete guide. 1st ed. Borgosatollo: cop. Francesco Legrenzi, 2008. ISBN 88-881-3723-8.

[10] TICKOO, S. 3ds Max 2008: A Complete Guide. Indiana USA: Pearson Education, 2009. ISBN 978-8131722374.

#### **9.2. Internetové zdroje**

[11] HANKA, A. a M. KAHOUN. *Počítačová grafika III* [online]. 2012 [cit. 2017-02-24]. Dostupné z: http://cgg.mff.cuni.cz/~jaroslav/teaching/2012-NPGR010/notes/NPGR010- 2012%20-%2002%20-%20poznamky.pdf. Univerzita Karlova.

[12] BÁRTOVÁ, K.. *Počítačová grafika III* [online]. 2012 [cit. 2017-02-24]. Dostupné z: http://cgg.mff.cuni.cz/~jaroslav/teaching/2012-NPGR010/notes/NPGR010-2012%20- %2003%20-%20poznamky.pdf. Univerzita Karlova.

[13] REICHL, J. Encyklopedie fyziky: Odraz světla. Http://fyzika.jreichl.com [online]. 2007 [cit. 2017-02-24]. Dostupné z: http://fyzika.jreichl.com/main.article/view/437-odraz-svetla

[14] Hair Material. *Chaosgroup* [online]. [cit. 2017-04-13]. Dostupné z: https://docs.chaosgroup.com/display/VRAY3MAX/Hair+Material+%7C+VRayHairMtl

[15] Override Material. *Chaosgroup* [online]. [cit. 2017-04-13]. Dostupné z: https://docs.chaosgroup.com/display/VRAY3MAX/Override+Material+%7C+VRayOverrideMt l

[16] VRscans. *Chaosgroup* [online]. [cit. 2017-04-13]. Dostupné z: https://docs.chaosgroup.com/display/VRAY3MAX/VRscans+%7C+VRayScannedMtl

[17] DarkTree2.5/ description. *Darksim* [online]. [cit. 2017-04-13]. Dostupné z: http://www.darksim.com/html/dt25\_description.html

[18] VRay Skin Mtl. *Visual Center* [online]. [cit. 2017-04-13]. Dostupné z: http://www.visualcenter.ch/vray-skin-mtl/

#### **9.3. Zdroje obrázků**

[1] In: *Microsoft* [online]. [cit. 2017-04-13]. Dostupné z: https://blogs.msdn.microsoft.com/saveenr/2009/08/04/dynamics-ax-2009-business-intelligencebitmap-images-into-ssrs-reports-and-an-introduction-to-precision-designs/

[2] LEGRENZI, F. VRay the complete guide. 1st ed. Borgosatollo: cop. Francesco Legrenzi, 2008. ISBN 88-881-3723-8.

[3] REICHL, J. Encyklopedie fyziky: Odraz světla. Http://fyzika.jreichl.com [online]. 2007 [cit. 2017-02-24]. Dostupné z: http://fyzika.jreichl.com/main.article/view/437-odraz-svetla

[4] BÁRTOVÁ, K.. *Počítačová grafika III* [online]. 2012 [cit. 2017-02-24]. Dostupné z: http://cgg.mff.cuni.cz/~jaroslav/teaching/2012-NPGR010/notes/NPGR010-2012%20- %2003%20-%20poznamky.pdf. Univerzita Karlova.

[5] KŘIVÁNEK, I. a J. FILÍPEK. Fyzika: vybrané části. V Brně: Mendelova univerzita, 2011. ISBN 9788073755331.

[6] Bump/Displacement mapping. In: *Chaosgroup* [online]. [cit. 2017-04-13]. Dostupné z: https://docs.chaosgroup.com/display/VRAY3MAX/Displacement+Modifier+%7C+VRayDispla cementMod

[7] Mapping. In: *Autodesk* [online]. [cit. 2017-04-13]. Dostupné z: https://www.knowledge.autodesk.com/support/3ds-max/learnexplore/caas/CloudHelp/cloudhelp/2017/ENU/3DSMax/files/GUID-78327298-4741-470C-848D-4C3618B18FCA-htm.html

[8] UVW Unwrap. In: *Nexusmods* [online]. [cit. 2017-04-13]. Dostupné z: https://www.forums.nexusmods.com/index.php?/topic/544226-why-is-my-uv-edited-stuffcausing-instant-game-crash/

[9] *VRay2SidedMtl* [online]. In: . [cit. 2017-04-13]. Dostupné z: https://www.i.ytimg.com/vi/EIEkn8g525Q/maxresdefault.jpg

[10] VRayHairMtl. In: *Chaosgroup* [online]. [cit. 2017-04-13]. Dostupné z: https://www.docs.chaosgroup.com/display/VRAY3MAX/Hair+Material+%7C+VRayHairMtl?p review=/15536417/15536416/HairMtl\_1.png

[11] VRayHairMtl. In: *Webdesign Journal* [online]. [cit. 2017-04-13]. Dostupné z: http://www.webdesign.jitheshpr.com/create-a-furry-3d-character-from-scratch/

[12] VRayOverrideMtl. In: *Chaosgroup* [online]. [cit. 2017-04-13]. Dostupné z: https://www.docs.chaosgroup.com/display/VRAY3MAX/Override+Material+%7C+VRayOverr ideMtl

[13] VRayScatterVolume. In: *Shop V-Ray* [online]. [cit. 2017-04-13]. Dostupné z: http://www.shop.vray.info/rendering-engines/v-ray-for-cinema4d-c4d.html

[14] VRaySkin Material. In: *CG Feedback* [online]. [cit. 2017-04-13]. Dostupné z: http://www.cgfeedback.com/cgfeedback/attachment.php?attachmentid=22396&d=1389076729

[15] VRayStochasticFlakesMtl. In: *Chaosgroup* [online]. [cit. 2017-04-13]. Dostupné z: https://www.docs.chaosgroup.com/download/attachments/12064710/balls.jpg?version=1&modi ficationDate=1463473059000&api=v2

[16] Tag Archives: Shooting Interiors with HDR Shooting Architectural Interiors – Processing with Nik HDR Efex Pro. In: *The HDRI Image* [online]. [cit. 2017-04-13]. Dostupné z: http://www.thehdrimage.com/tag/shooting-interiors-with-hdr/

[17] HDRI Interior Collection. In: *Aversis* [online]. [cit. 2017-04-13]. Dostupné z: http://www.aversis.be/hdri/hdri-collections-8mp-interior.htm

[18] How to setup HDRI lighting in 3dsmax with VRay. In: *Ronen Bekerman* [online]. [cit. 2017-04-13]. Dostupné z: http://www.ronenbekerman.com/hdr-image-based-lighting-3d-scenesetup/

[19] In: *Tony Textures* [online]. [cit. 2017-04-13]. Dostupné z: http://www.tonytextures.com/wp-content/uploads/2014/12/31\_FinalRendering.jpg

[20] FloorGenerator V2.00. In: *CG Source* [online]. [cit. 2017-04-13]. Dostupné z: https://www.cg-source.com/floorgenerator.php

[21] Floor Generator v.2.0. In: *Evermotion* [online]. [cit. 2017-04-13]. Dostupné z: http://www.evermotion.org/articles/show/10077/floor-generator-v-2-0-is-here-

# **10. Seznam obrázků**

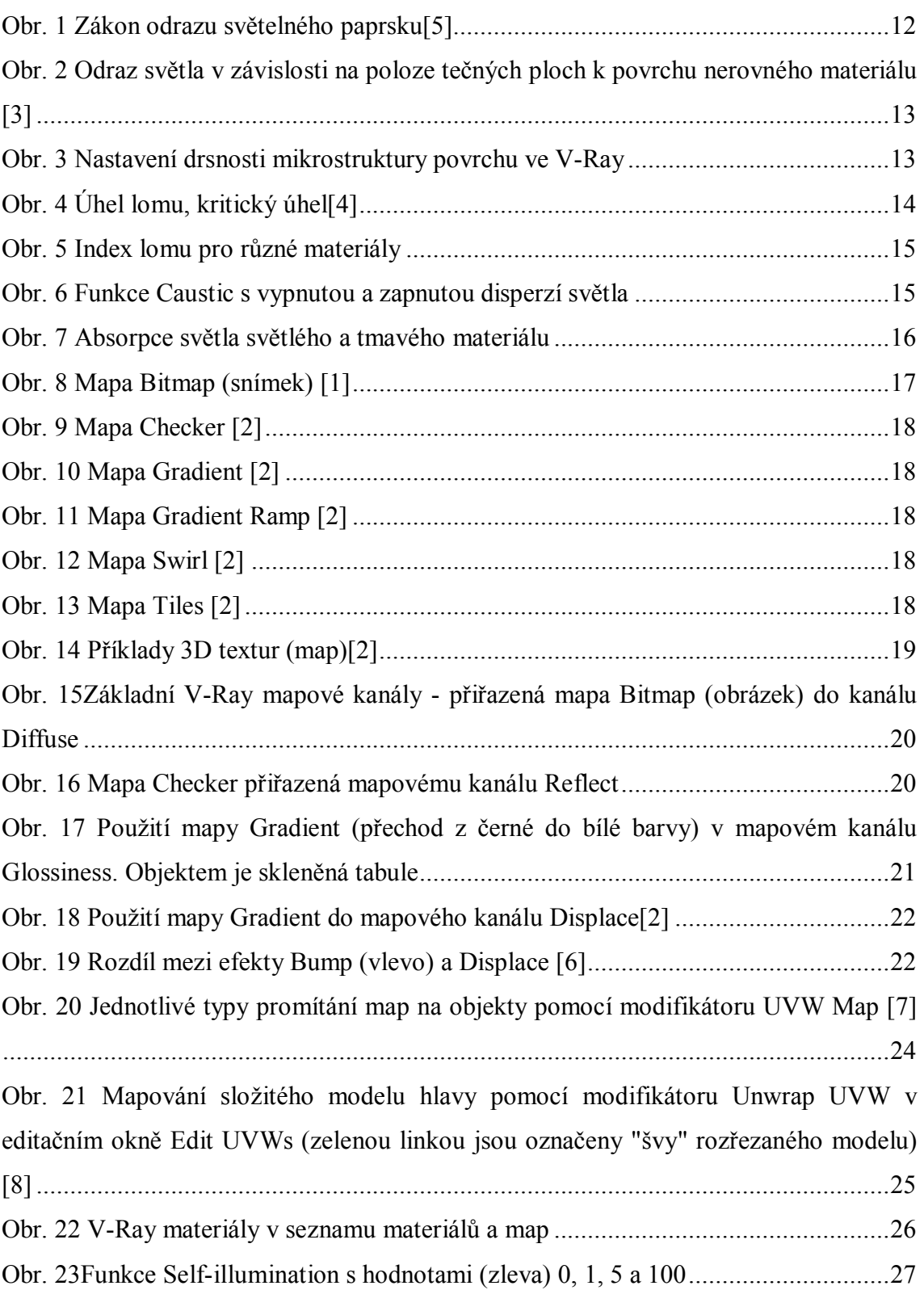

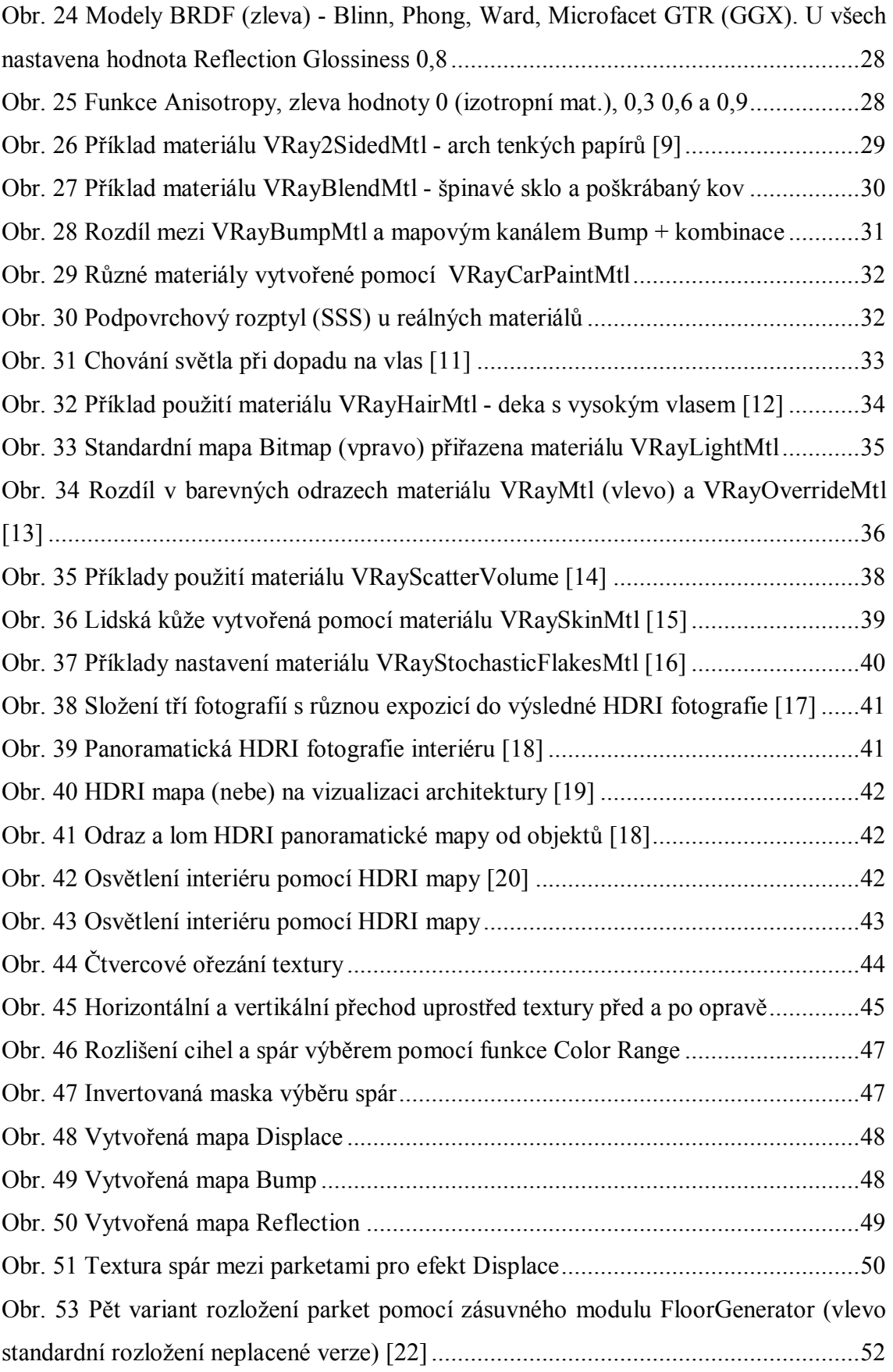

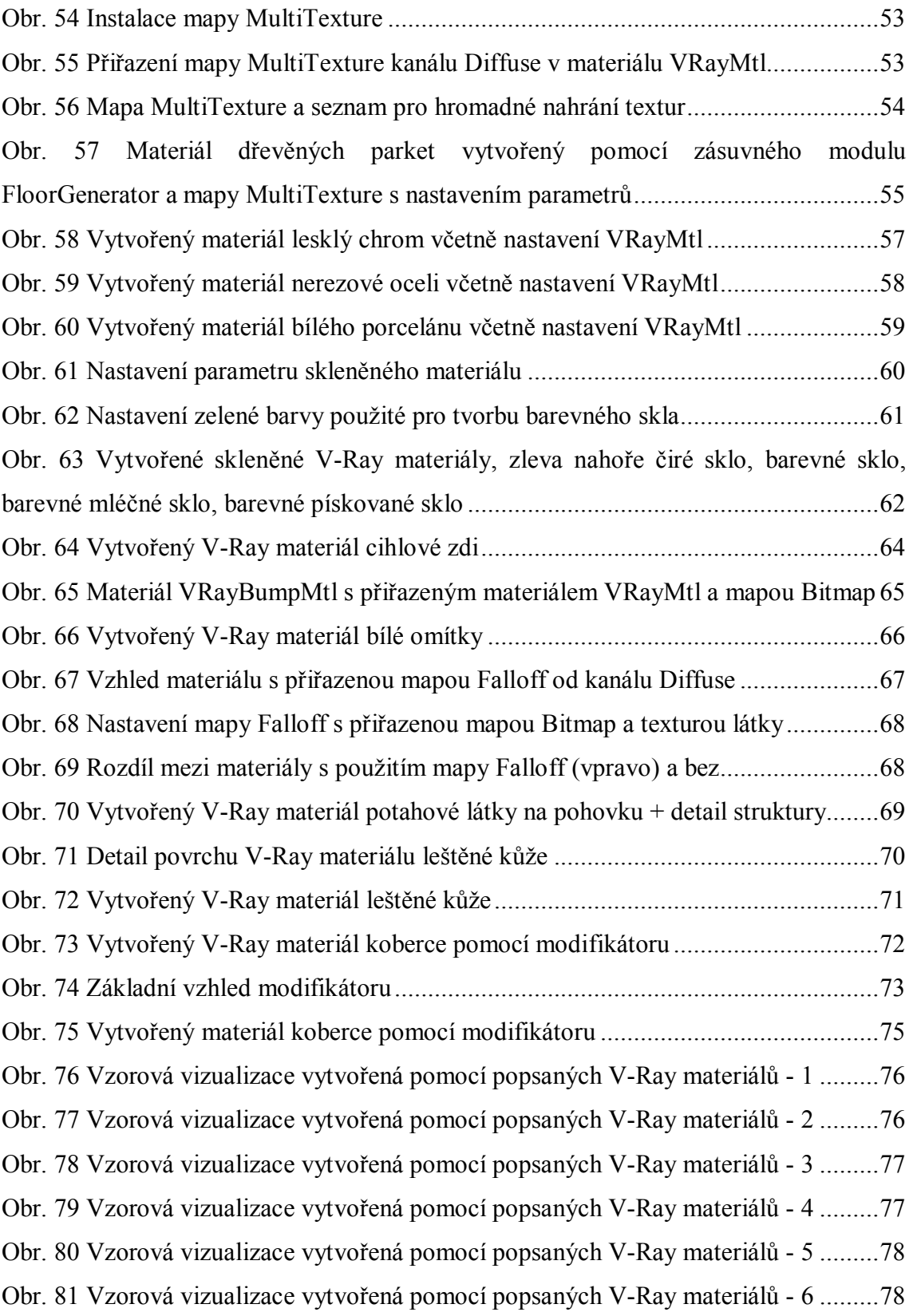

## **11. Seznam příloh**

*Příloha 1* - Vzorové vizualizace vytvořené pomocí popsaných V-Ray materiálů v plném rozlišení

*Příloha 2* - DVD

- · Archiv textur, použitých v tutoriálu
- · Náhledy vytvořených materiálů dle jednotlivých návodů
- · Zásuvný modul pro tvorbu parket Floor Generator 2.0
- · Externí mapa MultiTexture

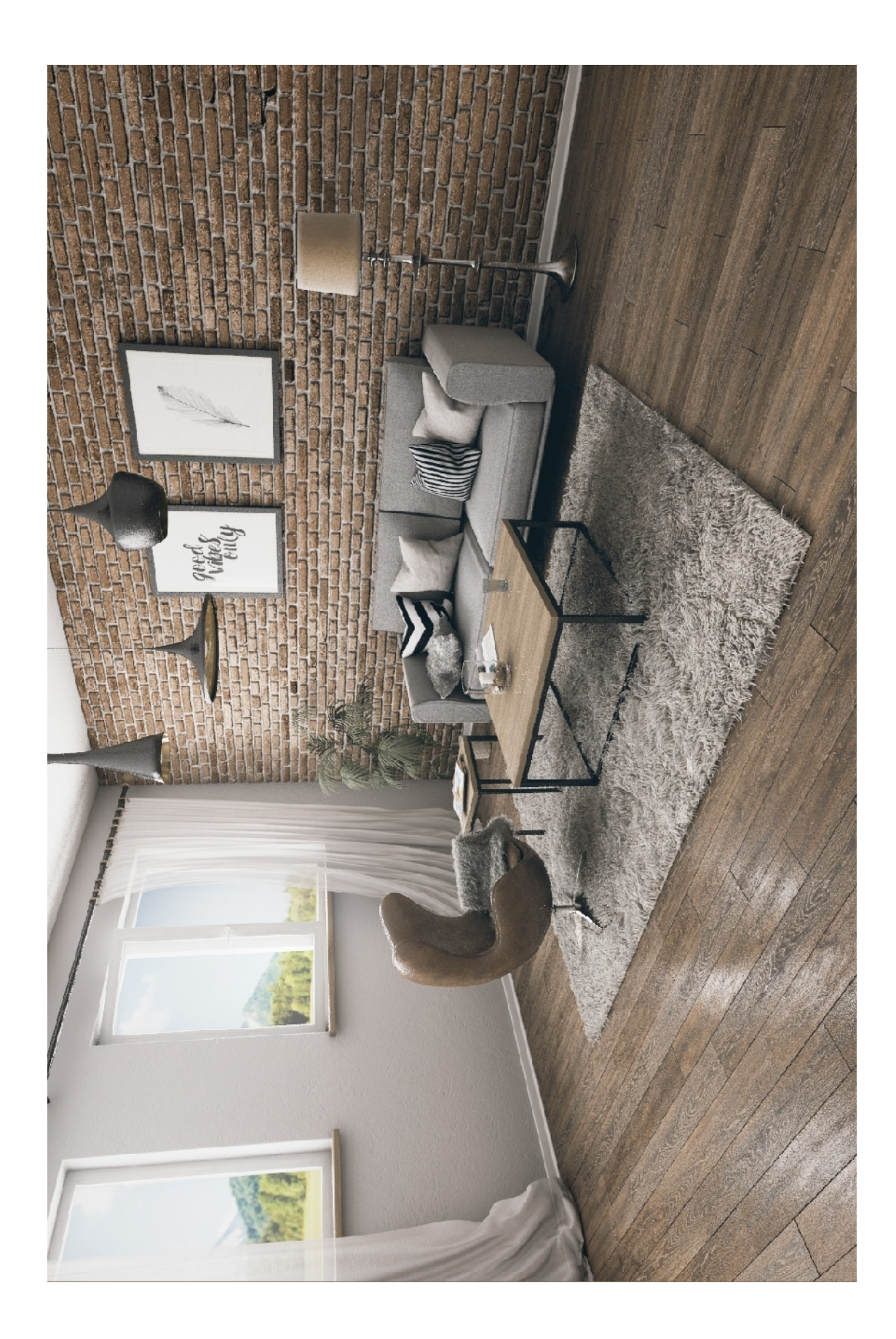

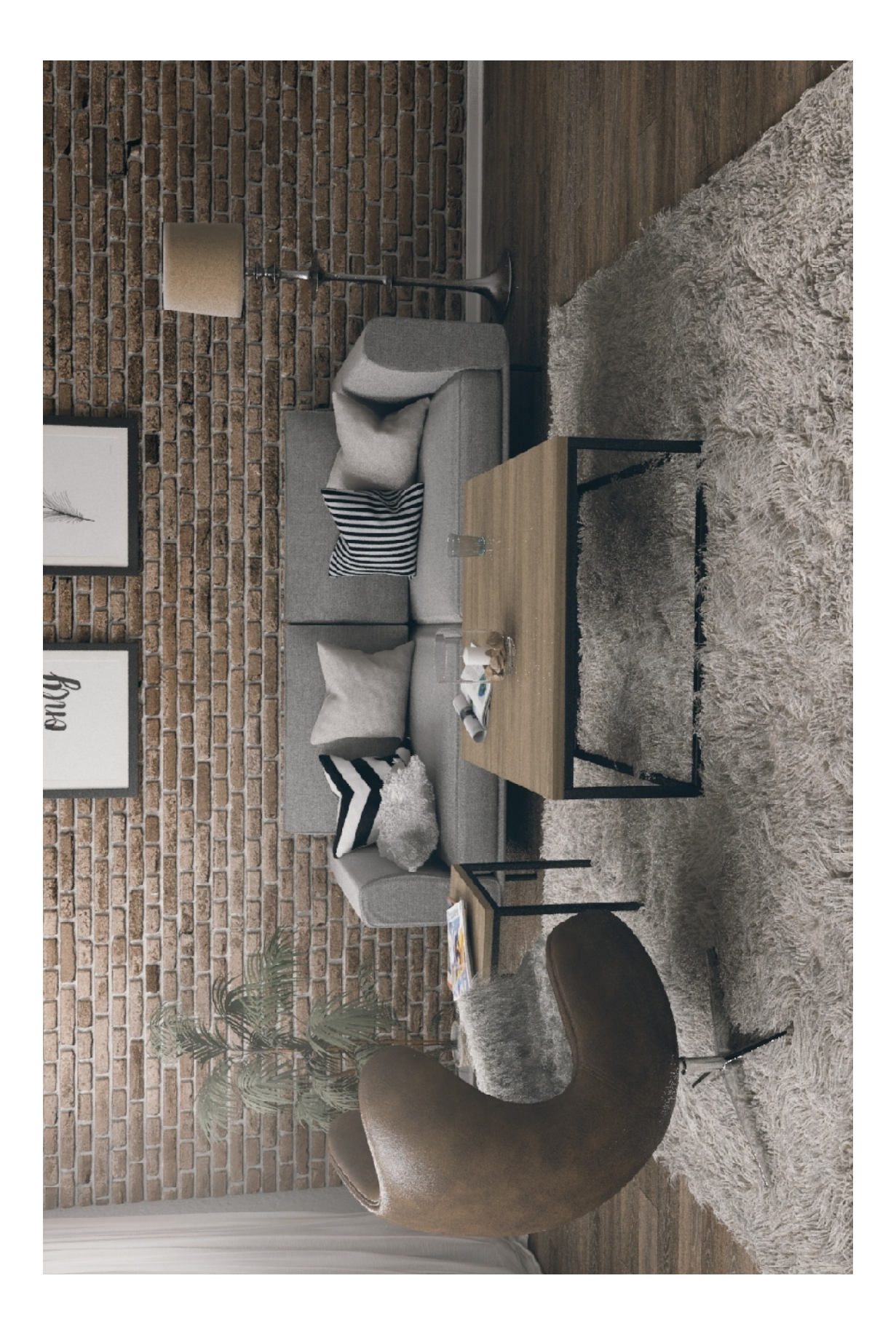

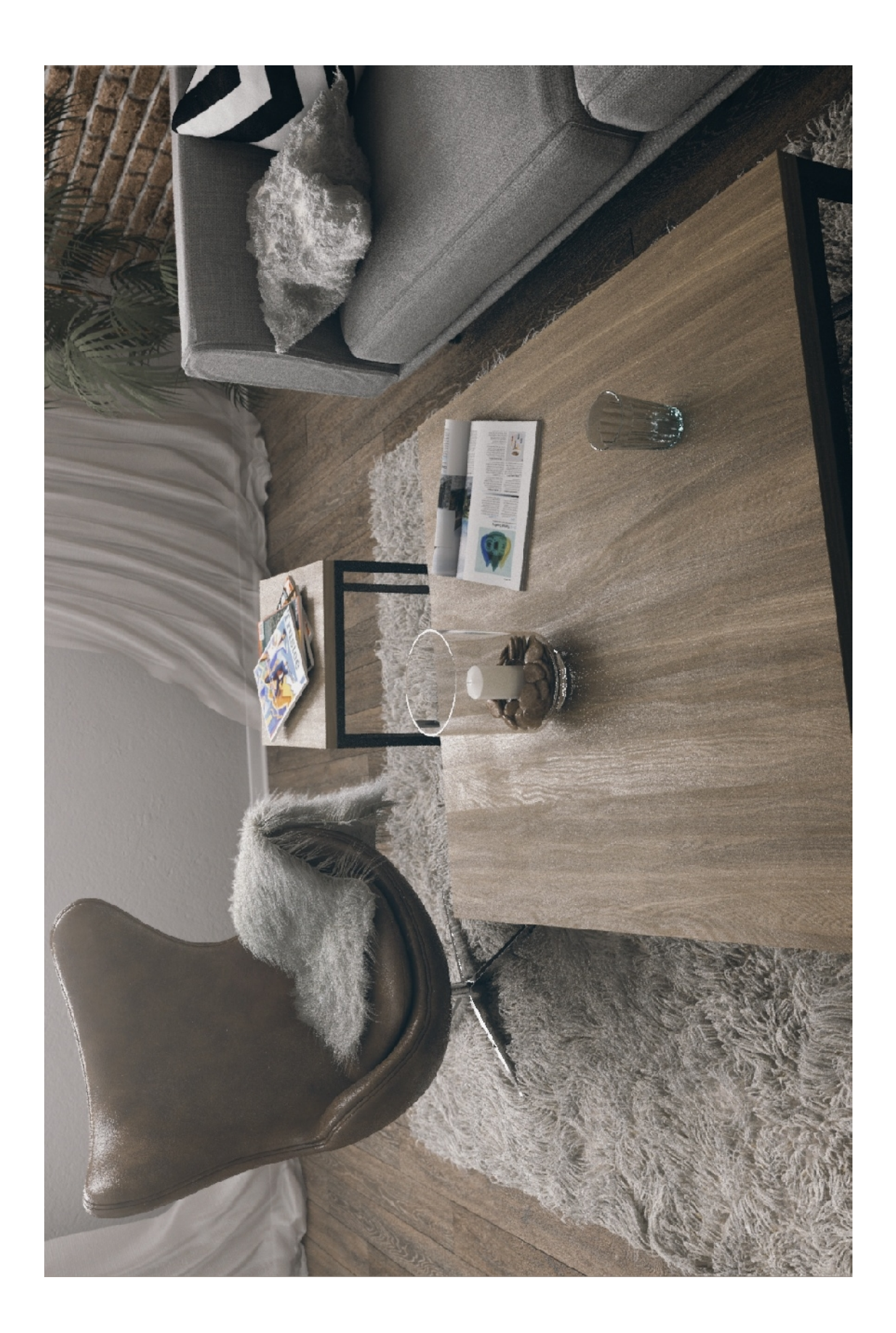

Při ztrátě nebo poškození nosiče DVD je možné kontaktovat autora na:*jakub.kramarik@seznam.cz*